# **とらぶるレーサⅡ PLUS**

## 取扱説明書

## モニタリングソフト編

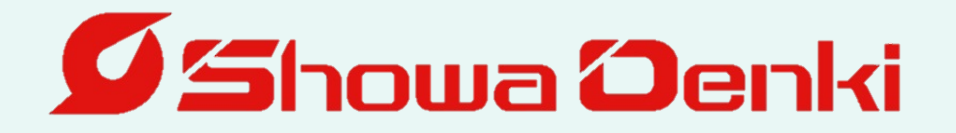

## はじめに

このたびは昭和電機の異常検知器 とらぶるレーサⅡ PLUS をお買い上げ いただきありがとうございます。

昭和電機は、送風機、集じん機の専門メーカーとして、「流れの技術」と「回 転機の技術」をもとに製品づくりに努めてきました。

**亡5ぶるレーサⅡ** PLUS は、当社の豊富なメンテナンス、修理などの 経験により開発した簡易異常診断装置です。本機の性能が十分に発揮され、 長期間故障なく安全にご使用いただくために、この取扱説明書をよくお読み 下さい。

また、この取扱説明書は大切に保管してご活用下さい。

本書は次の方を対象に記述しています。

回転機器及び周辺機器の知識を有する方で

・制御機器を設置、接続される方

・回転機器の日常管理(点検、整備)をされる方

・現場を管理される方

また、本書では「センサー」と表記していますが、本製品では文字の 大きさ、画面の見やすさ等を考慮して、「センサー」を「センサ」と表記 しています。

1

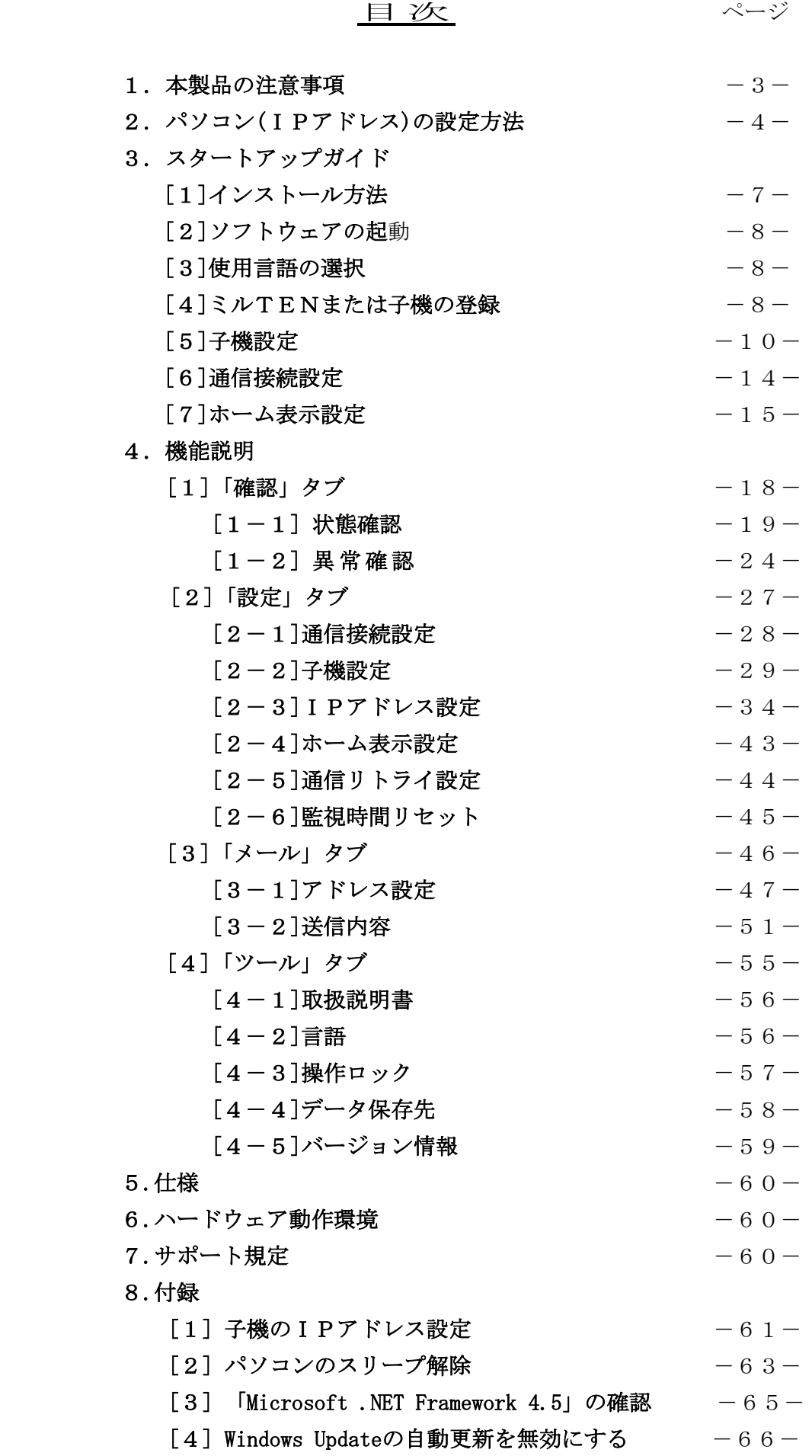

### 1.本製品の注意事項

- (1)本製品は、「昭和電機製 とらぶるレーサⅡPLUS ミルTENおよび子機」 との制御を目的としています。指定の機器以外と通信は行えません。
- (2)本製品をインストール後、「C:\Program Files\ShowaDenki」内の ファイルまたはフォルダを開く、移動、変更、削除等しないで下さい。 本製品が正常に起動しない恐れがあります。指定のファイルまたはフォルダ のみ使用して下さい。 指定以外のファイルまたはフォルダを開く、移動、変更、削除等を行うことや 指定以外の方法で本製品を使用したときに本製品に不具合が生じても、 一切責任は負いません。また、パソコンの自動更新やOSのアップデート等 による不具合につきましても、弊社は責任を負いませんので、ご自身の責任の 下で行って下さい。
- (3)本製品の起動はインストール後、デスクトップに作成した 「● Trouble resa ⅡPLUS」のショートカットをダブルクリックして下さい。 または、「C:\Program Files\ShowaDenki」内の「 ■ Trouble resa ∏PLUS」 アプリケーションをダブルクリックして、モニタリングソフトを起動させて下さい。
- (4)「とらぶるレーサⅡPLUS」のソフトを起動する時は、他のプログラムを 終了して下さい。 本製品起動時にCSVファイルを開くことができますが、ファイル容量が 大きいとPCおよび本製品の動作が不安定になります。大容量のファイルを 使用する場合、フラッシュメモリ等にCSVファイルを移動してから、 他のパソコンで開くことを推奨します。
- (5)本製品を起動する前に、子機の電源、LAN ケーブルの接続を確認して下さい。
- (6)本製品の終了時、子機と通信中の場合は通信を切断し、終了までの設定、 CSVファイル等をパソコン内に記録します。 再度、本製品を起動した場合は、以前の設定で通信を開始します。 ※本製品を停止すると子機の情報は収集できません。 また、CSVファイルも保存されません。
- (7)本取扱説明書は、「とらぶるレーサⅡPLUS ver2.00.00」を対象としています。 弊社の都合により本製品をバージョンアップすることがございますが予めご了承 下さい。また、本取扱説明書の画面はOSが Windows7 または Windows8(8.1)の パソコン操作を対象としています。その他のOSやアップデート後の操作方法に つきましては、パソコンのメーカや購入したお店、OSのサポートセンターに お問い合わせ下さい。
- (8)本製品は管理者権限のあるアカウントで使用して下さい。 本製品が起動しない、または正常に動作しない恐れがあります。

## 2. パソコン(IPアドレス)の設定方法

ミルTENおよび子機と通信を行うためにモニタリングソフトをインストールしたパソコン (以下、PC)のIPアドレスを設定します。

①Windows7の場合

「Windows」キーを押しコンテキストメニューを開いて下さい。

Windows 8 (8. 1)または10の場合

「Windows」キーと「X(エックス)」キーを同時に押しコンテキストメニューを 開いて下さい。

②「コントロールパネル(R)」を選択して下さい。

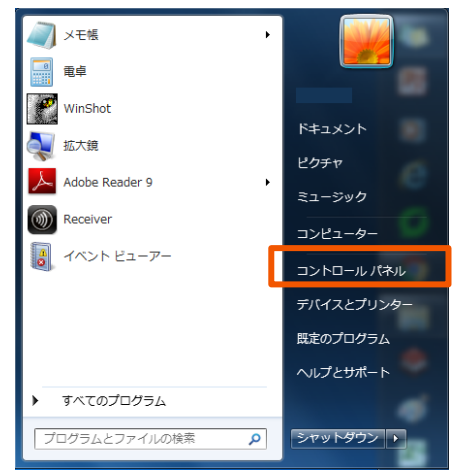

プログラムと機能(E) モビリティ センター(B) 電源オプション(Q) イベント ビューアー(V) システム(Y) デバイス マネージャー(M) ネットワーク接続(W) ディスクの管理(K) コンピューターの管理(G) コマンド プロンプト(C) コマンド プロンプト (管理者)(A) タスク マネージャー(T) コントロール パネル(P) エクスプローラー(E) 検索(S) ファイル名を指定して実行(R) シャットダウンまたはサインアウト(U) デスクトップ(D)

Windows7 の場合 Windows8(8.1)または 10 の場合

③「ネットワークとインターネット」の「ネットワークの状態とタスクの表示」を クリックして下さい。

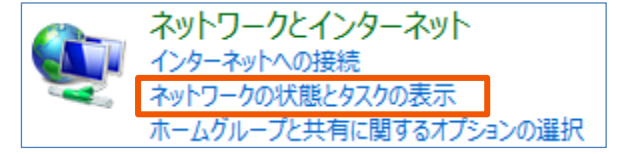

④「アダプターの設定の変更」を選択して下さい。

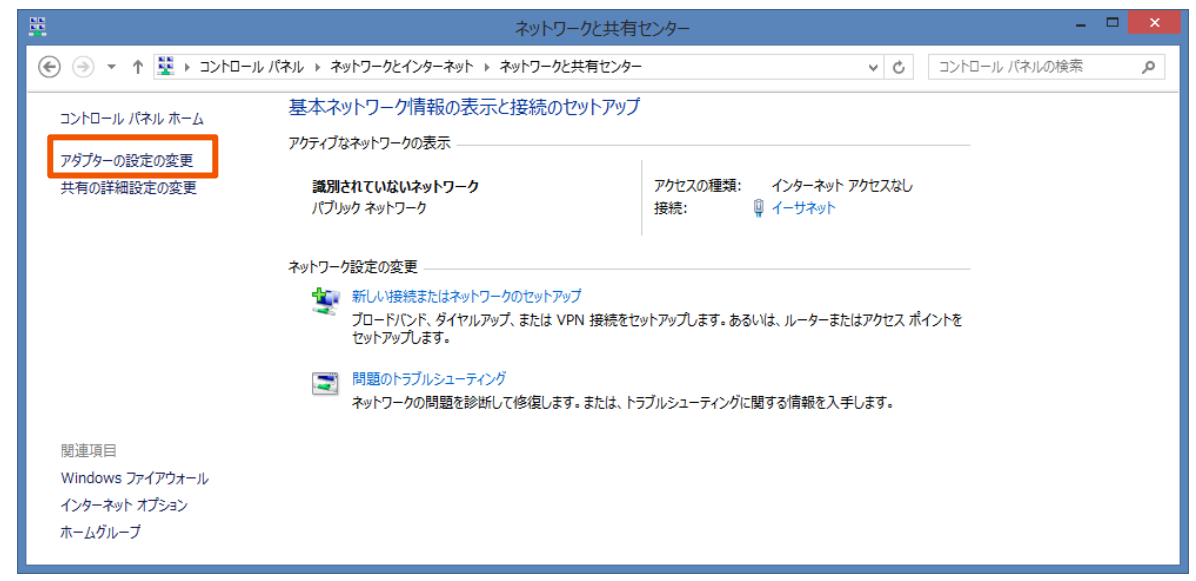

⑤子機が接続されているイーサネットの アイコンの上で右クリックを押し、 「プロパティ(R)」をクリックして下さい。

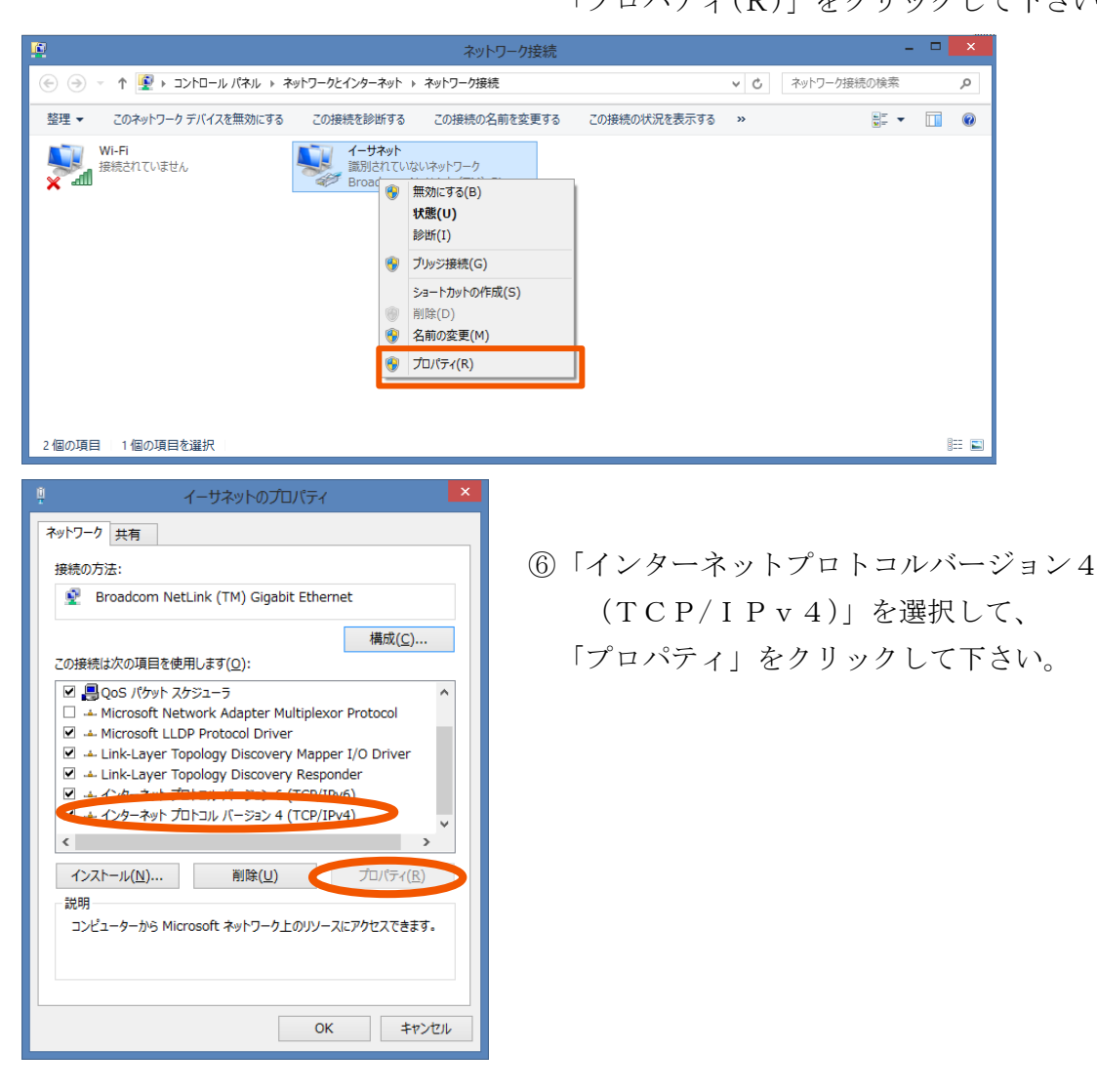

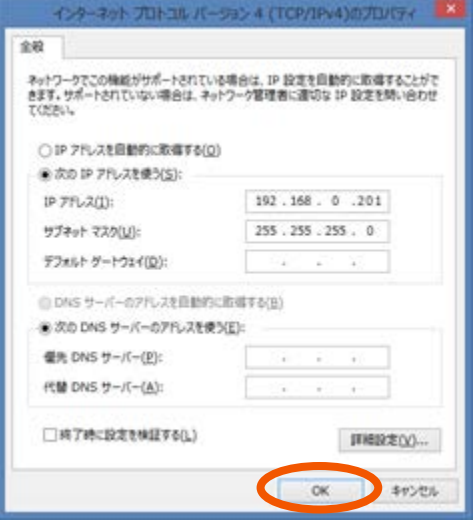

⑦「次のIPアドレスを使う」にチェックを入れ、 「IPアドレス」「サブネットマスク」 「デフォルトゲートウェイ」を入力して下さい。 「優先DNSサーバー」「代替DNSサーバー」 は未入力で大丈夫です。

⑧最後に「OK」をクリックして下さい。

以上でIPアドレスの設定は完了です。

## 3.スタートアップガイド

最初に本製品(以下、モニタリングソフト)をすぐにご利用いただく時に便利な 初期設定の方法について説明します。

各機能、詳細な設定についてはP16からの「機能説明編」をご参照下さい。

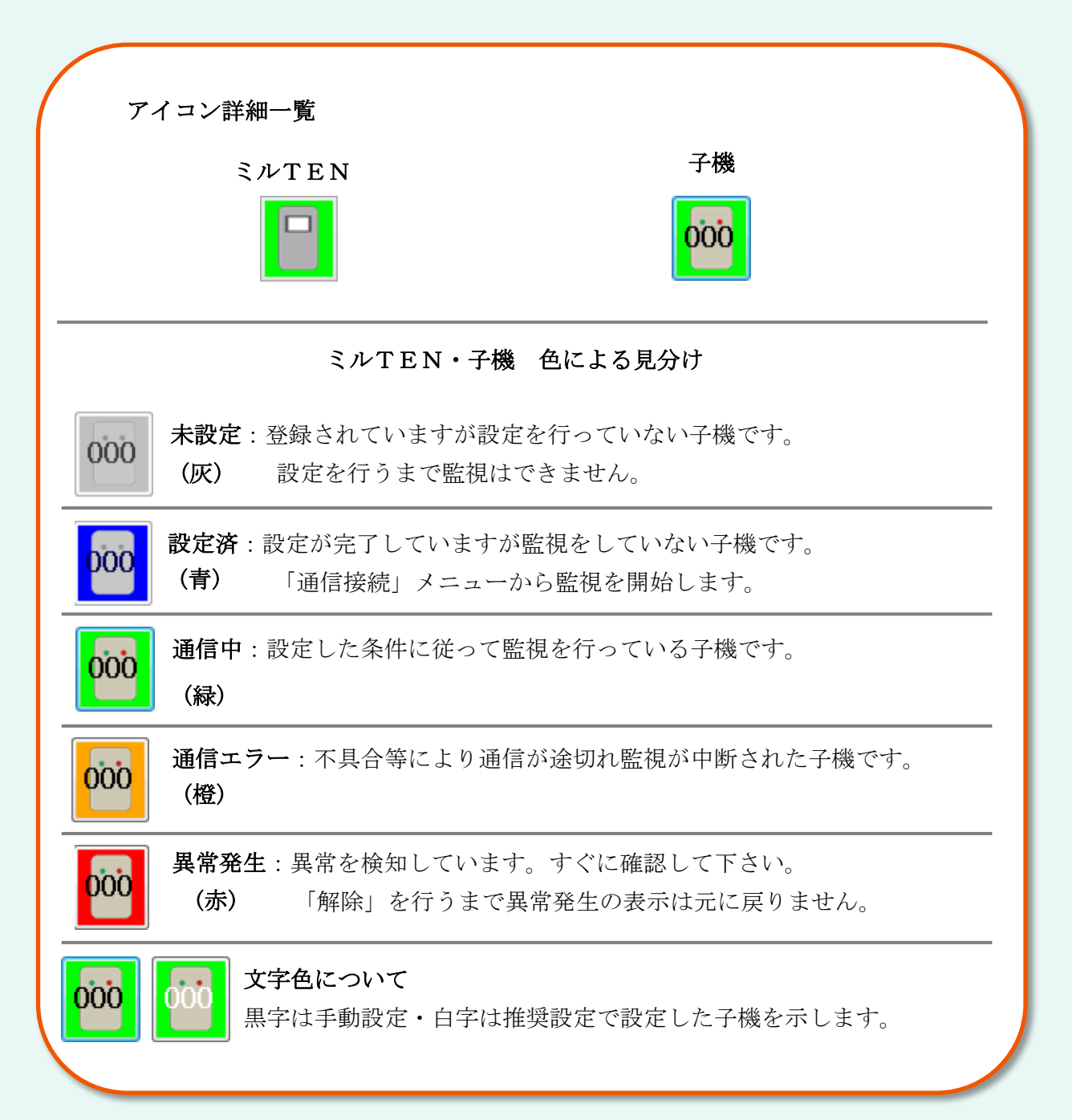

## [1]インストール方法

①本製品をPCのCD-Rが読み込み可能な光学ドライブへセットして下さい。

- ②しばらくするとセットアッププログラムが自動的に起動します。 画面の指示に従ってインストールを行って下さい。
- ※ディスクを入れても起動しない場合はディスクを入れた後、デスクトップ画面で 「スタート」 → 「コンピューター」と進み、インストールディスクをセットした ドライブを起動して下さい。(OSによっては操作が異なる場合があります。)

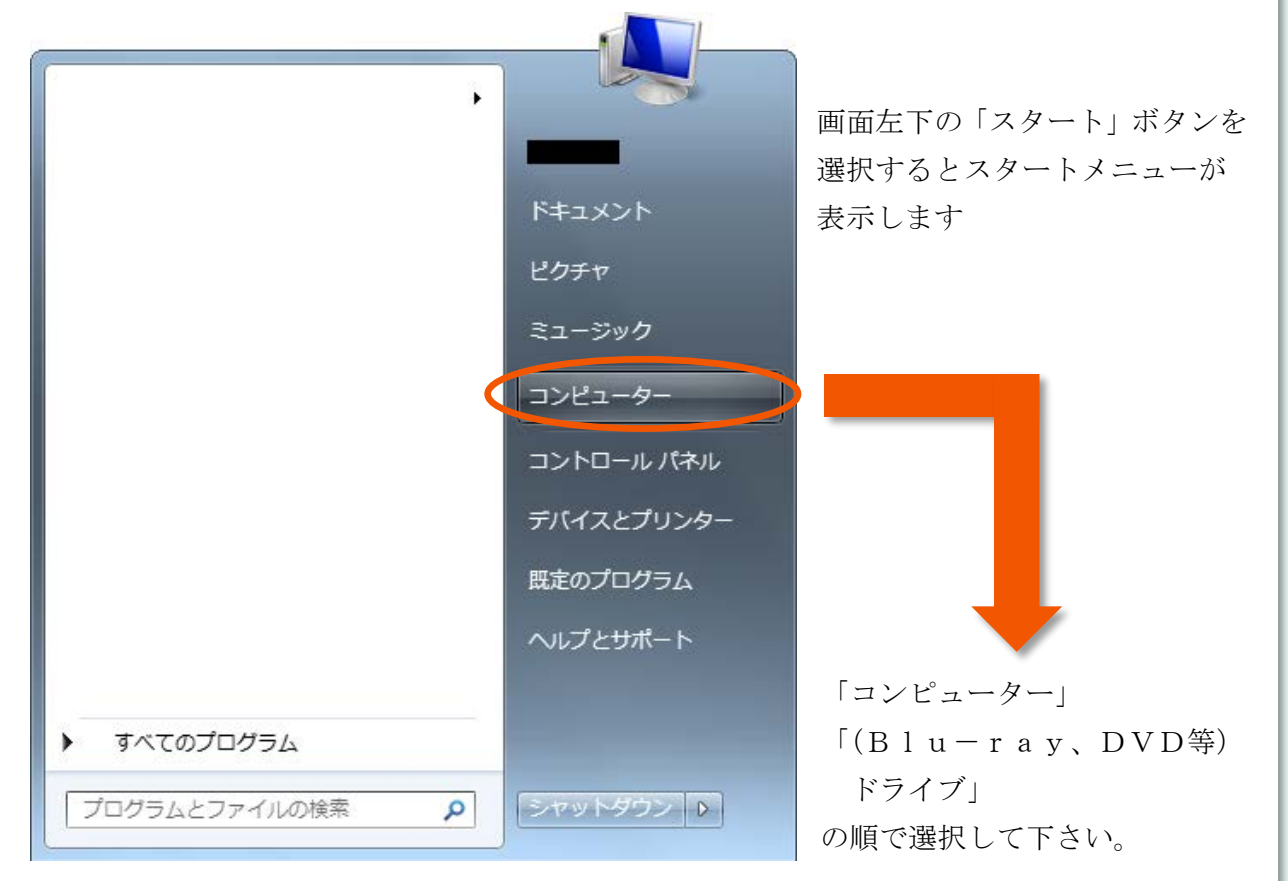

インストールを開始した後は画面の指示に従ってインストールを行って下さい。

#### ※アンインストールについて

- ①コントロールパネルを開いて下さい。
- ②「プログラムのアンインストール」を選択して下さい。
- ③「Trouble resa 2PLUS」を選択してアンインストールを行って下さい。

※必ず子機の IP アドレス設定、パソコンのスリープ解除、自動更新の無効化を 行って下さい。(P61の「8.付録」参照)

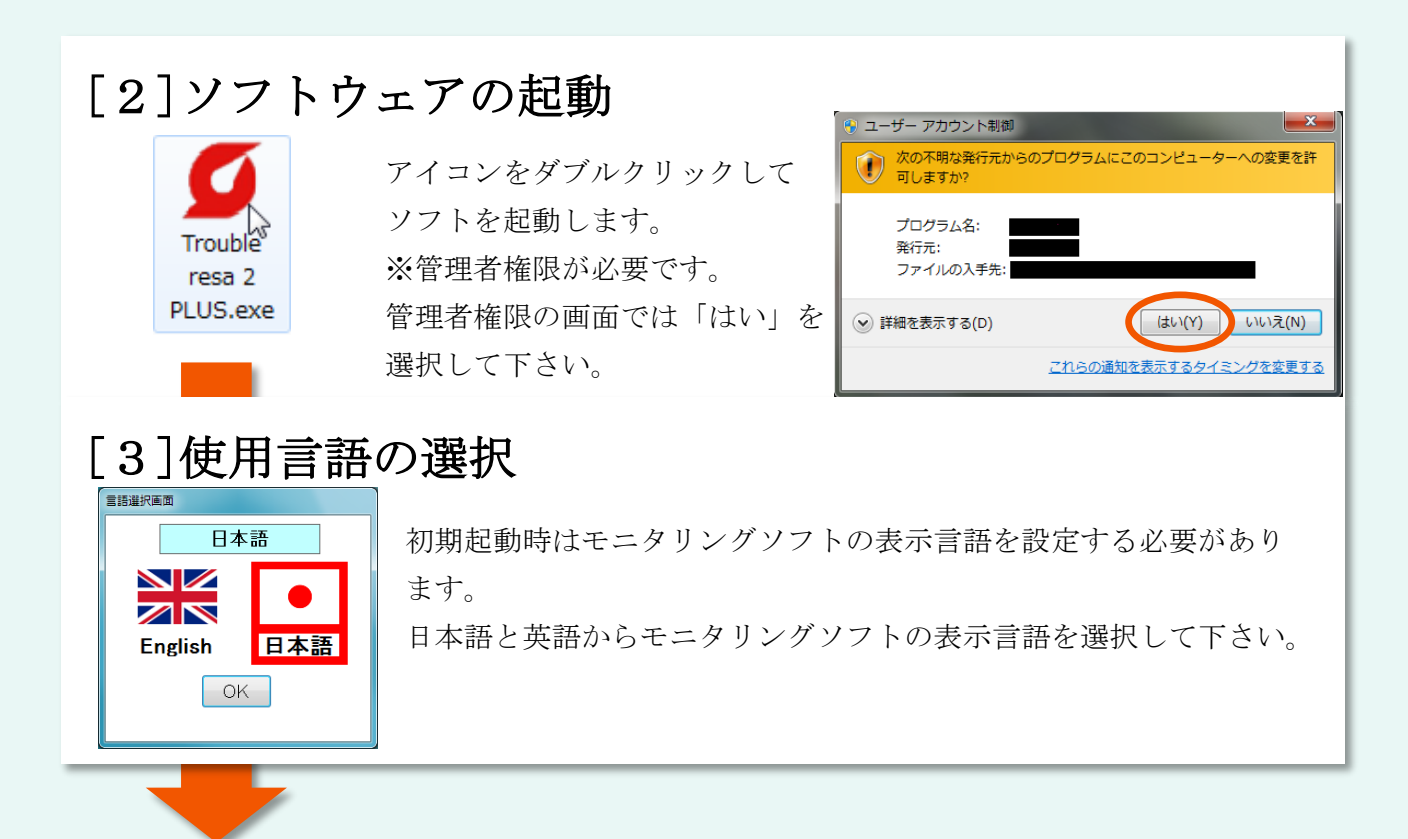

## [4]ミルTENまたは子機の登録

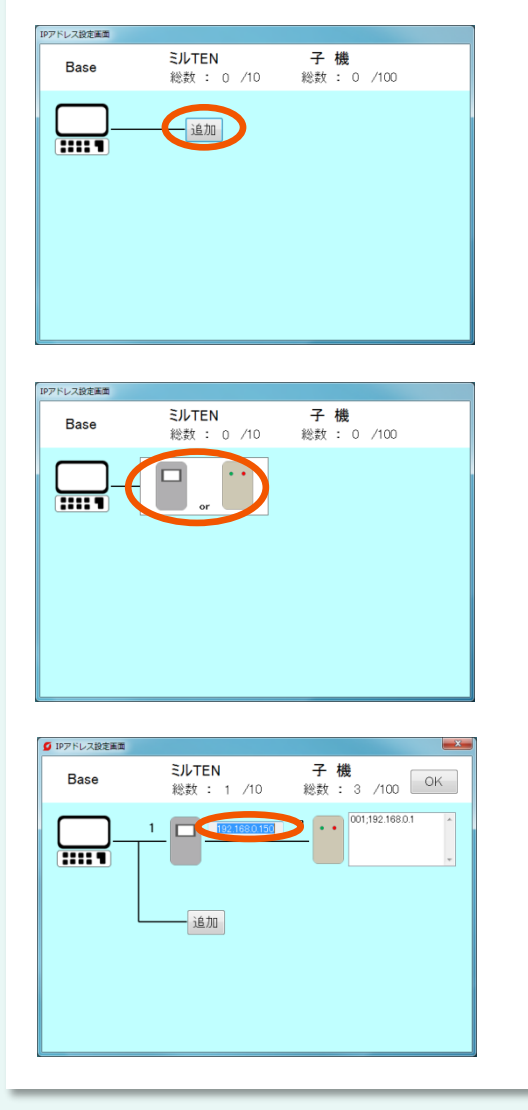

①「追加」ボタンを押して下さい。

②ミルTENを設置されている場合は ・ミルTENのアイコン(左側)→③へ 子機のみを設置されている場合は ・子機のアイコン(右側)→P9 ⑦へ

③追加したミルTENのIPアドレスを編集します。 IPアドレスを入力して下さい。

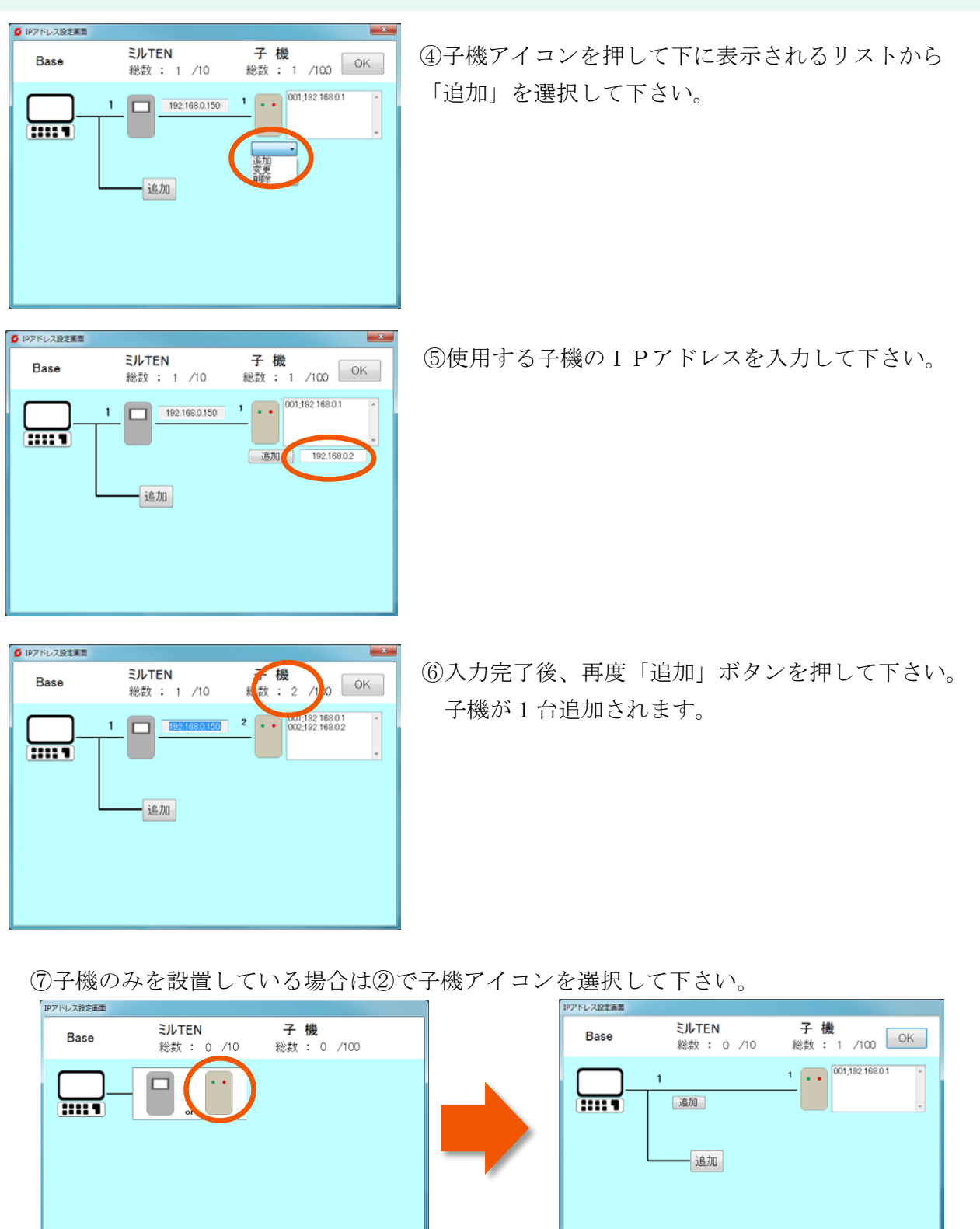

子機アイコンを選択します。 インスコン 以降は40~6と同じ操作です。

- ※ミルTENおよび子機のIPアドレス変更や削除については「機能説明」P39~42を 参照
- ※モニタリングソフトの起動中のみ、子機の情報をCSVファイルとして記録します。

モニタリングソフトの通信を停止した後のデータは記録されません。

#### [5]子機設定 ■メイン画面 Г 閉じる ホーム 確認 設定 メール |ツール H  $\square$ 通信接続設定 會 ホーム表示設定 I IR 子機設定 R 通信リトライ設定 I I Pアドレス設定  $\bigodot$ 監視時間リセット  $^4$ Za I Showa L 子機設定

①「設定」タブを選択して下さい。

②「子機設定」ボタンを押して下さい。

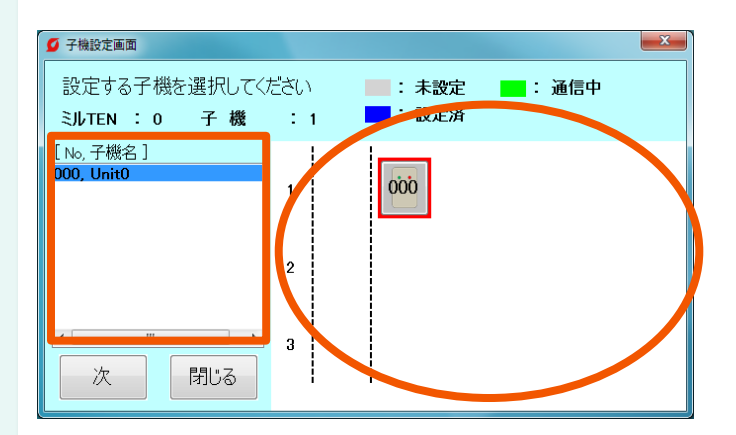

③設定を行う子機を選択して下さい。 (〇内) 画面左の一覧からも選択できます。 (□内)

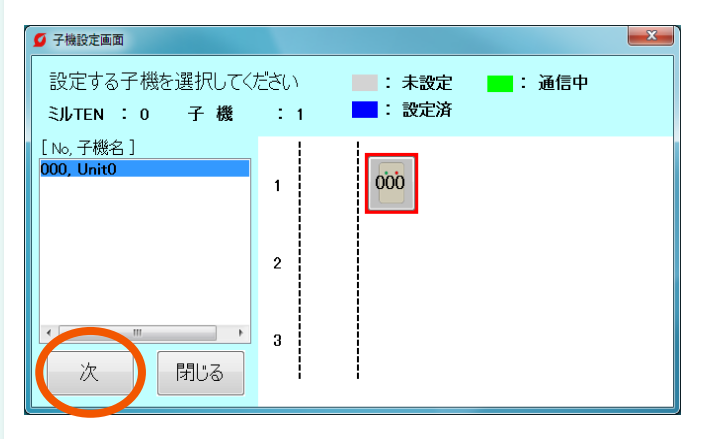

④子機を選択して「次」ボタンを 押して下さい。

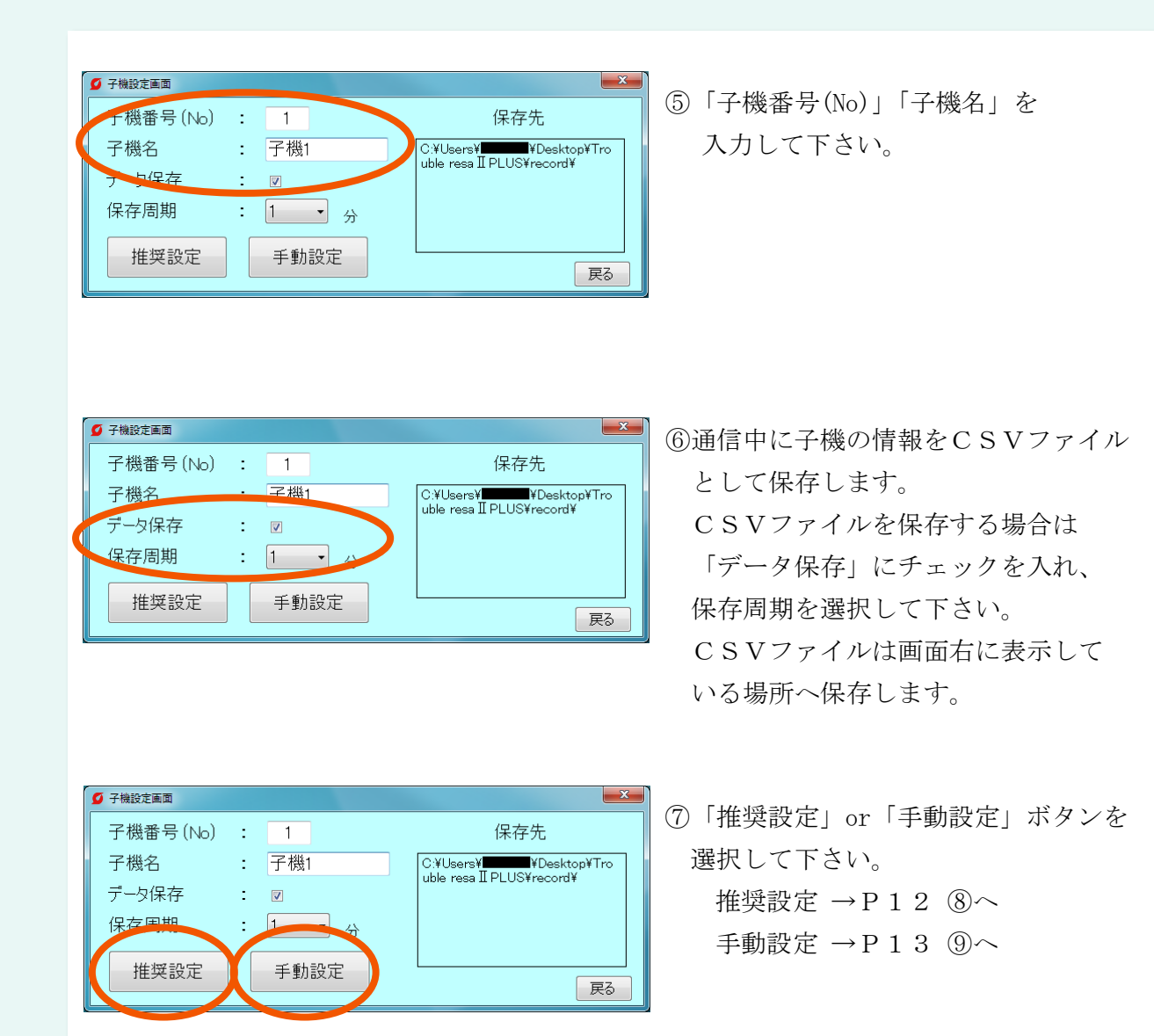

⑧「推奨設定」の場合

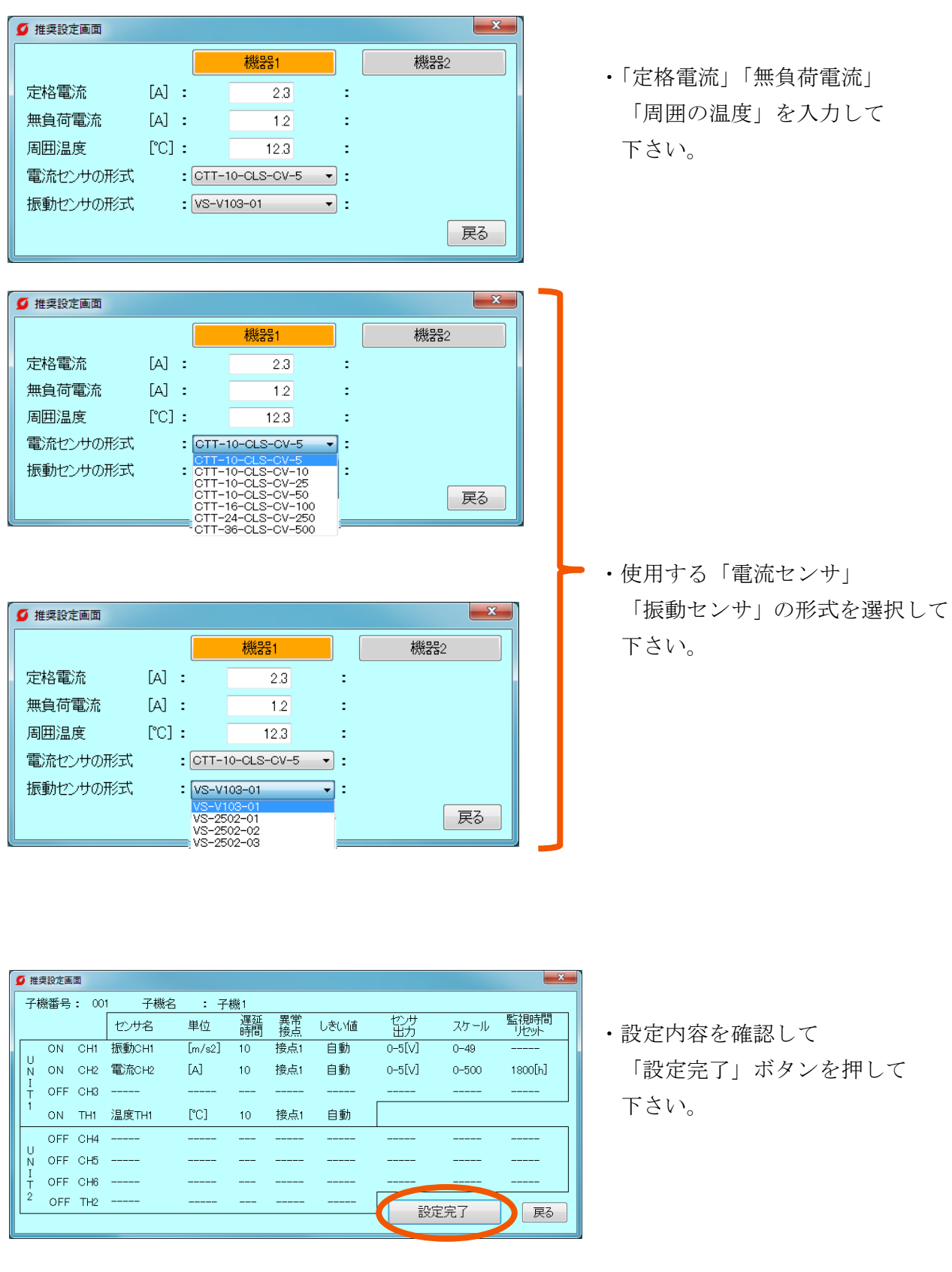

#### ⑨「手動設定」の場合

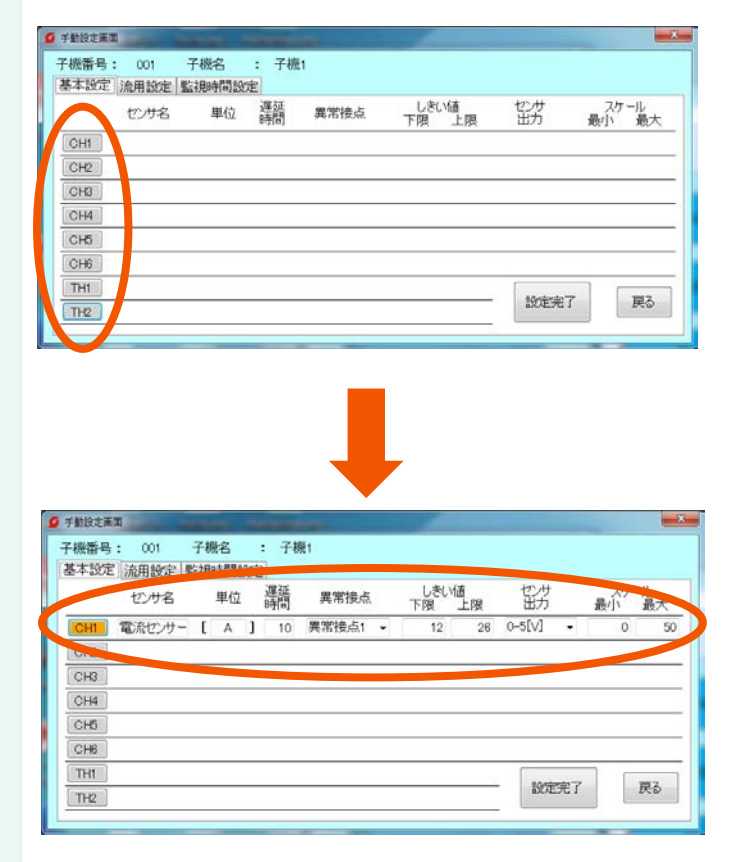

・センサーを接続した「アナログ入力(以 下、CH)」「温度入力(以下、TH)」 を選択して下さい。

・「センサー名」「単位」「遅延時間」 「異常接点」「しきい値(上限・下限)」 「センサー出力」「スケール(最大・最小)」 を入力して下さい。

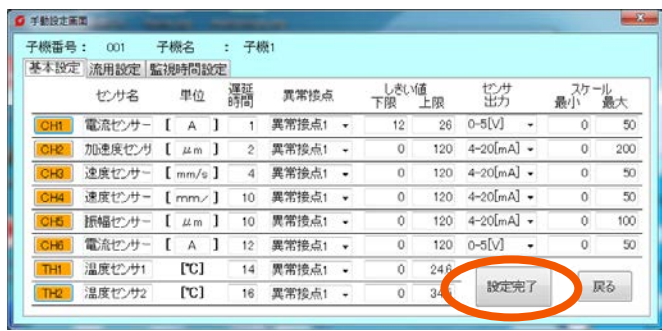

・入力完了後、画面右下の 「設定完了」ボタンを押して下さい。

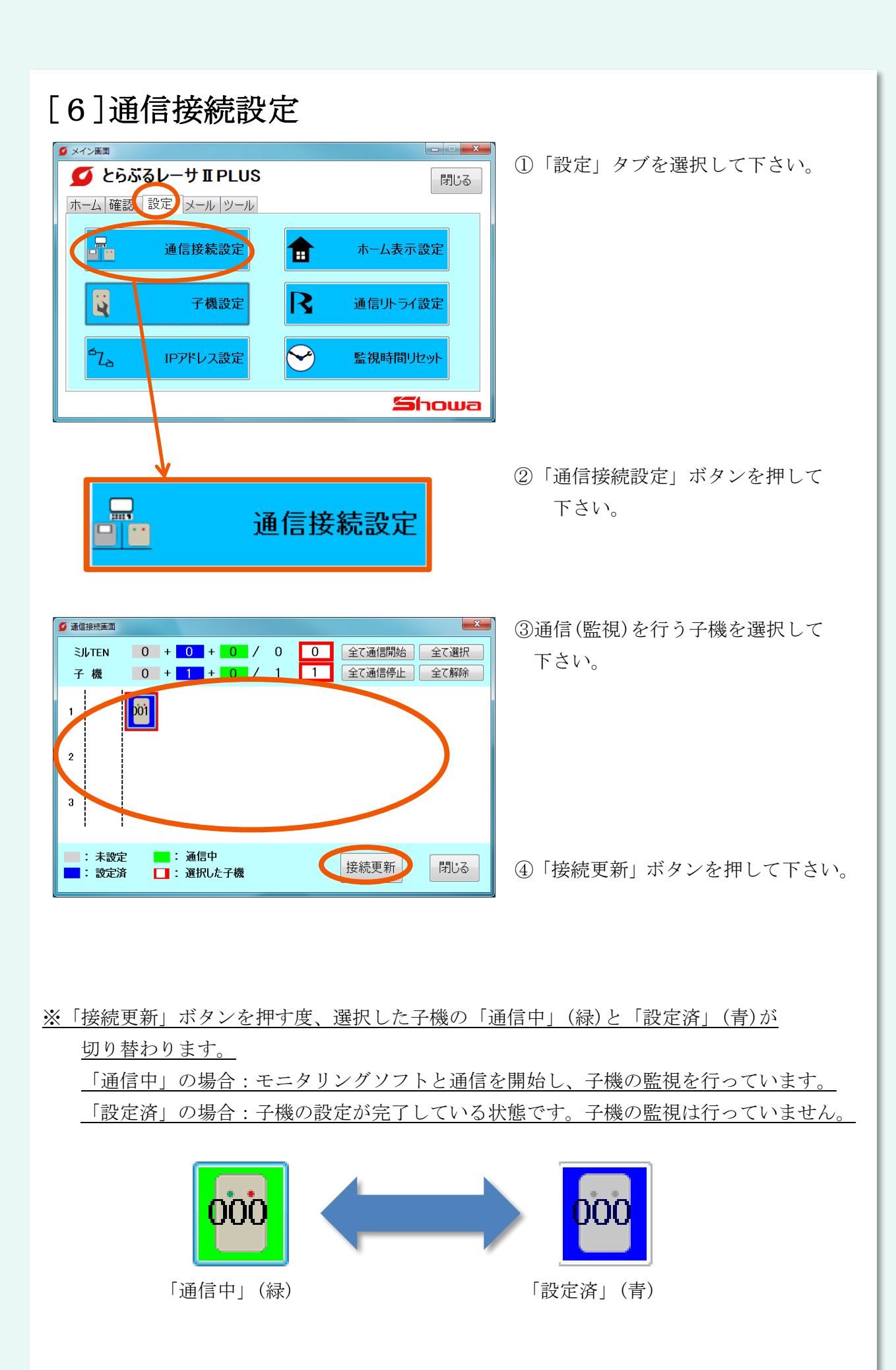

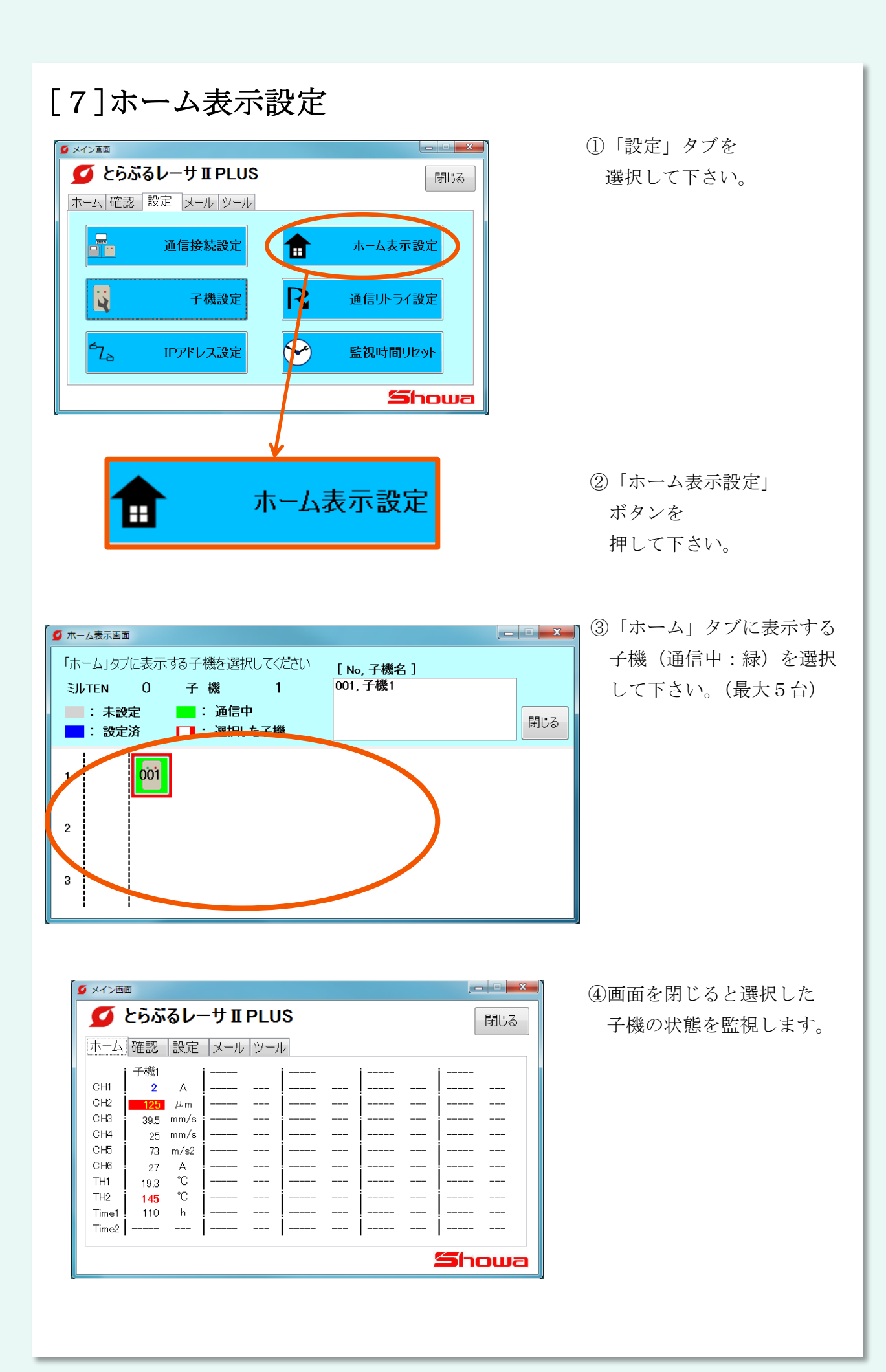

## 4.機能説明

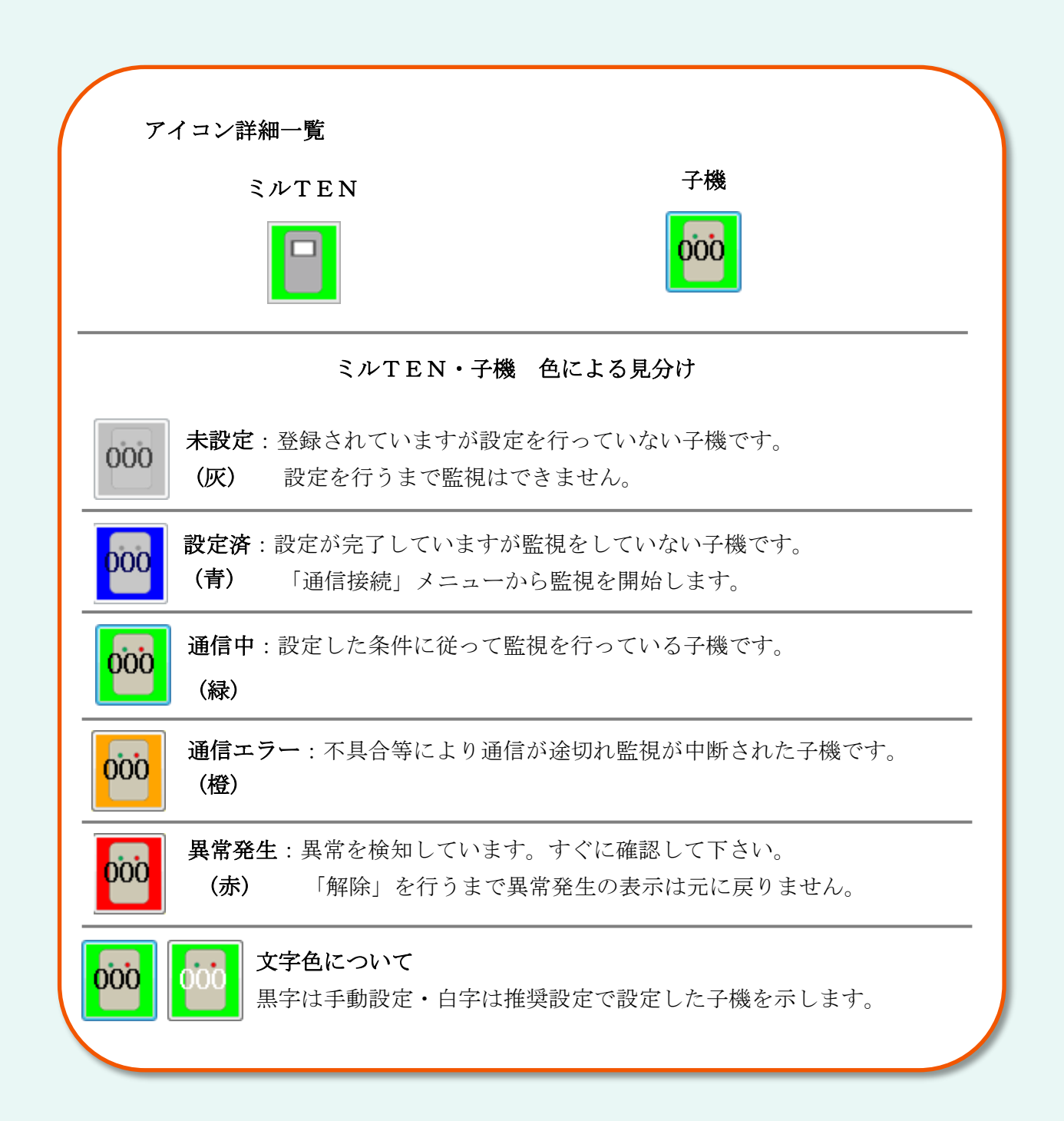

#### 「ホーム」タブ表示について

設定後のホーム画面ではカーソルを重ねることで幾つかの情報を表示します。 ※ホーム画面に表示させる子機の設定方法は[2-4]ホーム表示設定をご参照下さい。

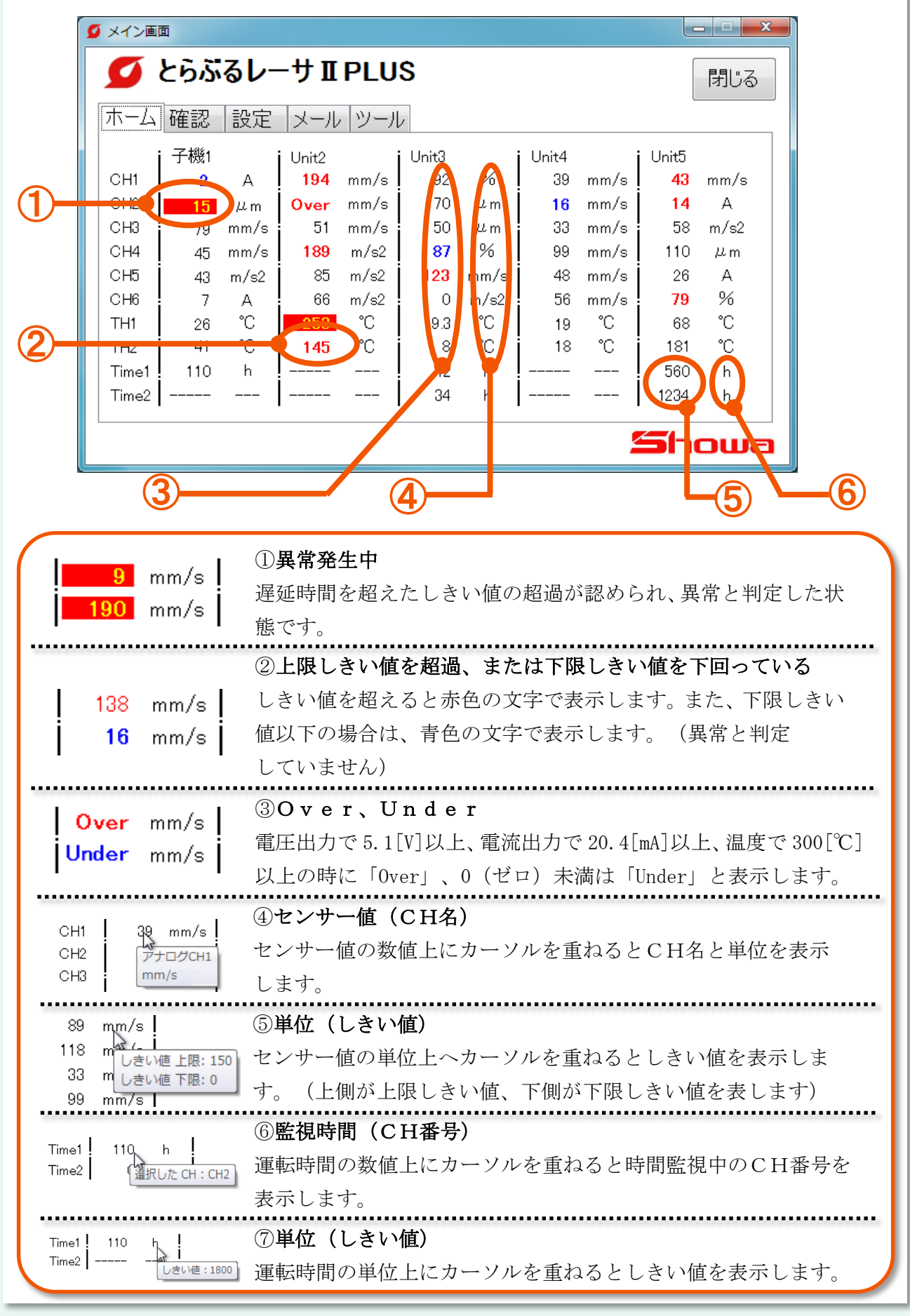

[1]「確認」タブ

子機の計測データの確認や監視条件の設定、異常履歴の確認ができます。

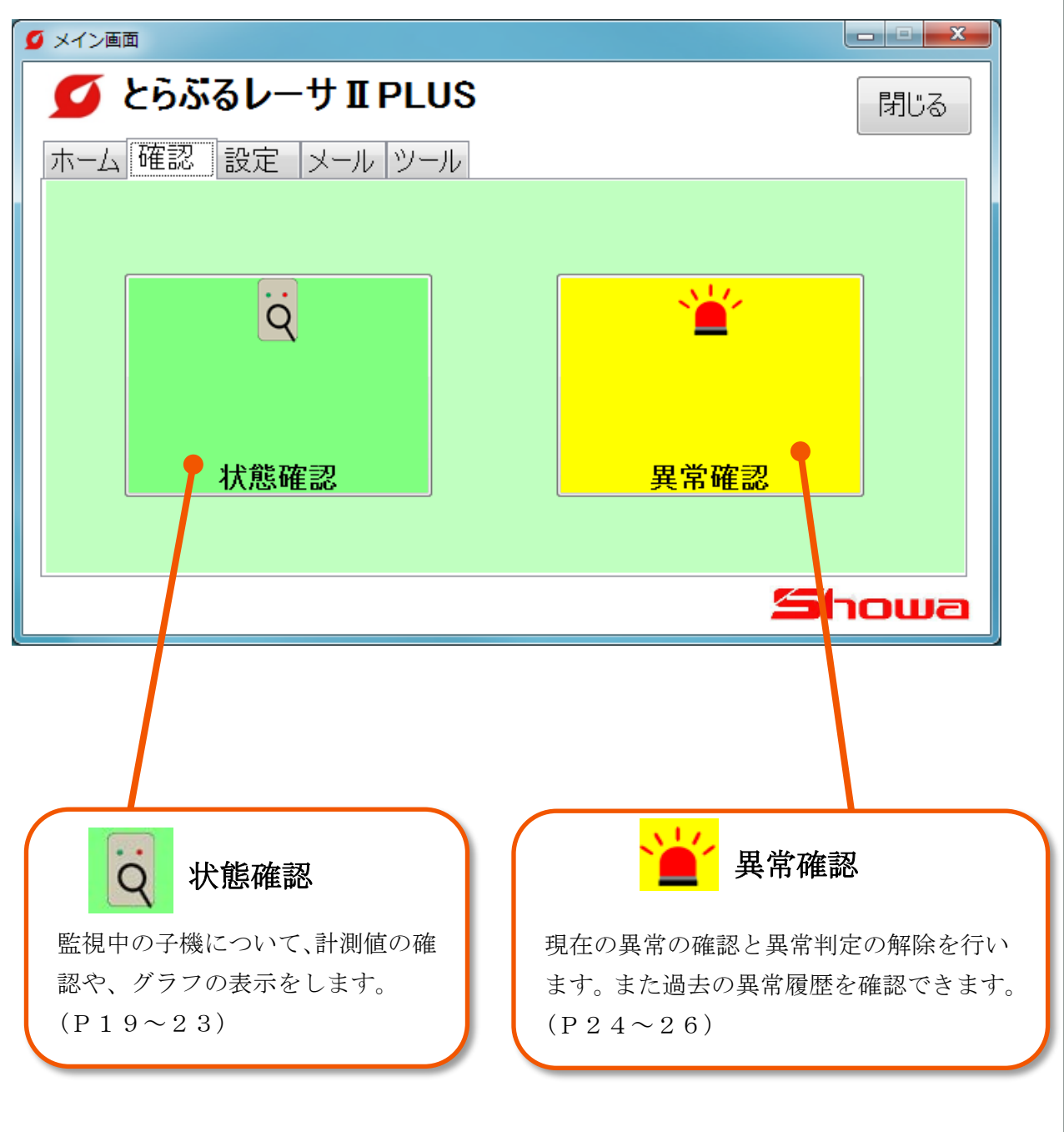

## $[1-1]$ 状態確認

02

3

#### (1)監視状態の確認

③

通信中の子機の状態を確認できます。  $\bigoplus$ ※通信中(緑)または異常(赤)の子機のみ選択できます。 ■ 状態確認画面  $\begin{array}{c|c|c|c|c} \hline \multicolumn{1}{|c|}{\multicolumn{1}{c|}{\multicolumn{1}{c|}{\multicolumn{1}{c|}{\multicolumn{1}{c|}{\multicolumn{1}{c|}{\multicolumn{1}{c|}{\multicolumn{1}{c|}{\multicolumn{1}{c|}{\multicolumn{1}{c|}{\multicolumn{1}{c|}{\multicolumn{1}{c|}{\multicolumn{1}{c|}{\multicolumn{1}{c|}{\multicolumn{1}{c|}{\multicolumn{1}{c|}{\multicolumn{1}{c|}{\multicolumn{1}{c|}{\multicolumn{1}{c|}{\multicolumn{1}{c|}{\$ **SJLTEN** 大波定 3 子機 8 :設定済 : 通信中 : 異常 閉じる グラフ表示 切替表示  $\mathbf{2}$ : 通信エラー  $\overline{u}$ 001  $\mathbf{1}$ 

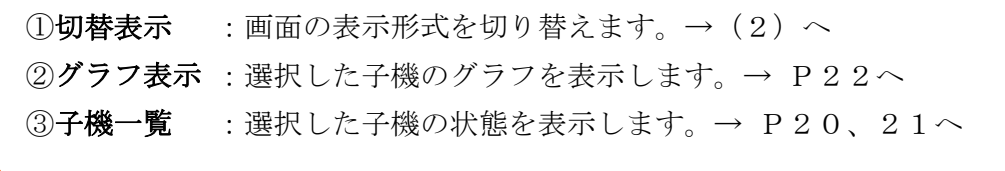

(2)監視状態の確認((1)①の切替表示後)

003

DO2

004

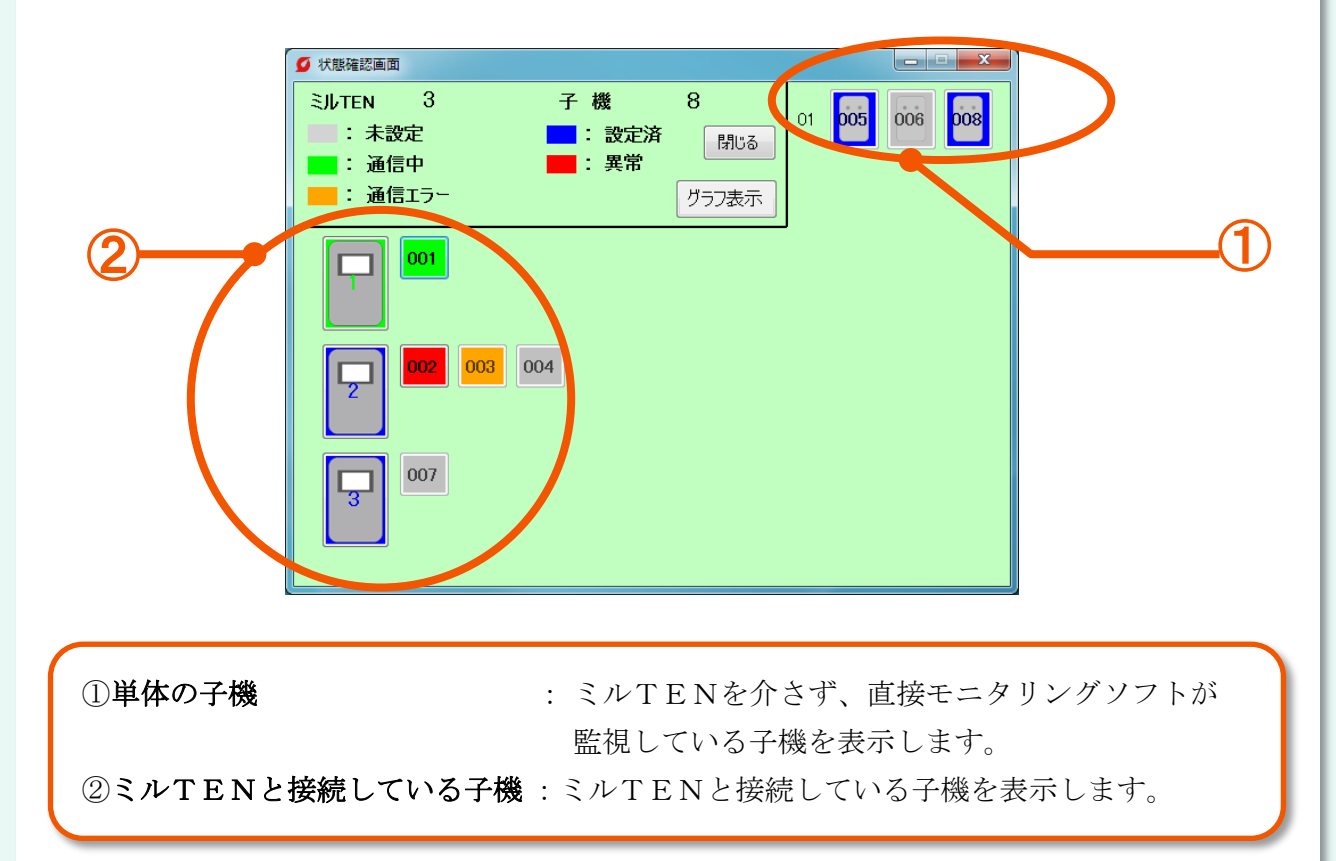

| (3)詳細表示画面(数値表示)                                                                                                    | ○ 詳細表示画面                                                                                                    | القارص                                                                                                    | $\mathbf{x}$ |
|----------------------------------------------------------------------------------------------------|----------------------------------------------------------------------------------------------------|----------------------------------------------------------------------------------------------------|--------------|
|                                                                                                    | 001 : 子機1<br>名称<br>現在<br>電流セン!<br>$\overline{2}$<br>CH1.<br>振幅セン!<br>125<br>CH <sub>2</sub>                                                                                            | しきい値<br>上限<br>下限<br>12 /<br>A<br>26<br>0/<br>$\mu$ m<br>100                                                                               |              |
|                                                                                                    | 速度セン!<br>39.5<br>CH3 –<br>速度セン!<br>CH4<br>25<br>加速度セ<br>- 73<br>CH <sub>5</sub><br>電流セン!<br>CH <sub>6</sub><br>温度セン!<br>TH1<br>温度セン!<br>TH <sub>2</sub><br>145<br>Time1 CH2 110 / 1800 | 0/<br>mm/s i<br>43<br>$mm/s$ !<br>0/<br>43<br>m/s2<br>0/<br>87<br>27 A<br>15/<br>40<br>$19.3$ $°C$<br>0/<br>50<br>°C —<br>0/<br>100<br>h. |              |
| 切替<br>Time2<br>h<br>①子機名・番号 :選択した子機の子機番号と子機名です<br>②センサー値 : 各CHの「名称」「センサー値」「単位」「しきい値」を表示します。<br>③「切替」ボタン :表示形式を切り替えます。 |                                                                                                    |                                                                                                    |              |

※各CHの<u>名称</u>及び<u>単位</u>にカーソルを重ねると表示されていない部分を確認できます。

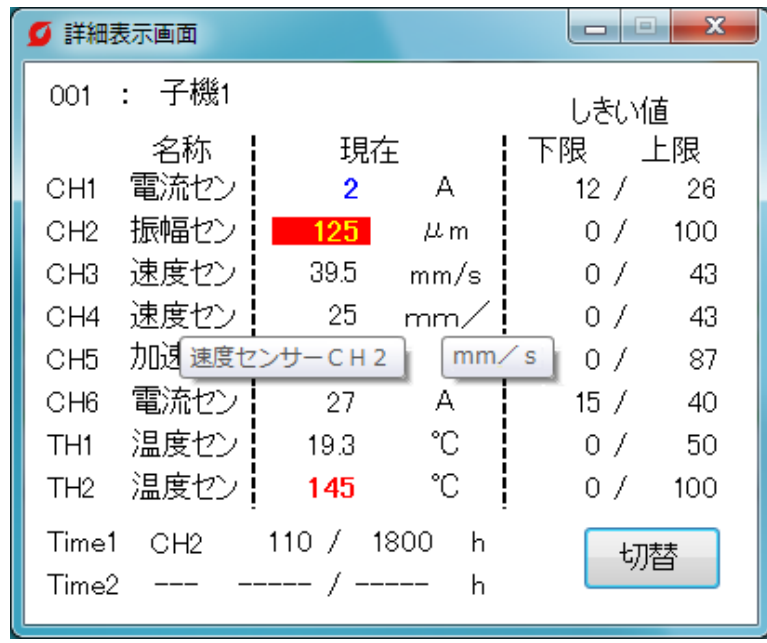

(4)詳細表示画面(ゲージ表示)

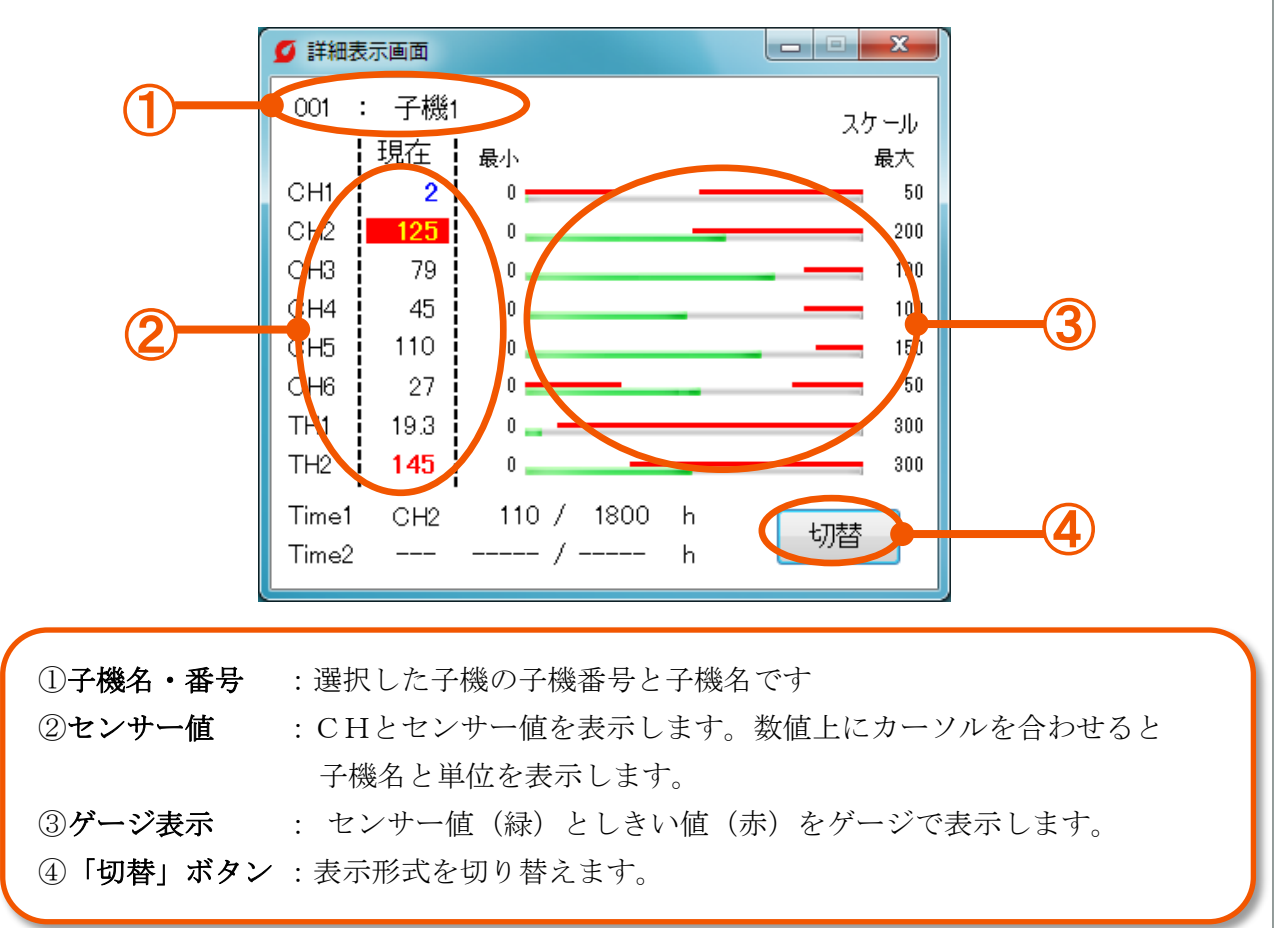

※各CHの数値にカーソルを重ねる事で単位としきい値が表示されます。

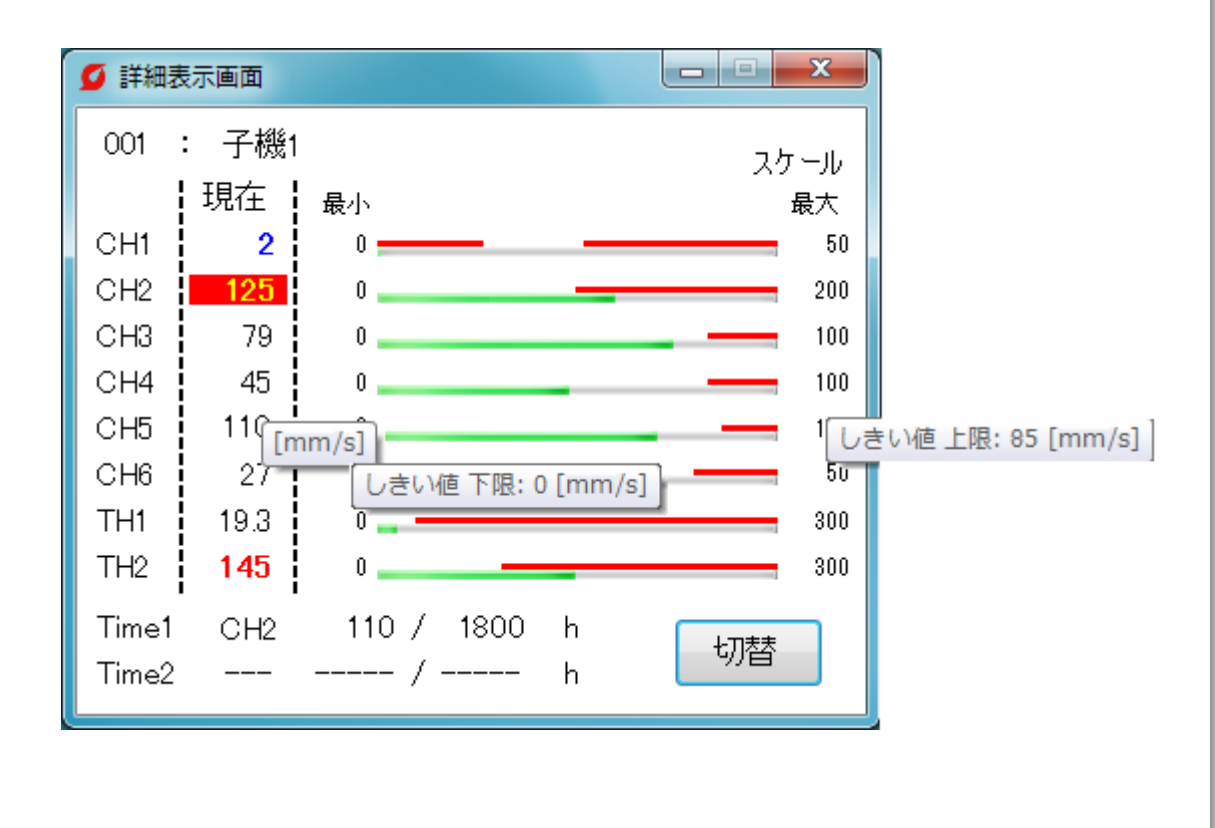

#### (5)グラフ画面(「CH」タブ)

各センサー値のグラフを表示します。

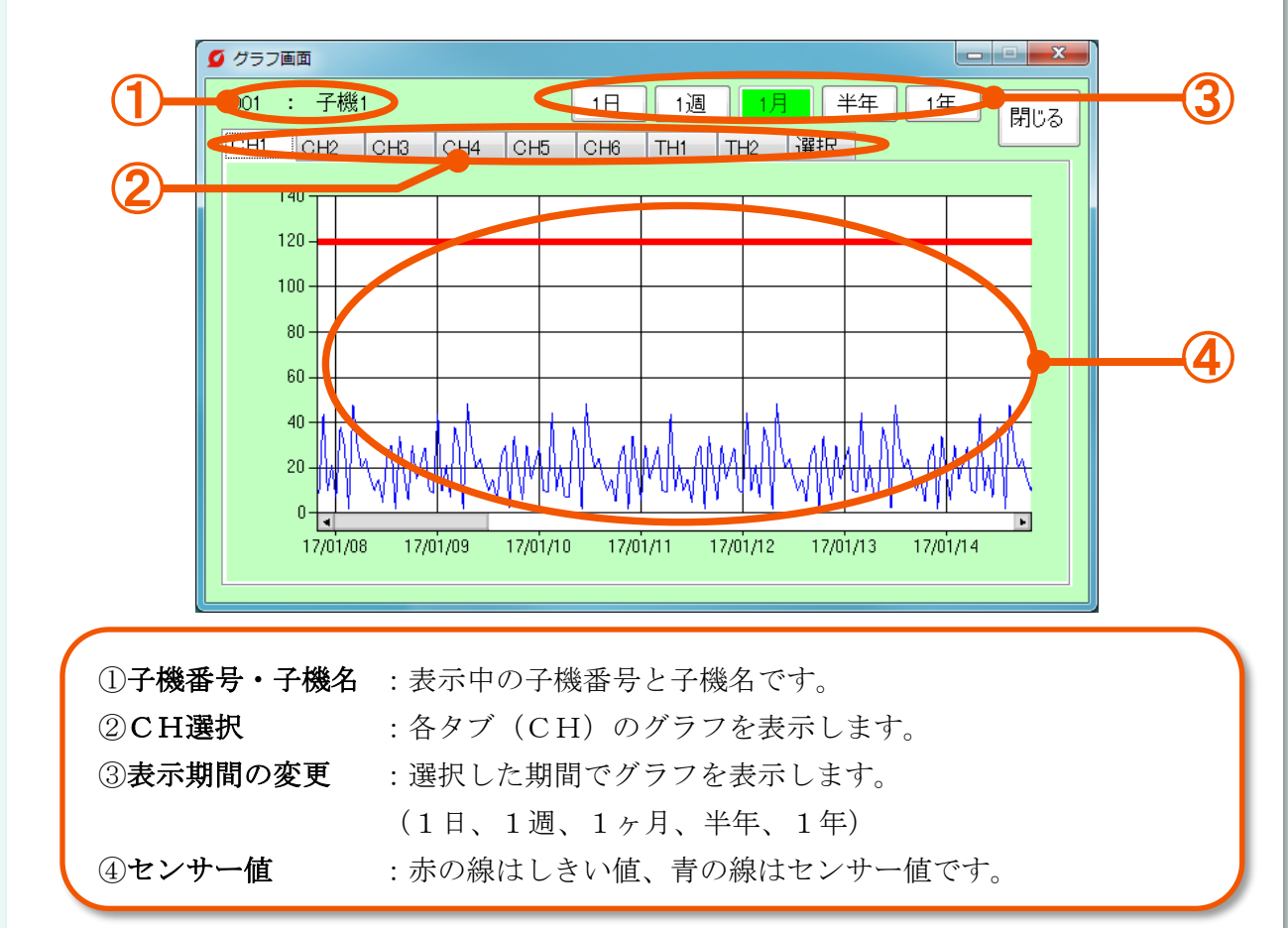

#### (6)グラフ画面(「選択」タブ)

「選択」タブでは、複数のグラフを選択して比較表示します。

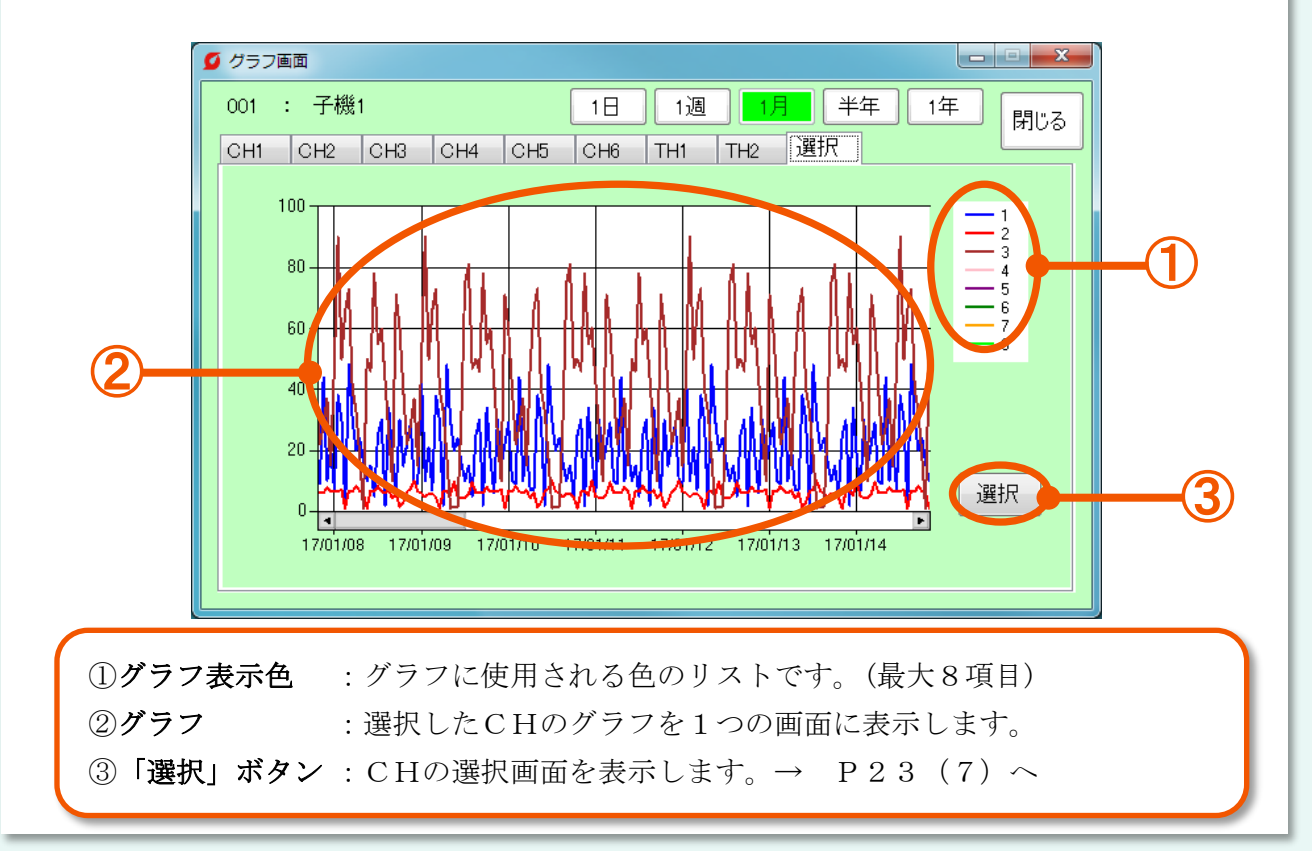

#### (7)CH選択画面

「選択」タブで表示するCHを選択します。

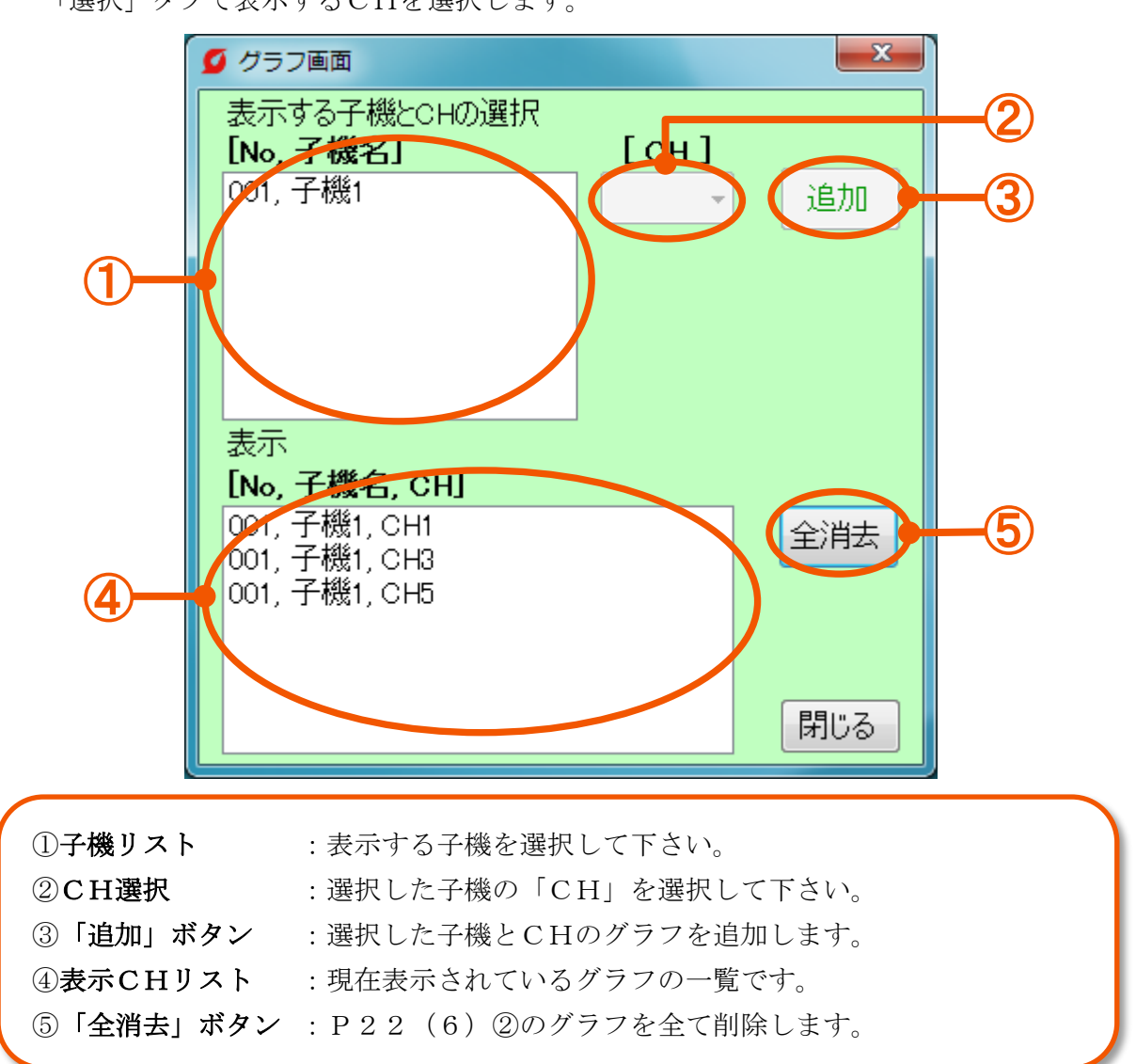

※グラフ表示は自動更新されません。

更新する際は画面を閉じて再表示させて下さい。

## $[1-2]$ 異常確認

#### (1)異常を確認する

子機の異常と過去の異常履歴を確認します。また異常の解除もここで行います。

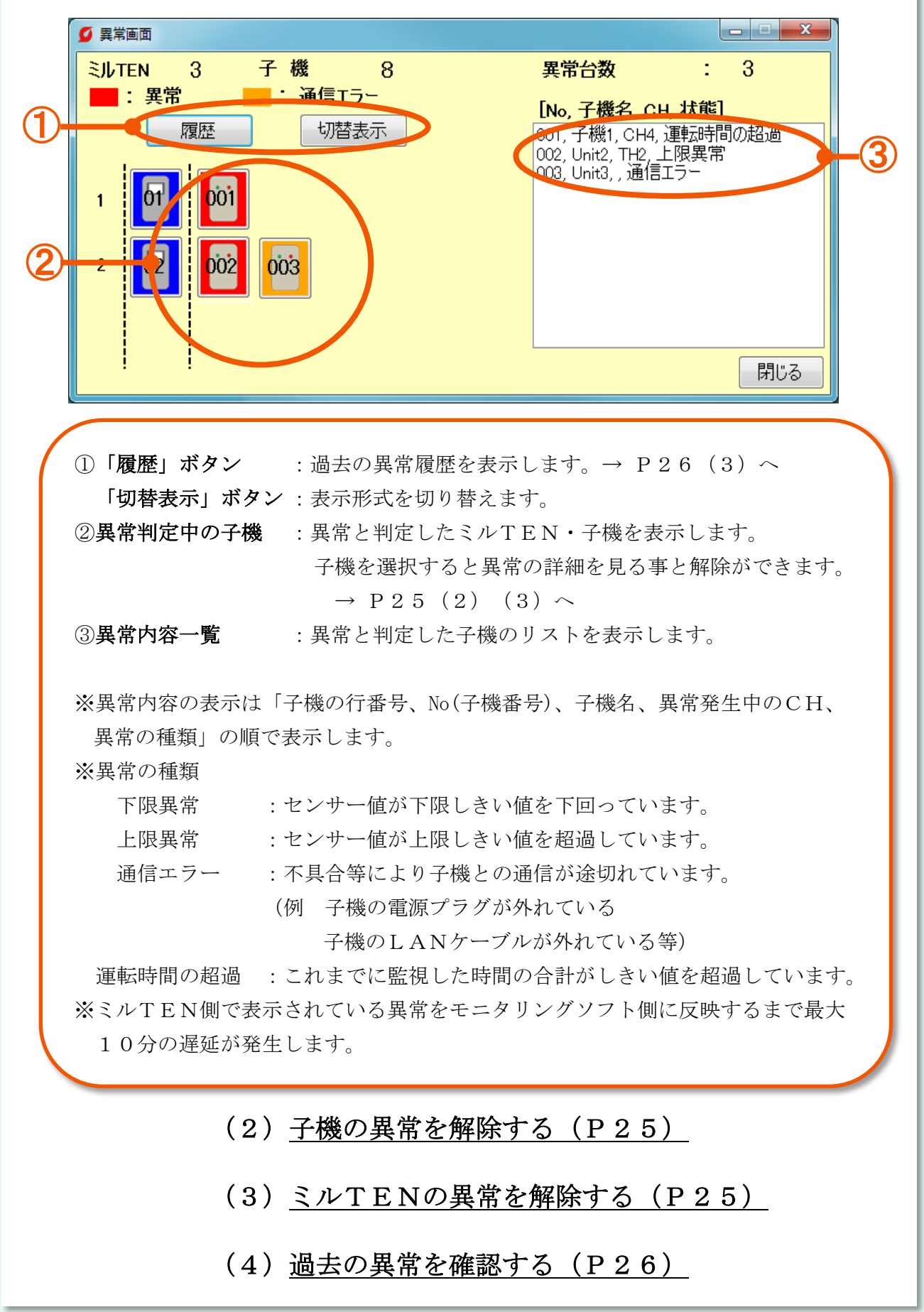

#### (2)子機の異常を解除する

異常画面で異常発生中(赤色)の子機を選択することで異常の確認と異常判定の解除が できます。

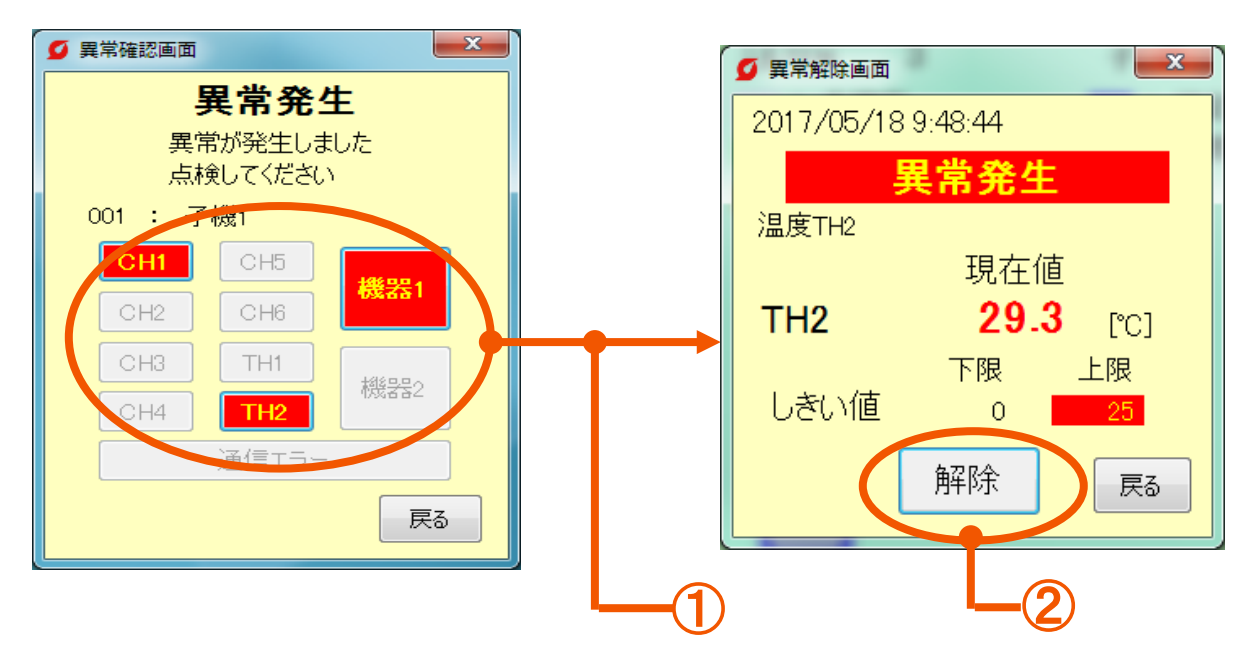

①異常発生中のCH :選択した子機の中で異常の発生しているCHを赤色で表示します。 異常判定中のCHを選択して下さい。

②「解除」ボタン :選択したCHの異常判定を解除します。

※センサー値がしきい値を超えている場合は設定した遅延時間の経過後、再度異常と 判定します。

#### (3)ミルTENの異常を解除する

 ミルTEN本体で異常の解除を行って下さい。 方法はミルTEN編取扱説明書のP34「(7)異常内容・異常履歴の表示」を 参照して下さい。

#### (4)過去の異常を確認する

異常画面で「履歴」ボタンを選択すると過去の異常を確認することができます。

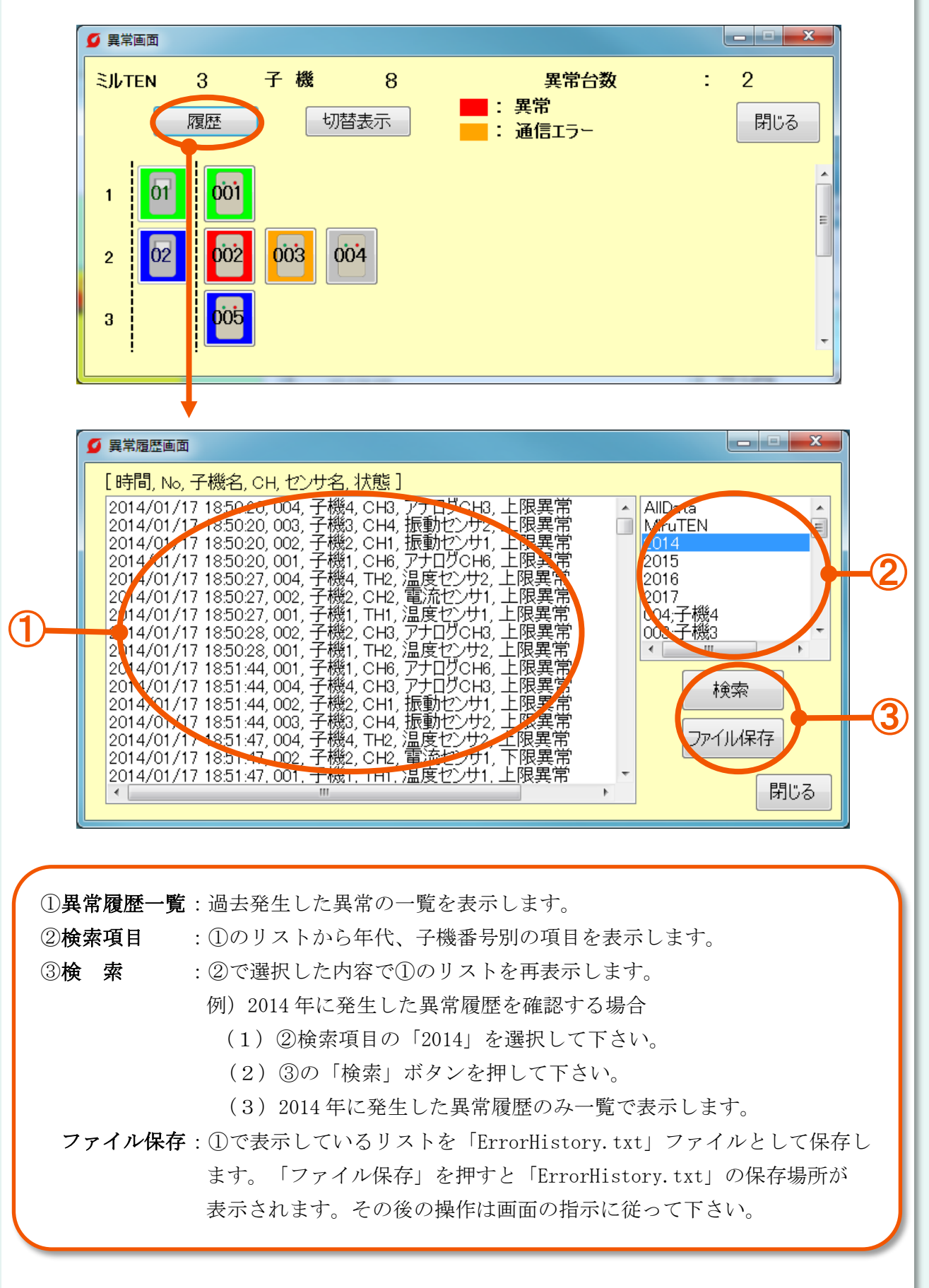

[2]「設定」タブ

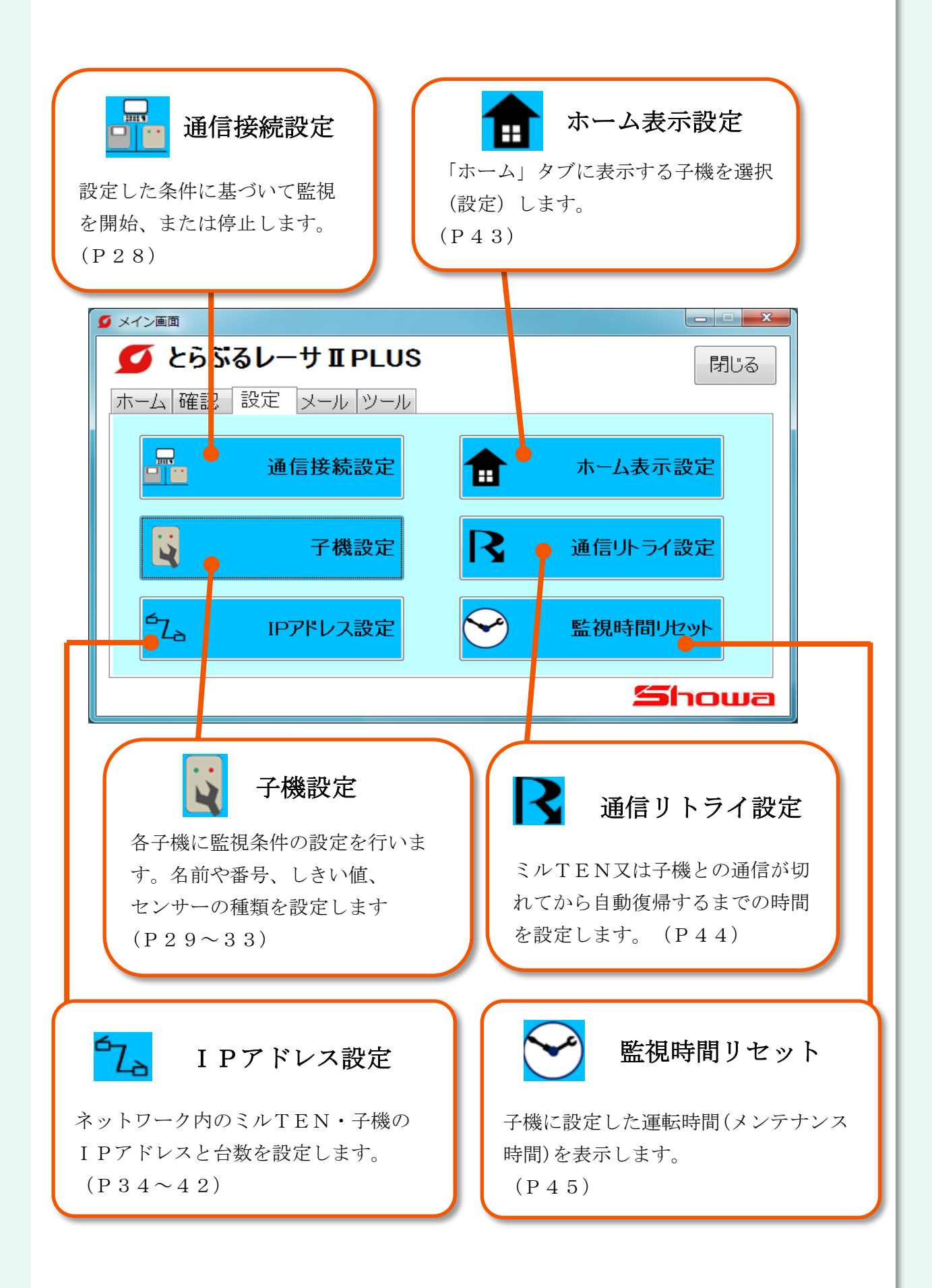

## $[2-1]$ 通信接続設定

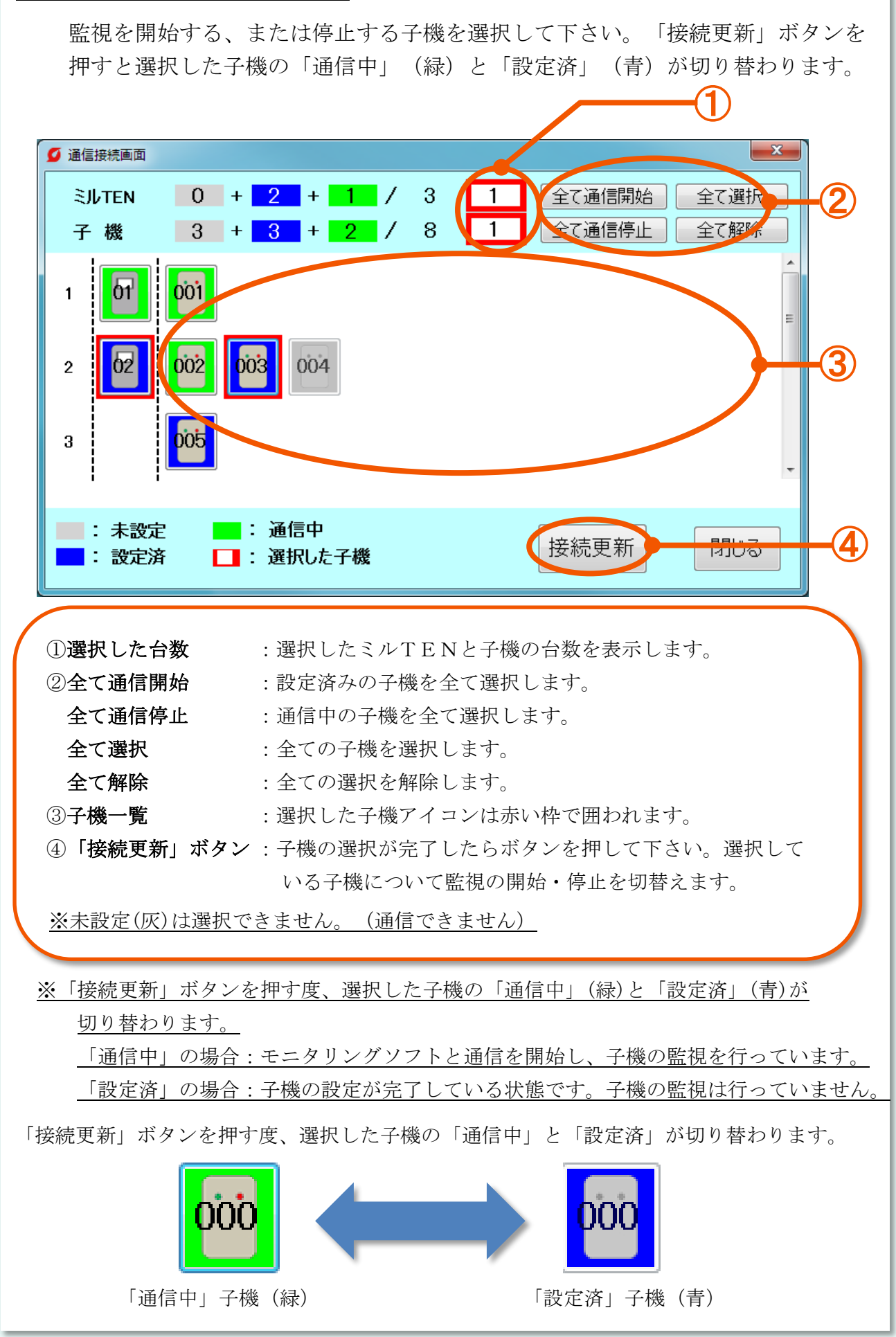

### [2-2]子機設定

#### (1)子機の設定(子機選択)

設定を行う子機を選択します。

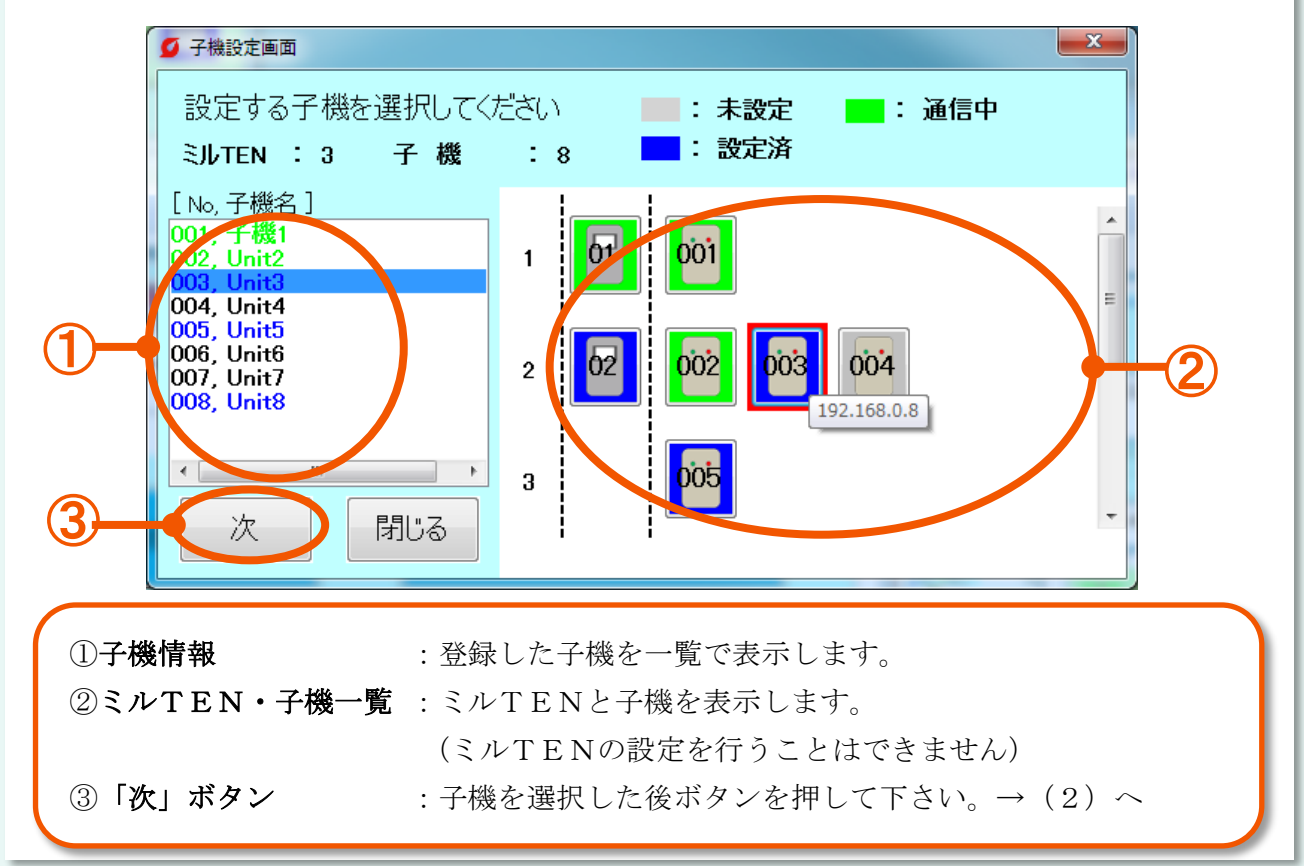

#### (2)子機の設定(基本設定)

子機の番号や名前、データの保存先等を設定します。

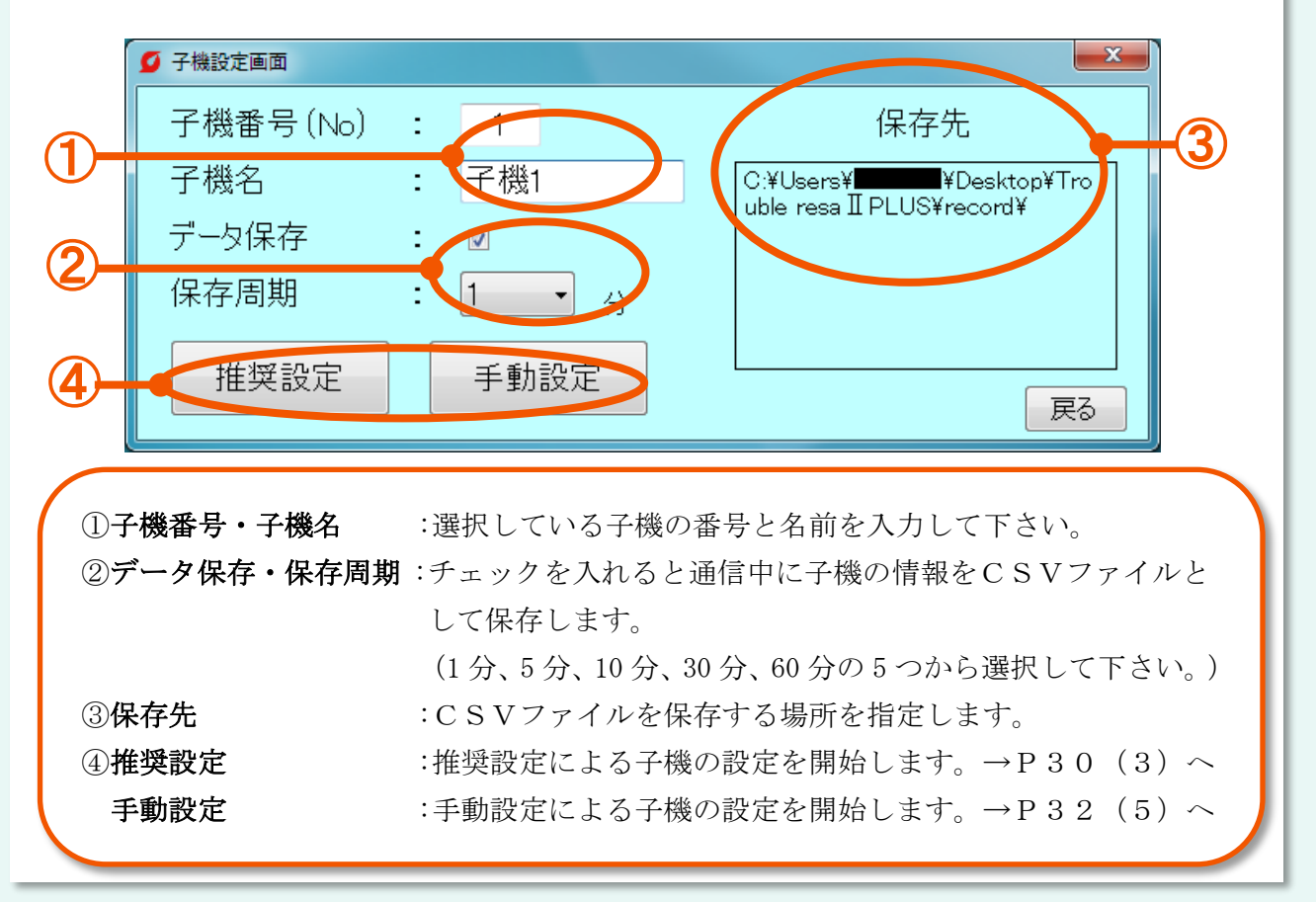

#### (3)推奨設定画面

推奨設定は各項目を設定することでしきい値を自動で計算します。

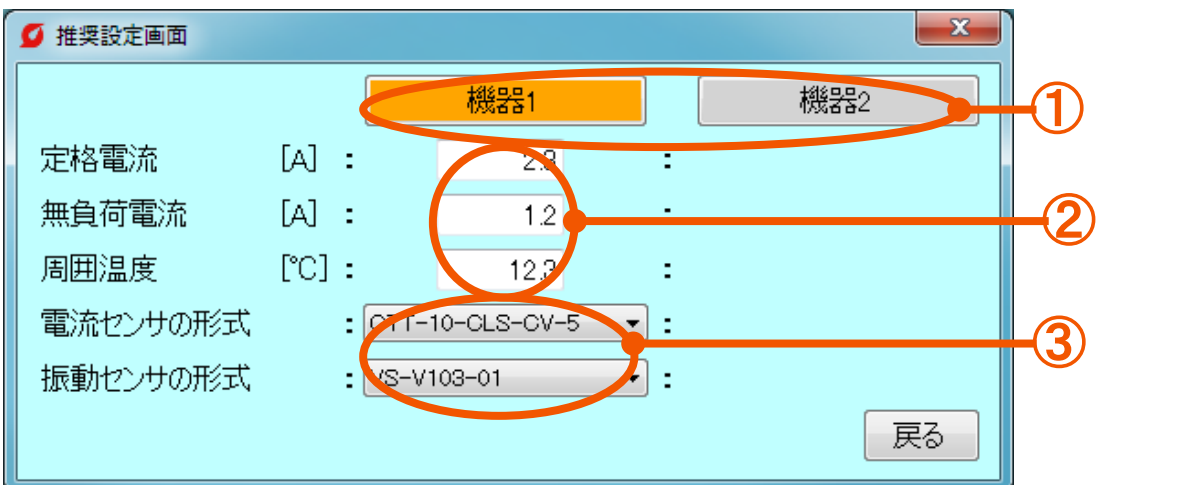

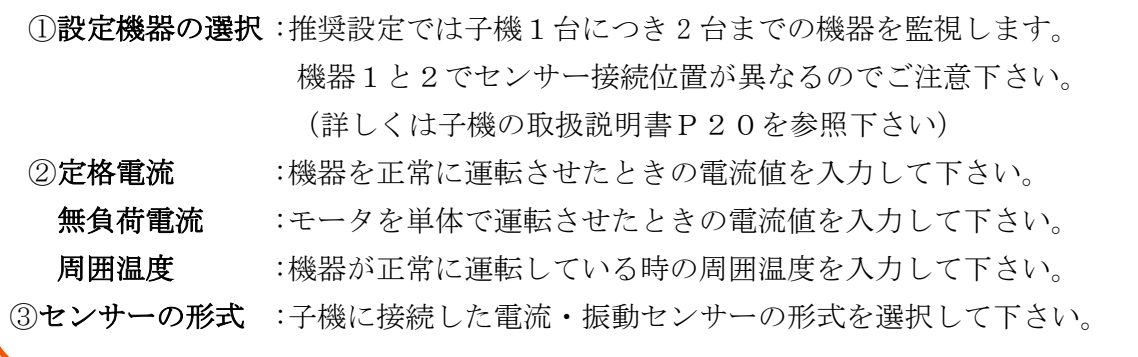

#### (4)推奨設定画面

推奨設定で反映される内容が表示されています。

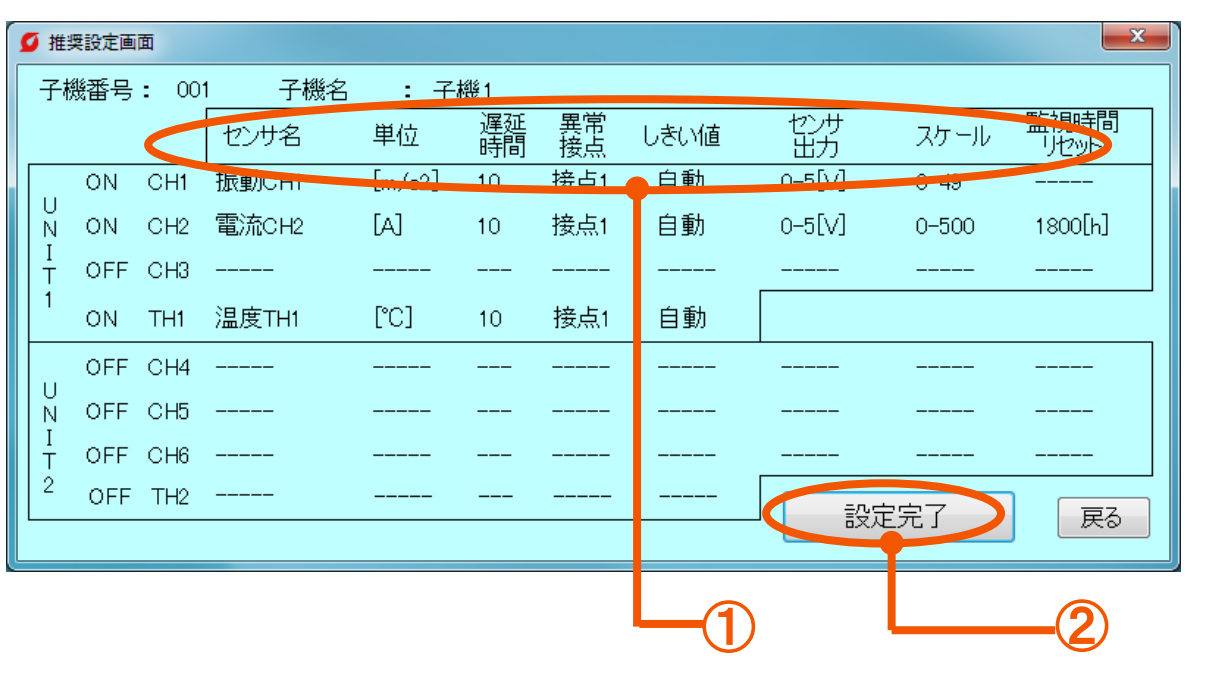

①センサ名 :接続するセンサー名を表示します。 単 位 :接続したセンサー値の単位を表示します。 遅延時間 :遅延時間を表示します。 異常接点 : 実常判定時に起動させる子機の外部出力を表示します。 しきい値 :各設定から自動で計算します。 センサ出力 :選択したセンサーの出力を表示します。

スケール :選択したセンサーのスケールを表示します。

監視時間リセット :運転時間のしきい値を表示します。

②「設定完了」ボタン :設定内容を確認してこのボタンを押して下さい。

※センサ名、単位、遅延時間、異常接点、メンテナンスを行うCHとしきい値については デフォルト設定の為変更できません。

設定が完了してもまだ監視は開始されません。監視を始めるには「通信接続設定」を 行う必要があります。(P28)

#### (5)手動設定画面(基本設定)

しきい値やセンサーの種類を手動で入力します。

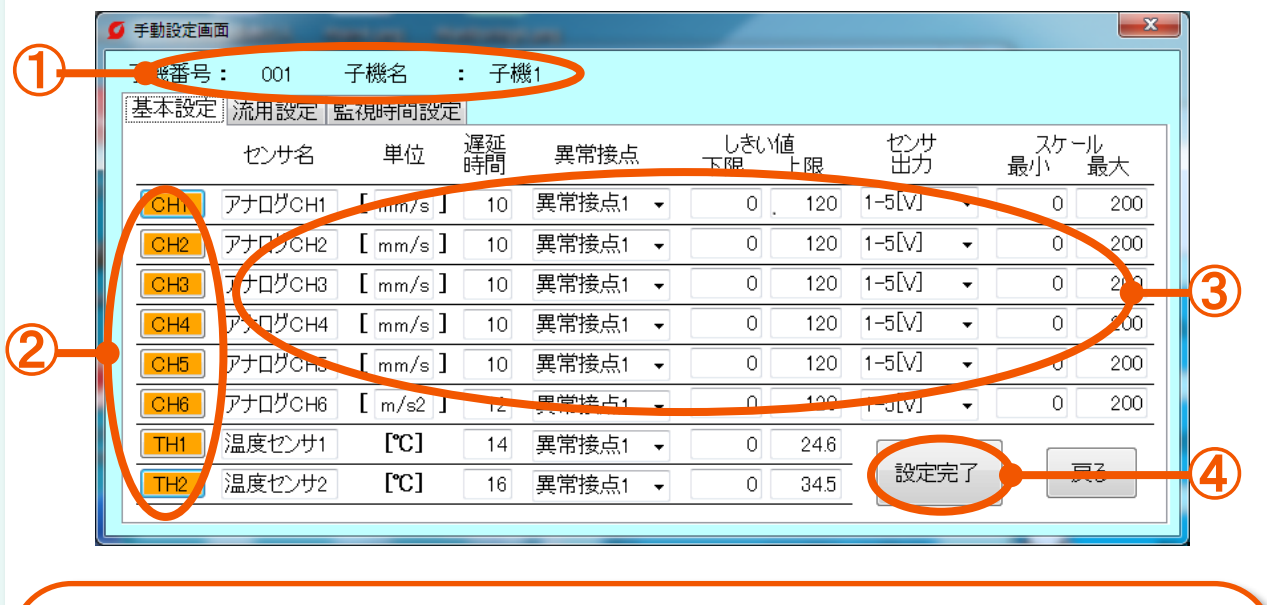

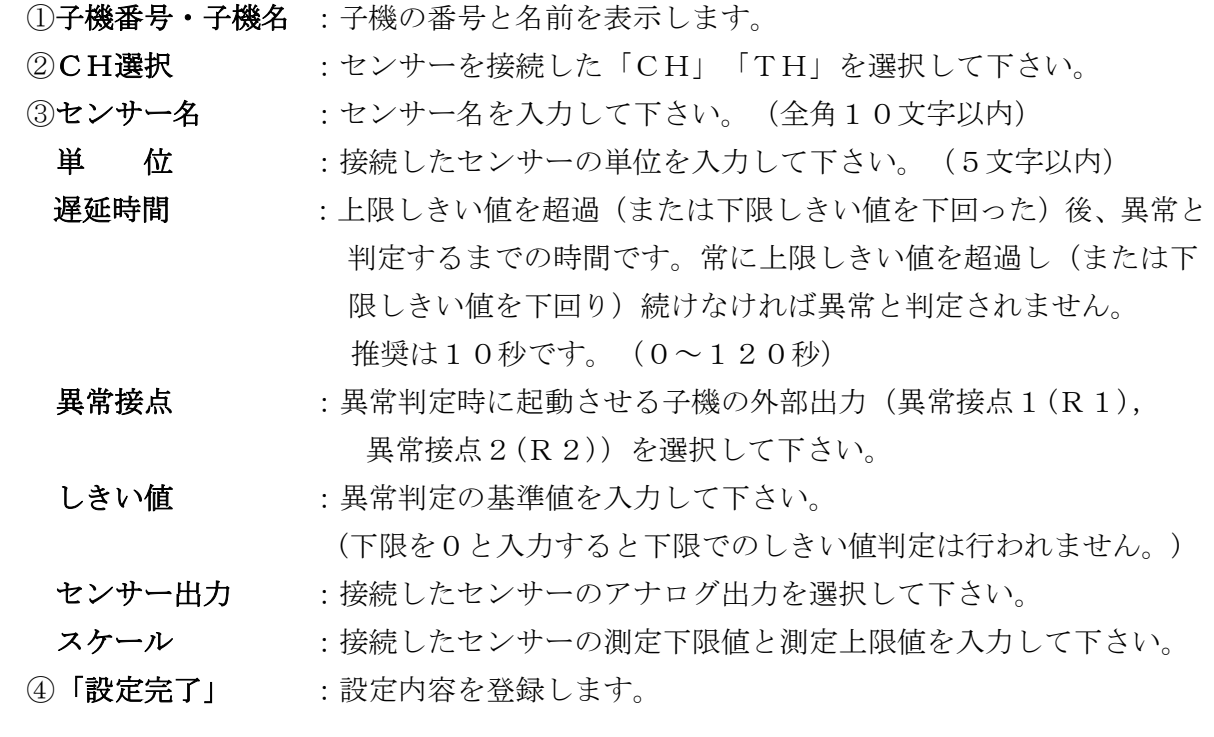

※しきい値とスケール値は小数点1桁まで入力可能です

設定が完了してもまだ監視は開始されません。監視を始めるには「通信接続設定」を 行う必要があります。(P28)

#### (6)手動設定画面(流用設定)

既に設定済みの子機の設定内容を現在選択している子機にコピーできます。

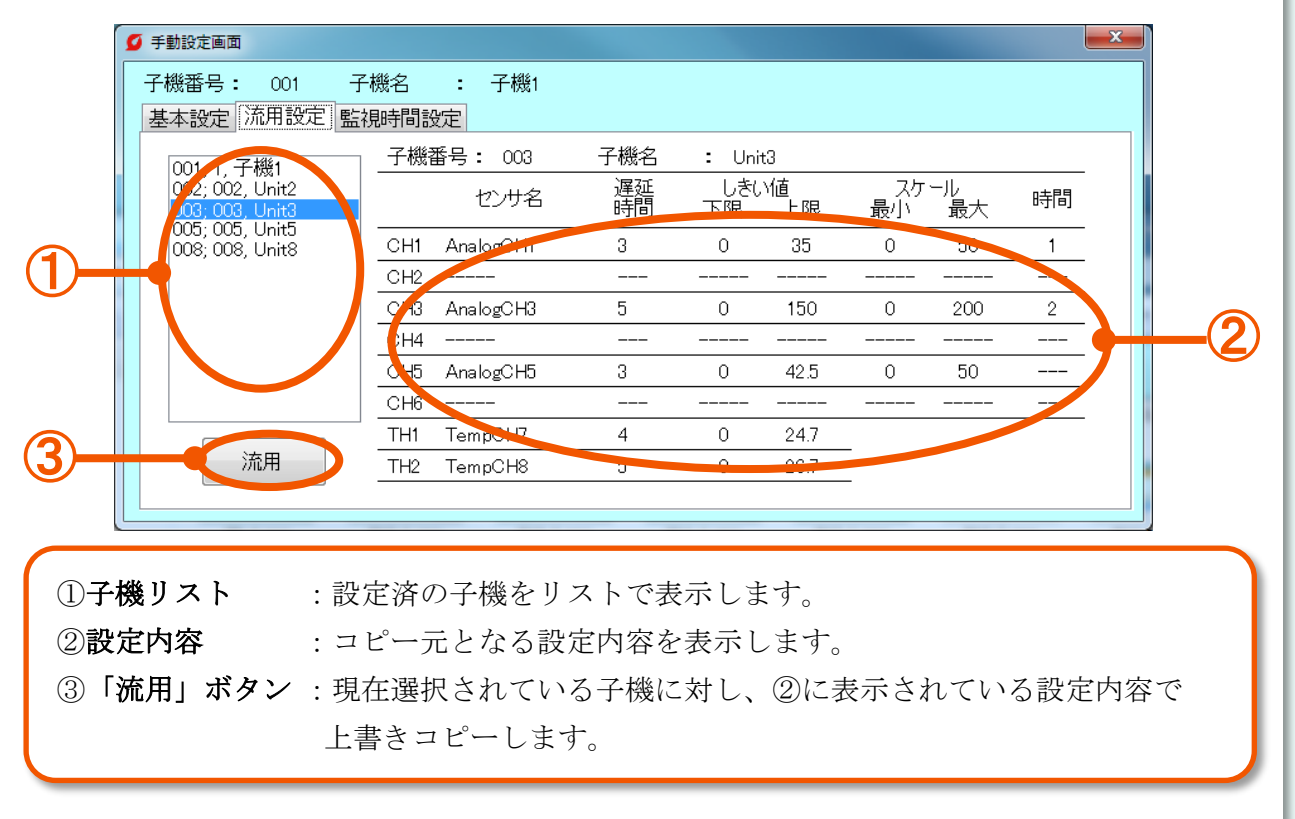

#### (7)手動設定画面(監視時間設定)

機器の運転時間を監視します。機器の運転時間は機器が動作しているセンサーからの入力 が0でない時にのみカウントされます。

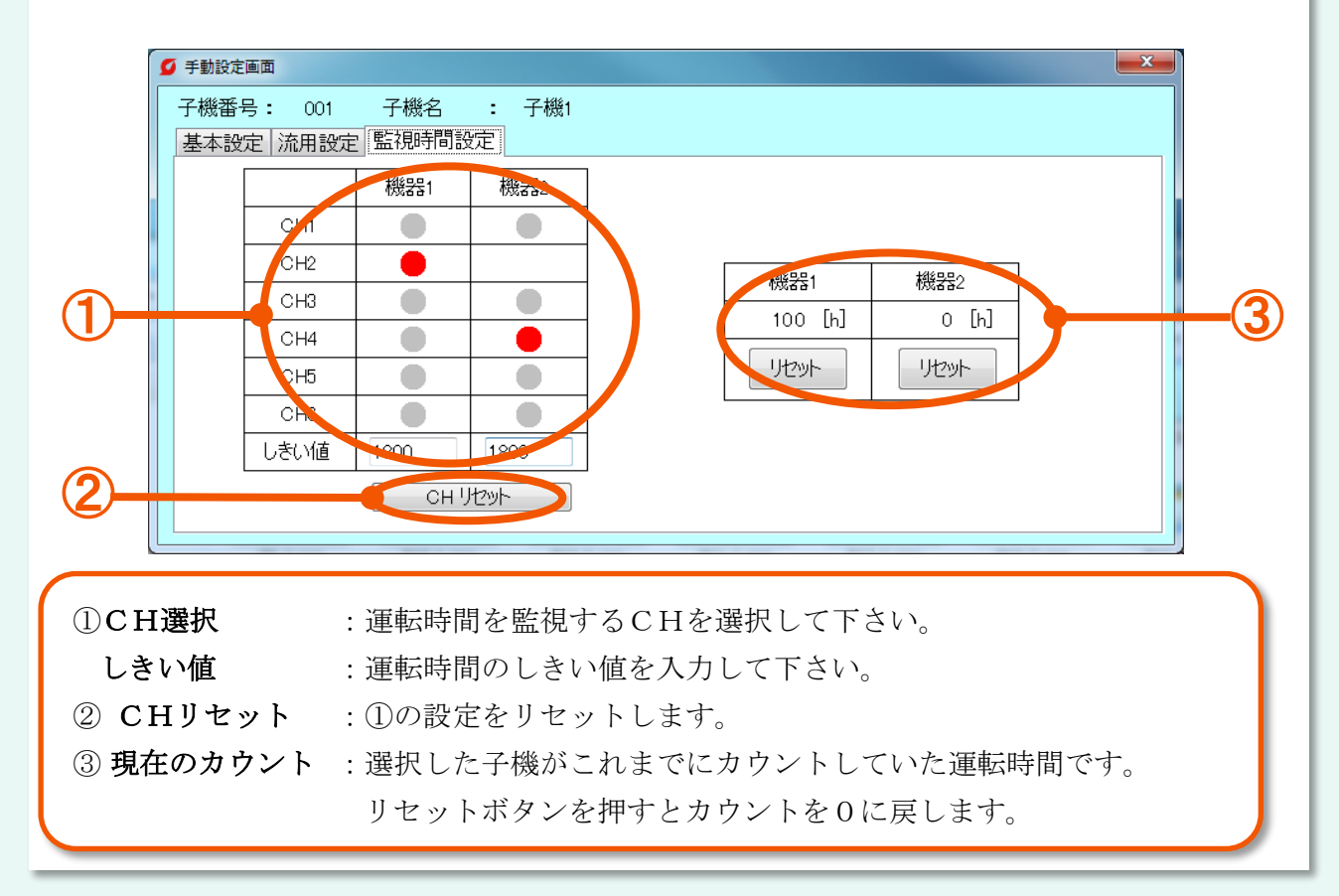

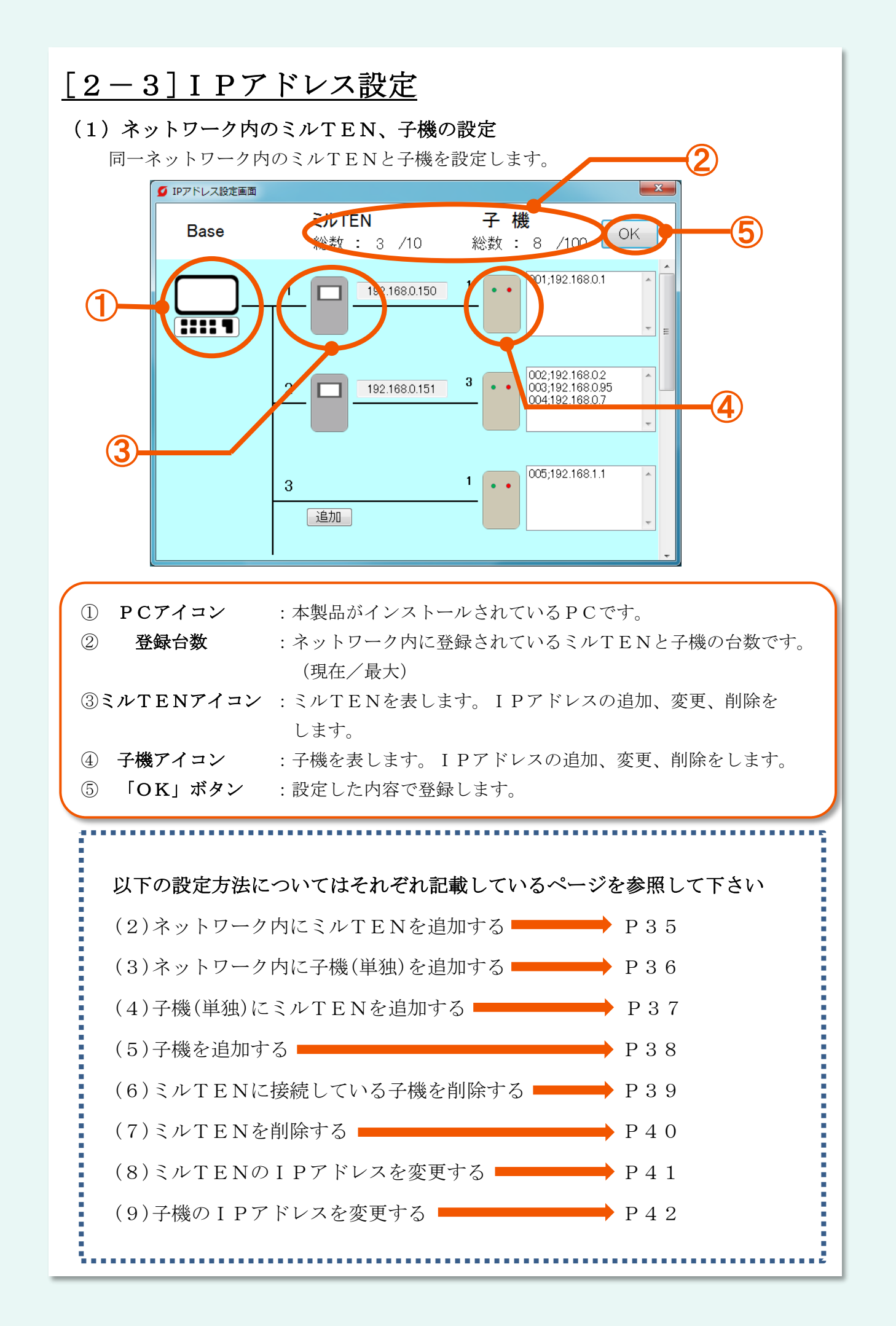

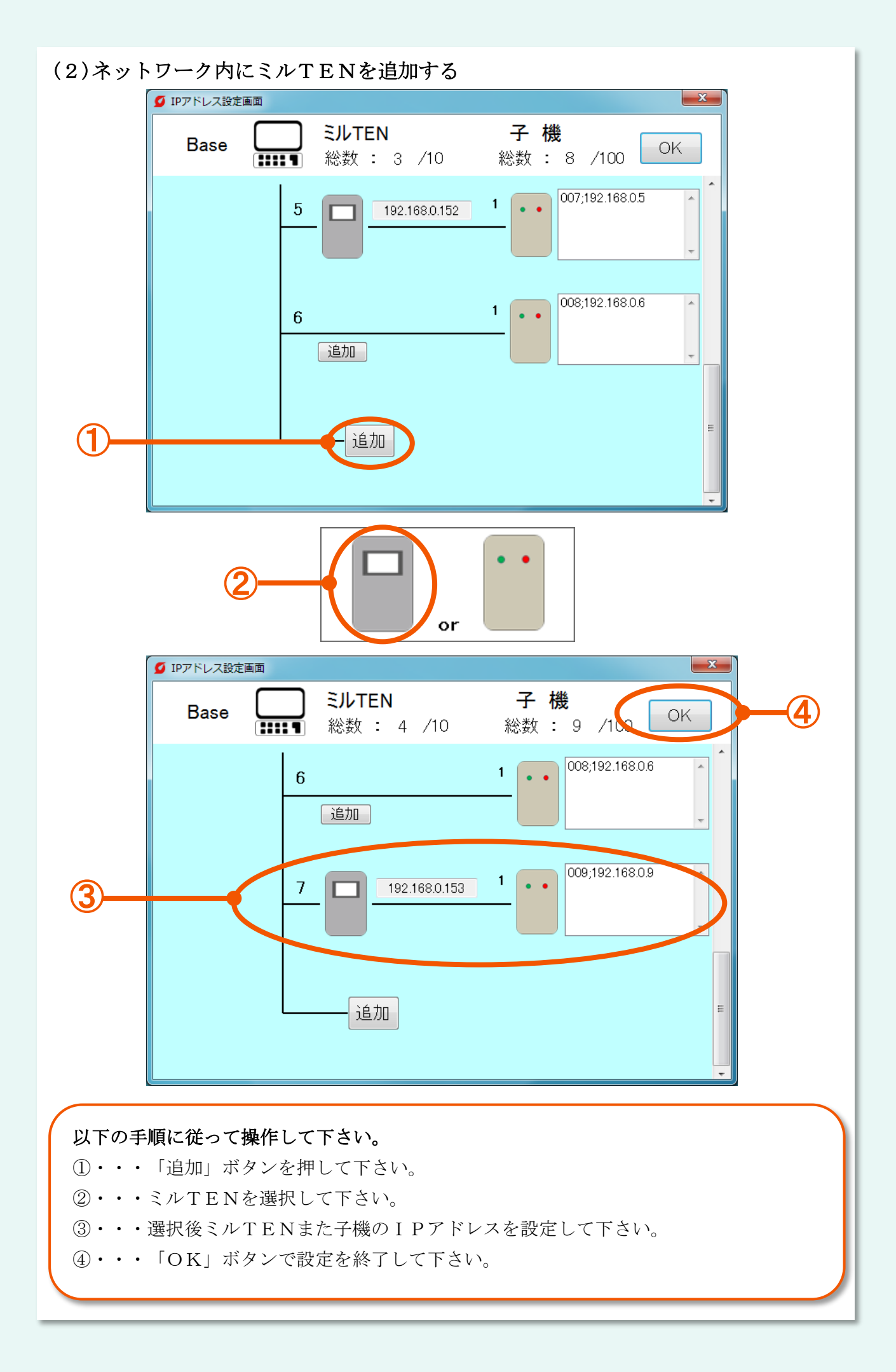
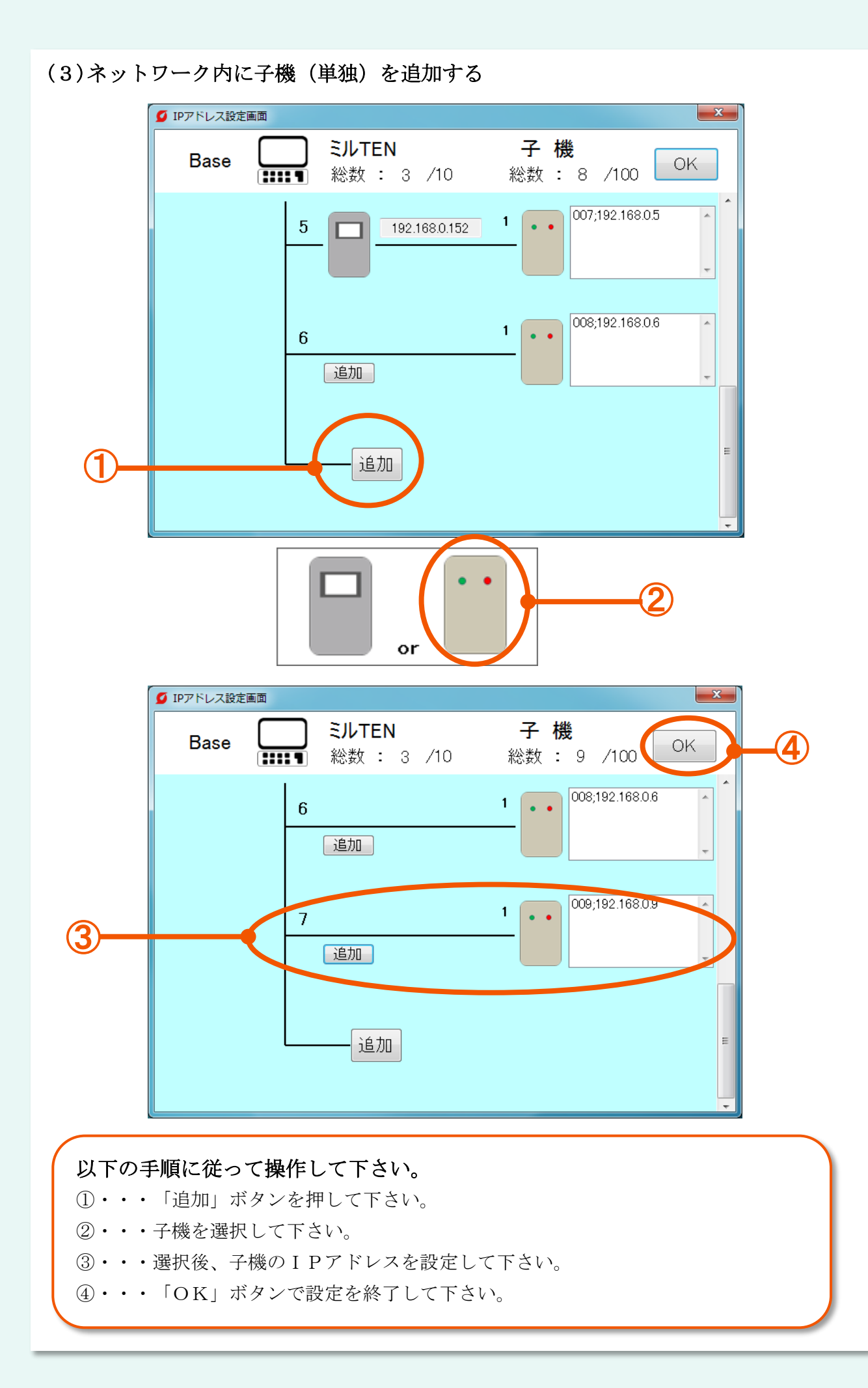

#### (4)子機(単独)にミルTENを追加する

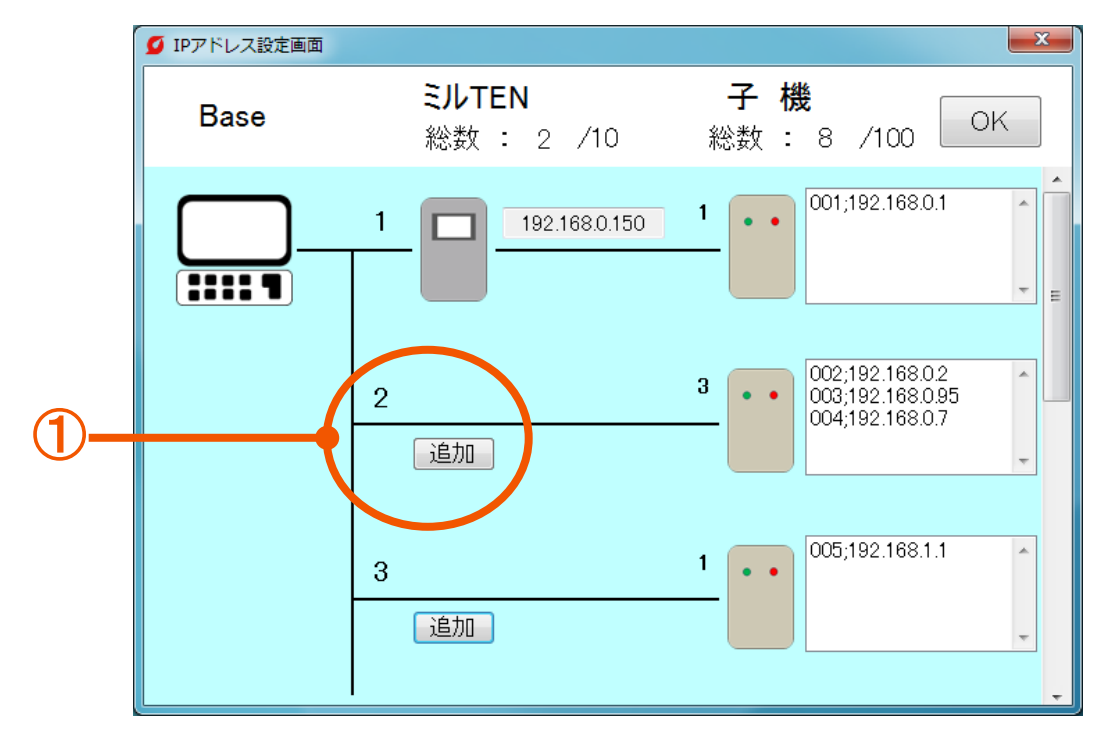

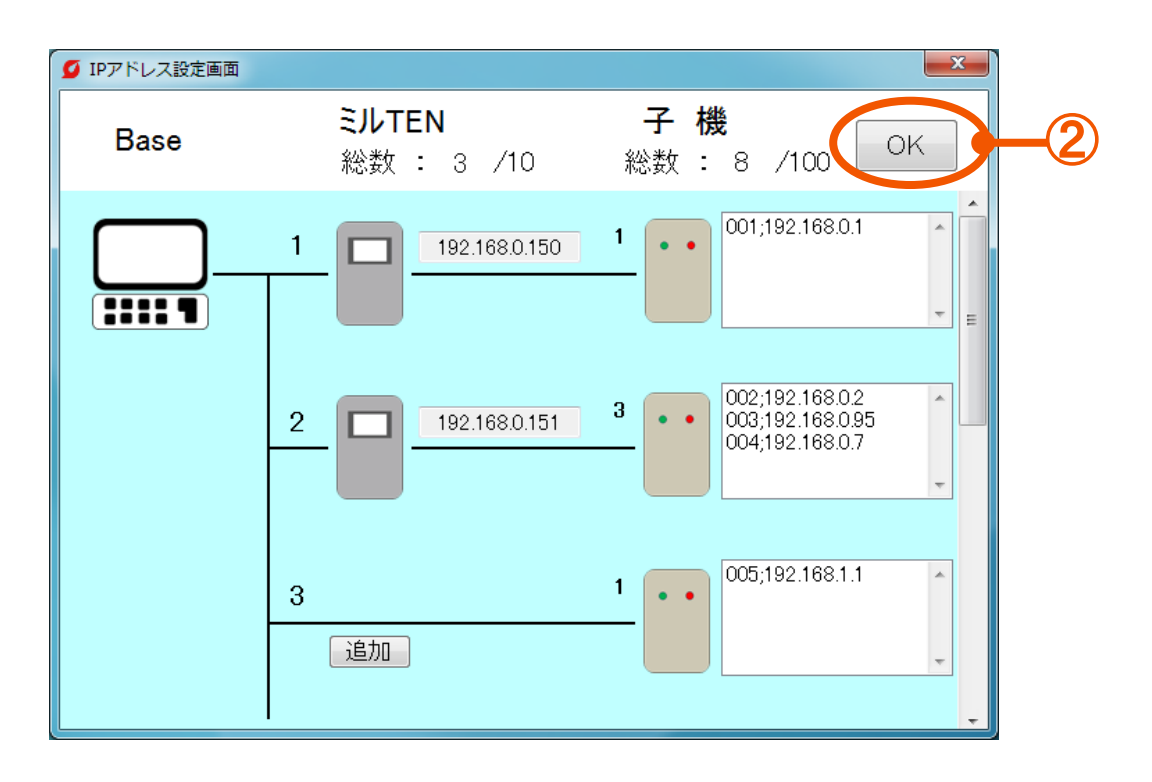

## 以下の手順に従って操作して下さい。

- ①・・・「追加」ボタンを押して下さい。
- ②・・・「OK」ボタンで設定を終了して下さい。

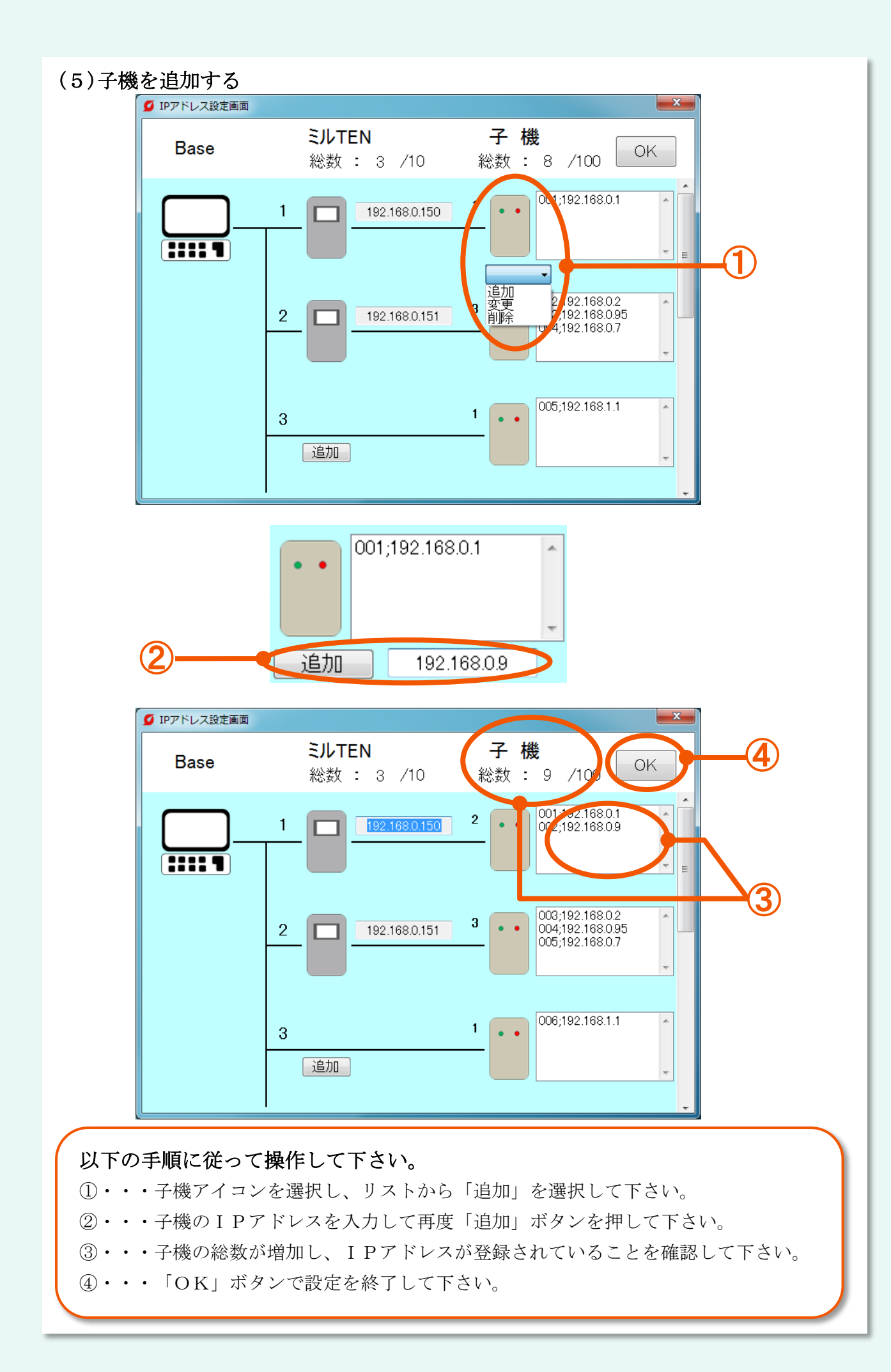

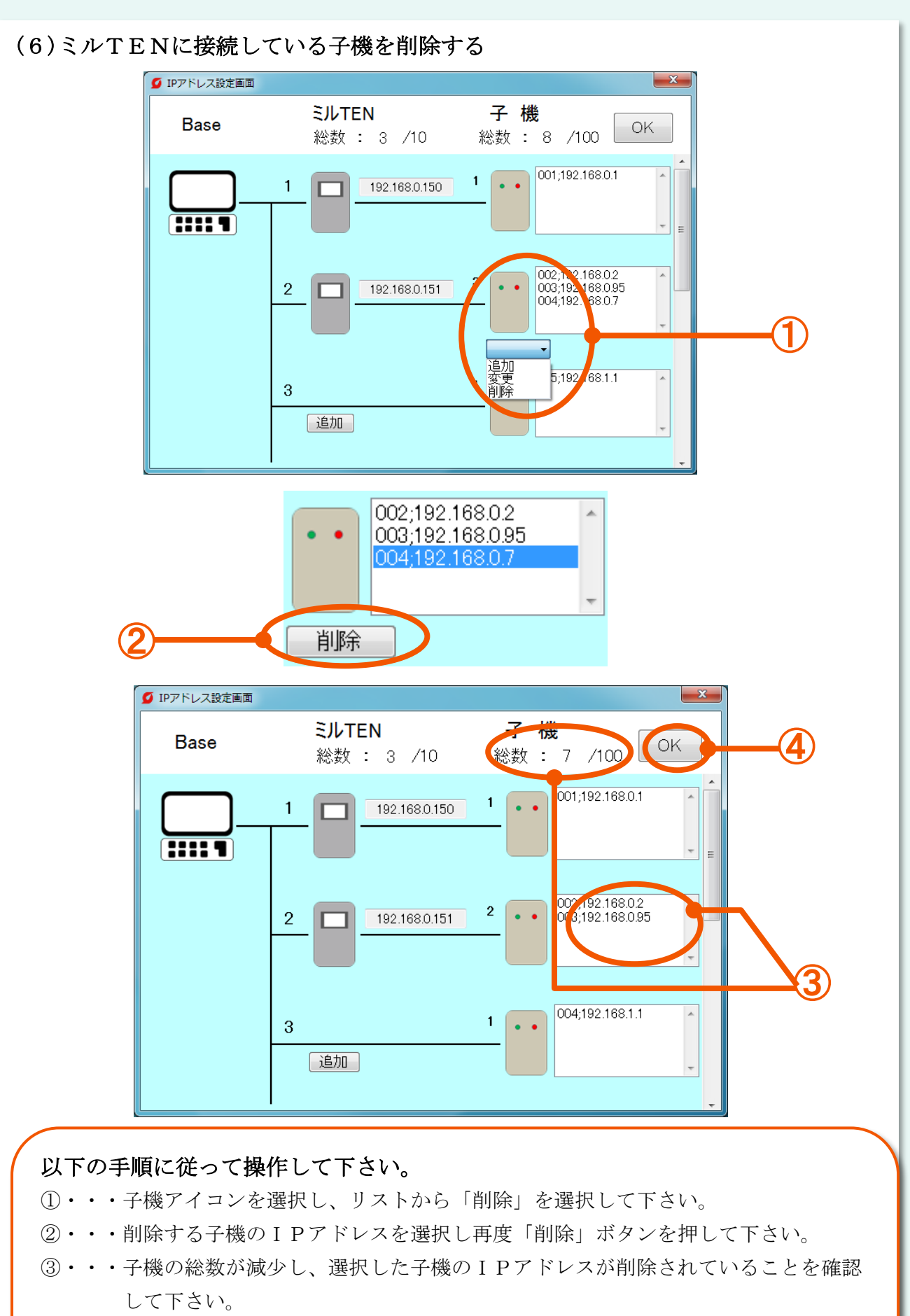

※最下段の子機のみ0台にできます。それ以外は1台までしか減らせません。 ④・・・「OK」ボタンで設定を終了して下さい。

## (7)ミルTENを削除する

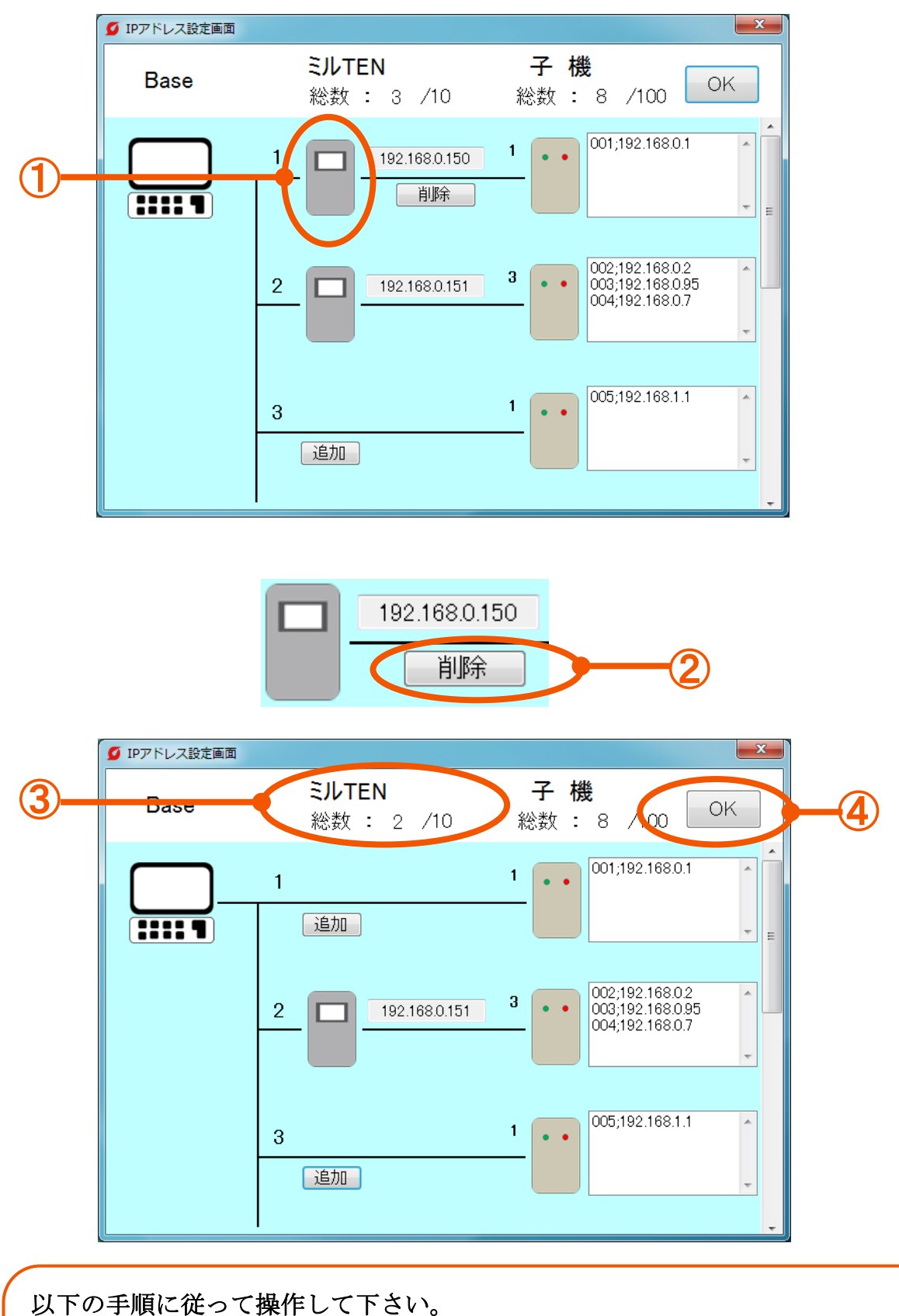

①・・・ミルTENアイコンを選択して下さい。

- ②・・・「削除」ボタンを押して下さい。
- ③・・・ミルTENの総数が減りアイコンが削除されていることを確認して下さい。
- ④・・・「OK」ボタンで設定を終了して下さい。

## (8)ミルTENのIPアドレスを変更する

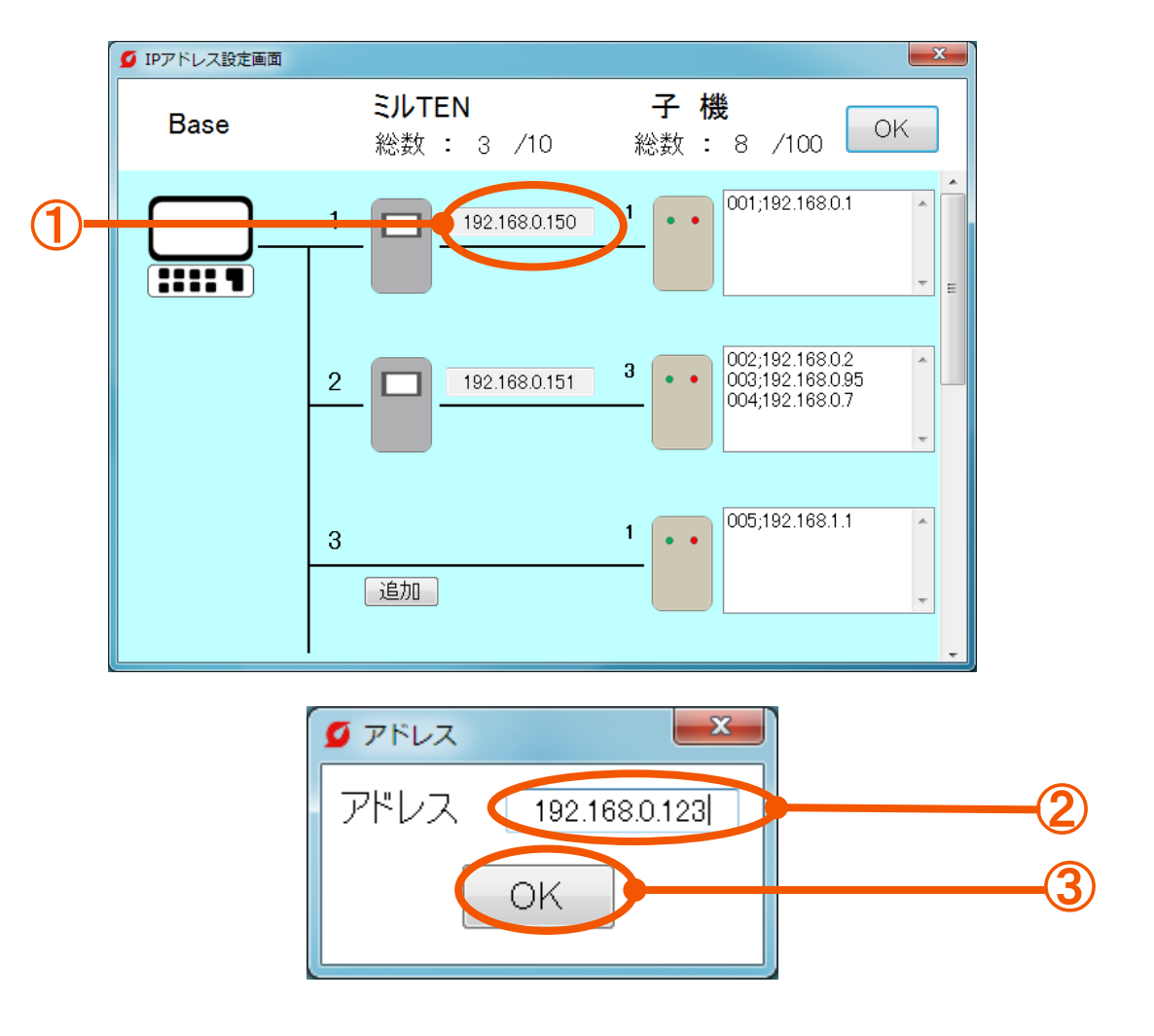

## 以下の手順に従って操作して下さい。

- ①・・・ミルTENのIPアドレスを選択して下さい。
- ②・・・表示されたウィンドウで新しいIPアドレスを入力して下さい。
- ③・・・「OK」ボタンで設定を終了して下さい。

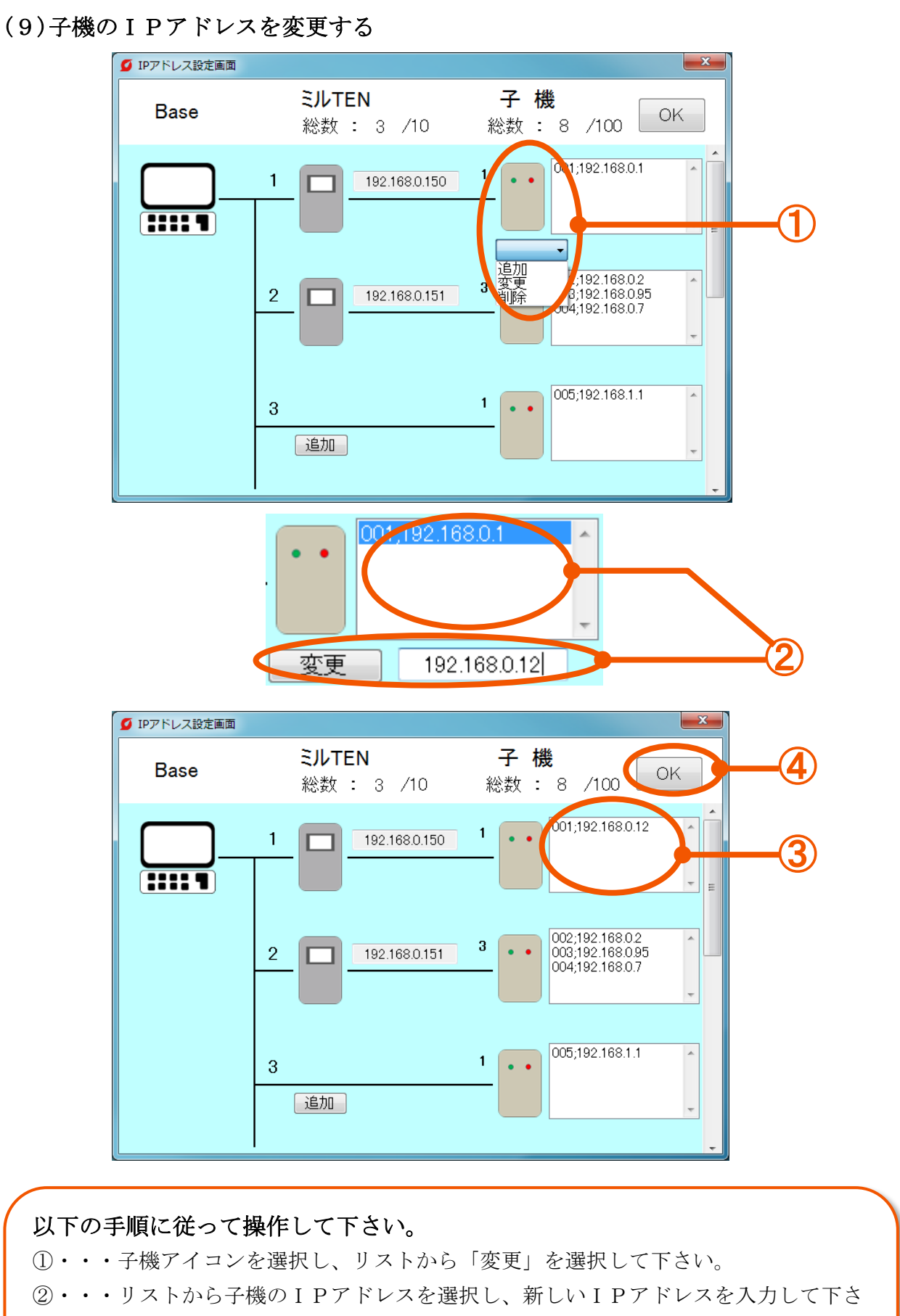

い。入力が完了したら再度「変更」ボタンを押して下さい。

- ③・・・IPアドレスが正しく変更されていることを確認して下さい。
- ④・・・「OK」ボタンで設定を終了して下さい。

# [2-4]ホーム表示設定

指定した子機(最大 5 台)の情報をホーム画面に表示します。

#### (1)「ホーム」タブ設定方法

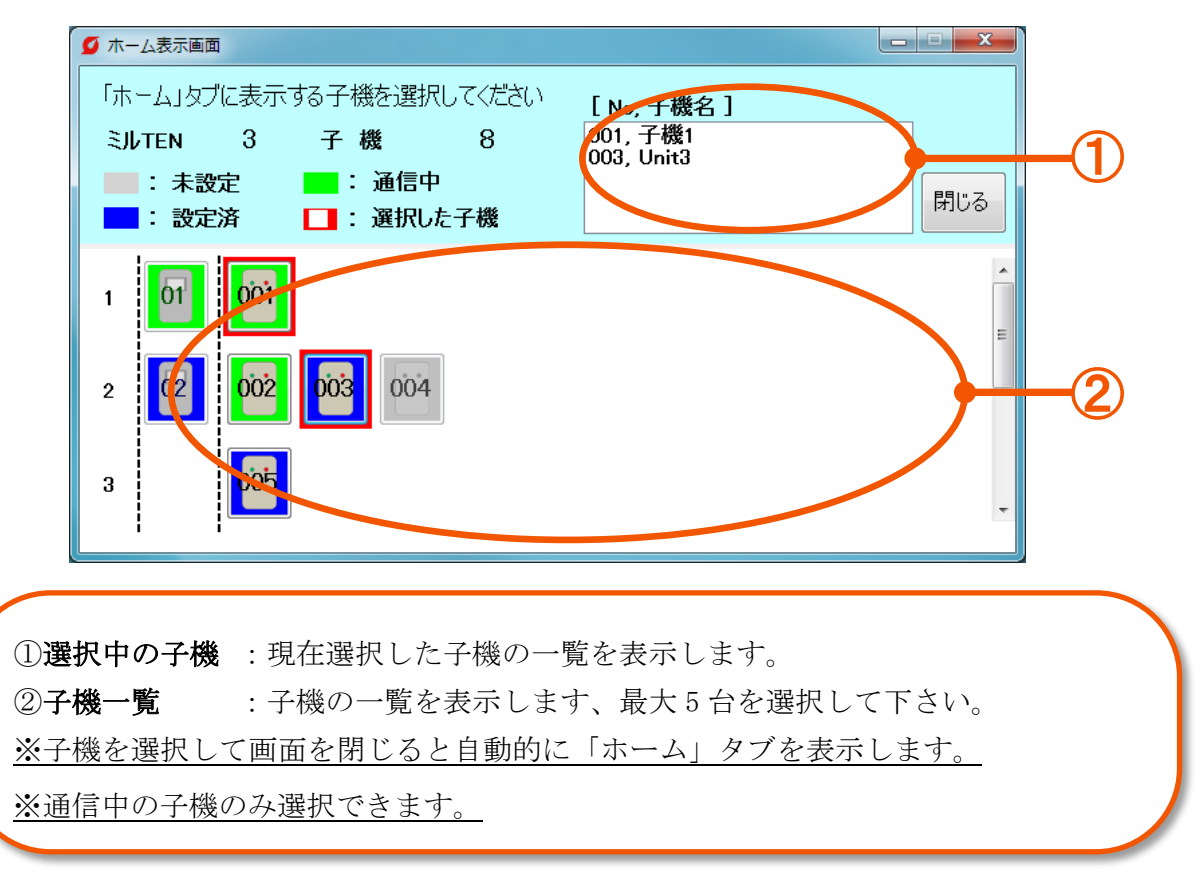

# $[2-5]$ 通信リトライ設定

## (1)自動復帰時間を設定する

 モニタリングソフトと子機・ミルTEN間で断線などの事故により通信が切れてしまった 時に自動で通信復帰させるための動作を繰り返す時間を設定します。

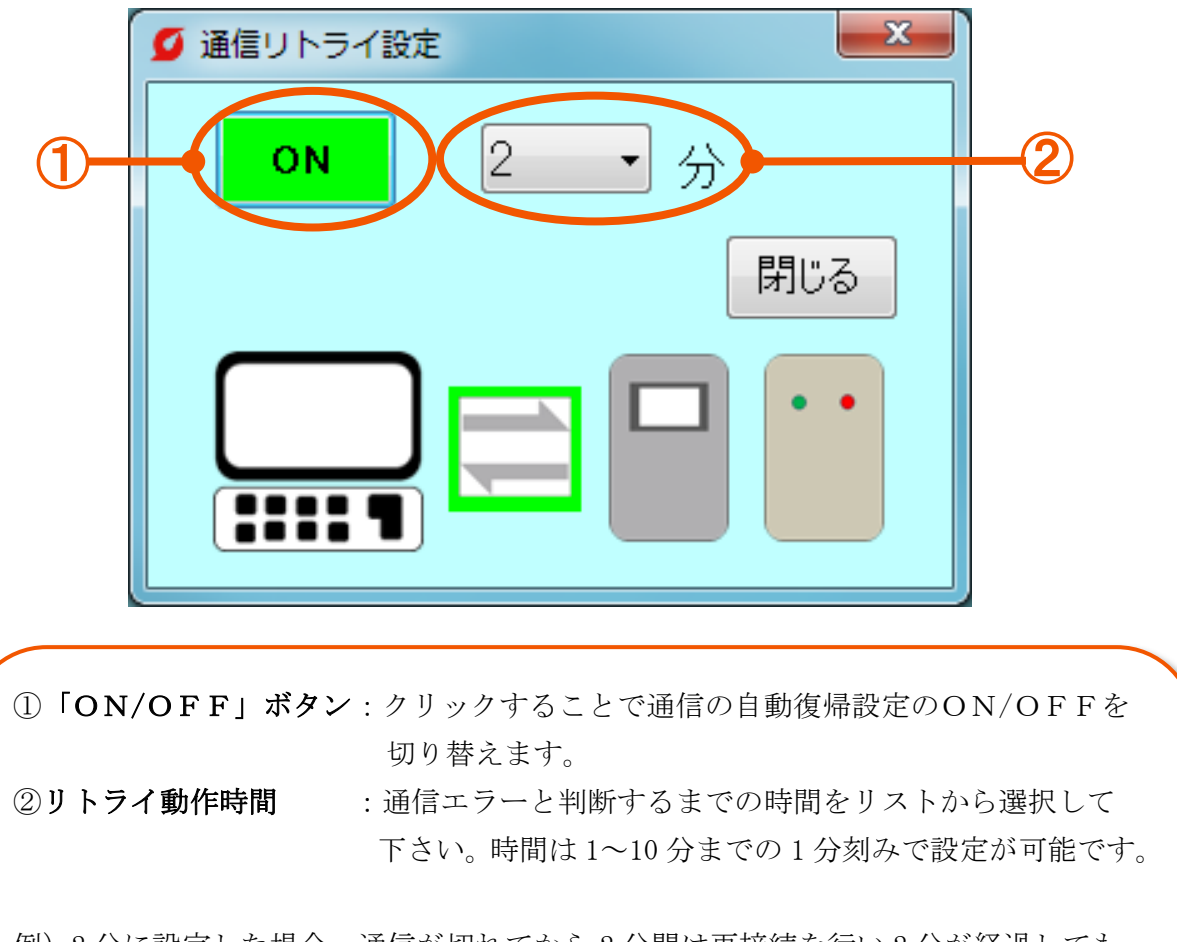

例)2 分に設定した場合、通信が切れてから 2 分間は再接続を行い 2 分が経過しても 正常な通信が再開されなかったときに通信エラーと判定します。

# $[2-6]$ 監視時間リセット

#### (1)監視時間時間を確認する

設定した「監視時間」の確認及びカウントしている運転時間をリセットします。

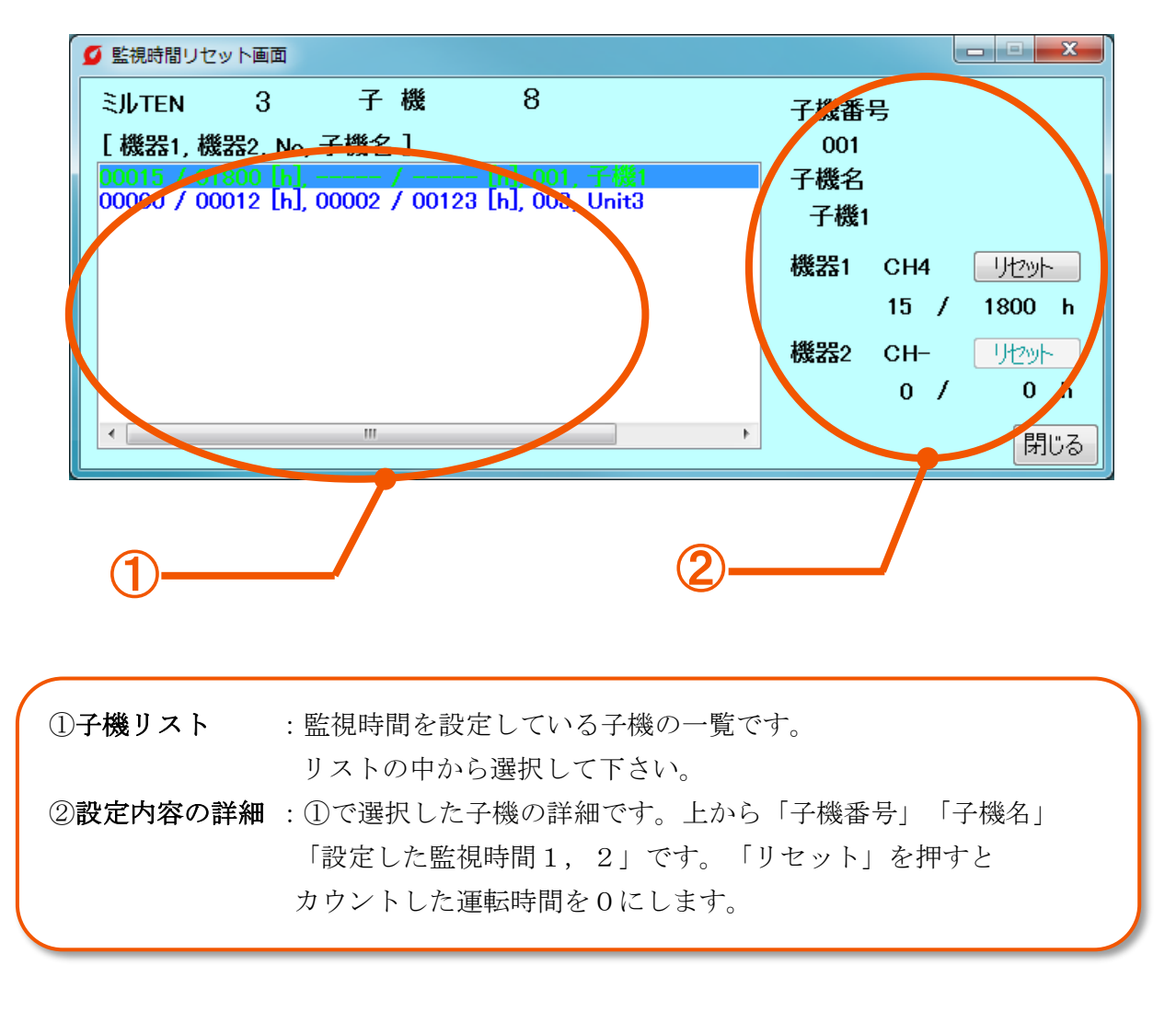

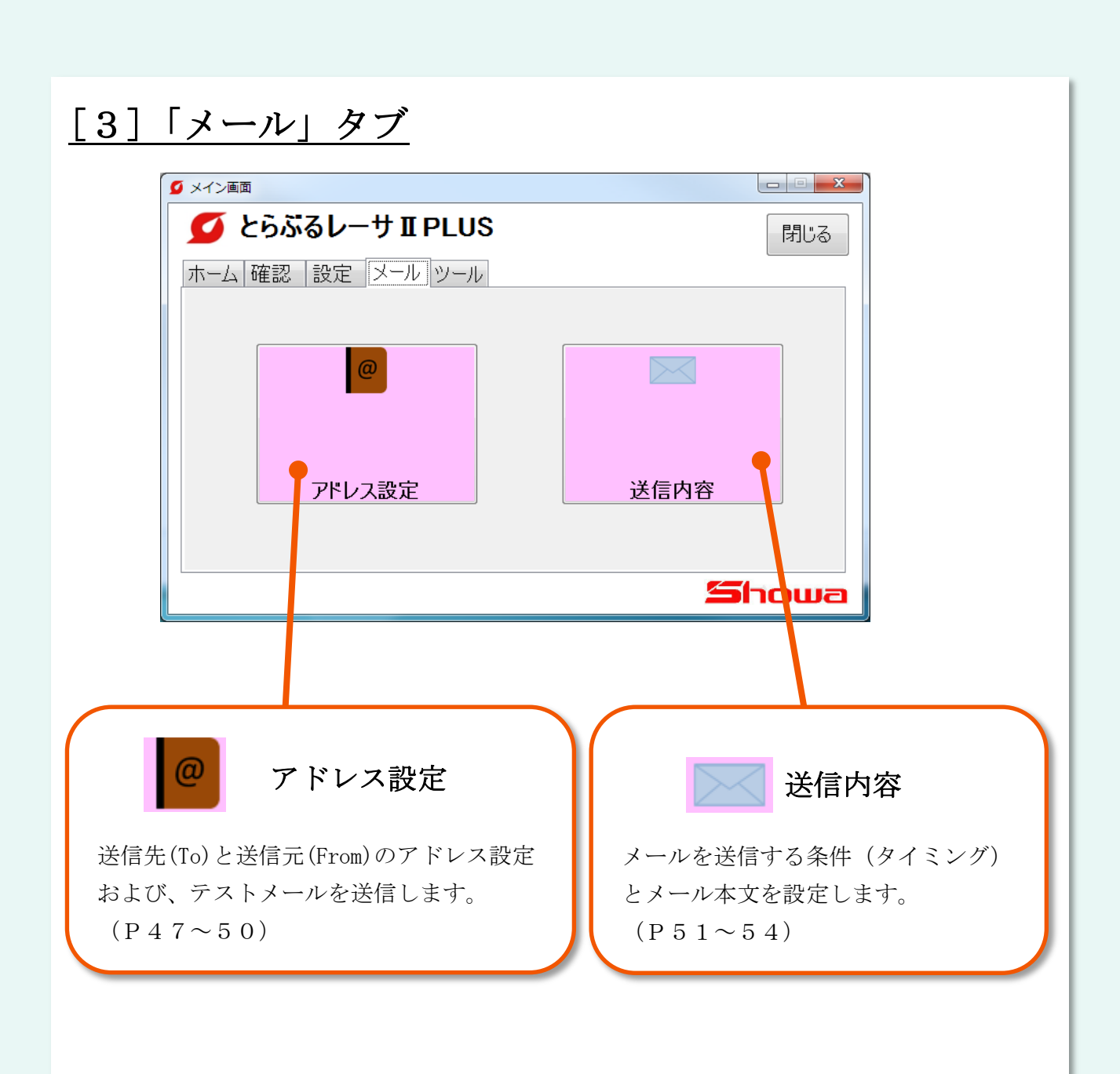

# $[3-1]$ アドレス設定

#### (1)送信元を登録する

送信元を登録します。

事前にメール送信を行う事ができるアカウント

(Yahoo!メールアカウントまたは Gmail アカウント )を準備して下さい。

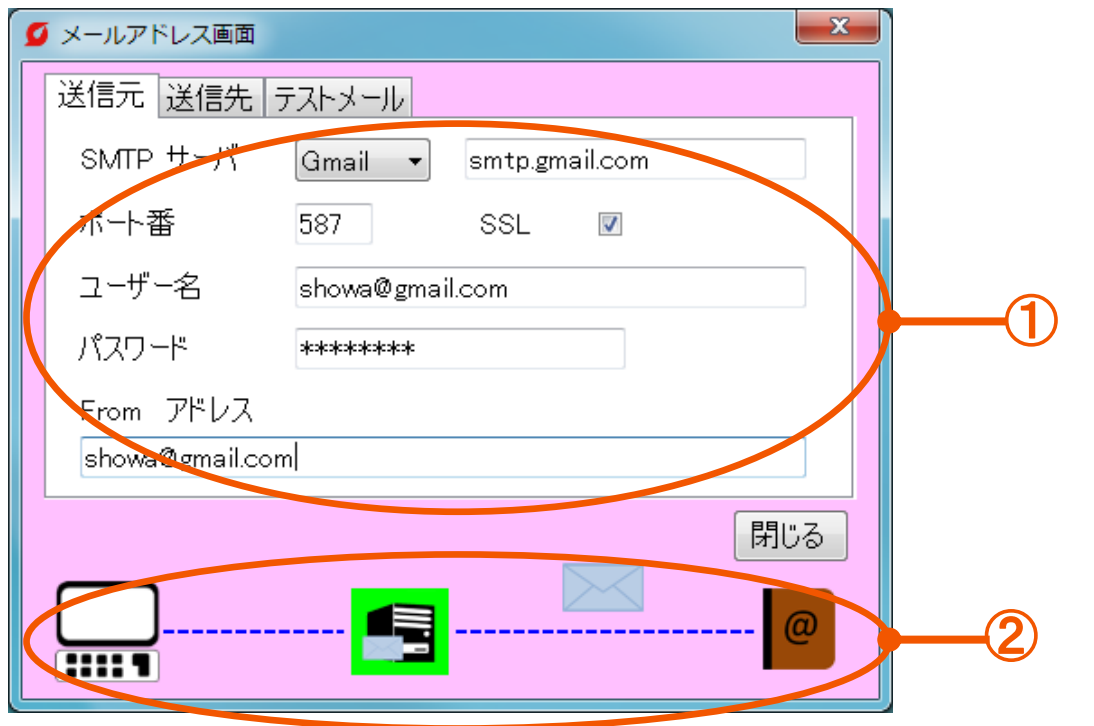

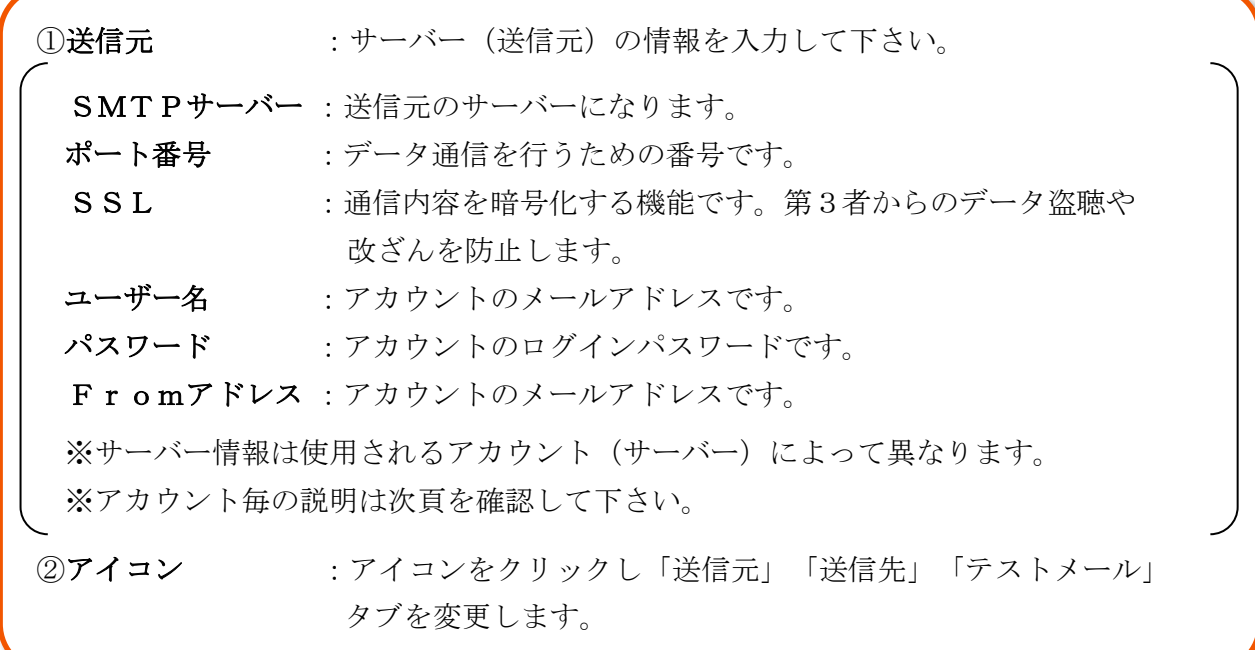

## ・プロバイダ別サーバー情報一覧

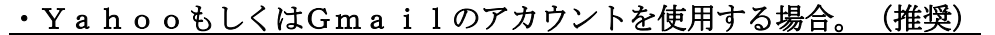

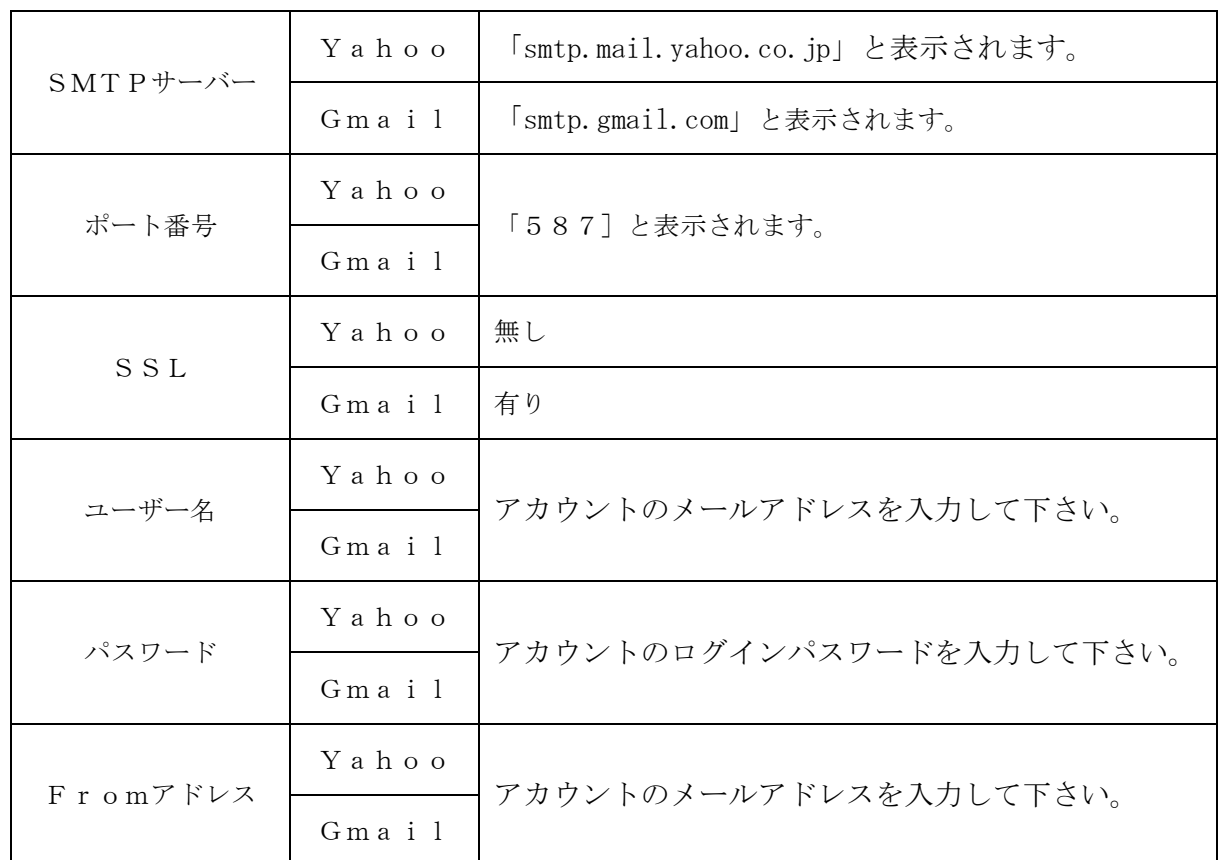

#### ・その他のアカウントを使用する場合

・タグを「その他」に設定して下さい。 ①の設定内容は使用(契約)されるプロバイダ等で異なります。使用するアカウント の設定内容をご確認下さい。

## (2)送信先の登録

メール送信先のアドレスを登録します。

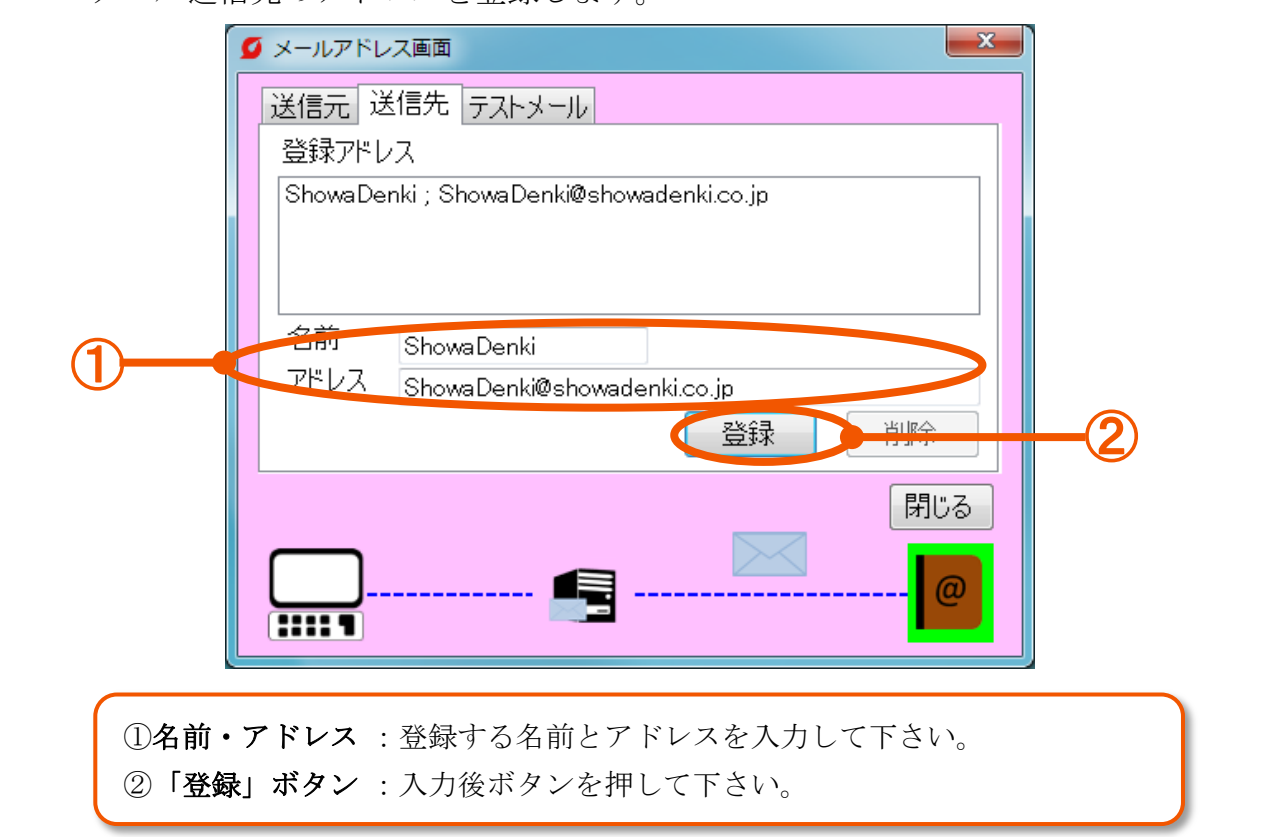

## (3)送信先の削除

ł

登録済みのアドレスを削除します。

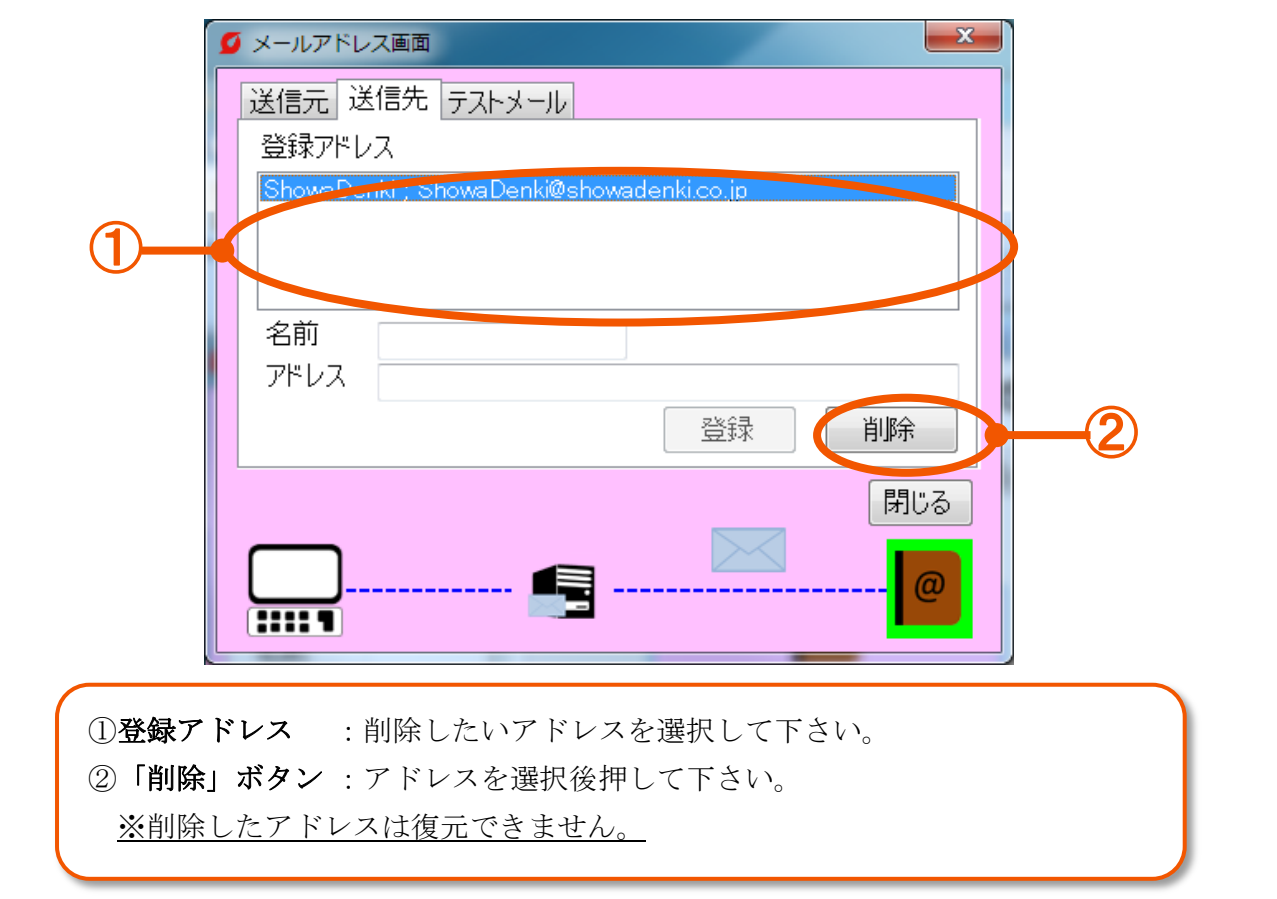

## (4)テストメールの送信

「テストメール」タブでは、仮メールを送信して設定や通信状態を確認します。

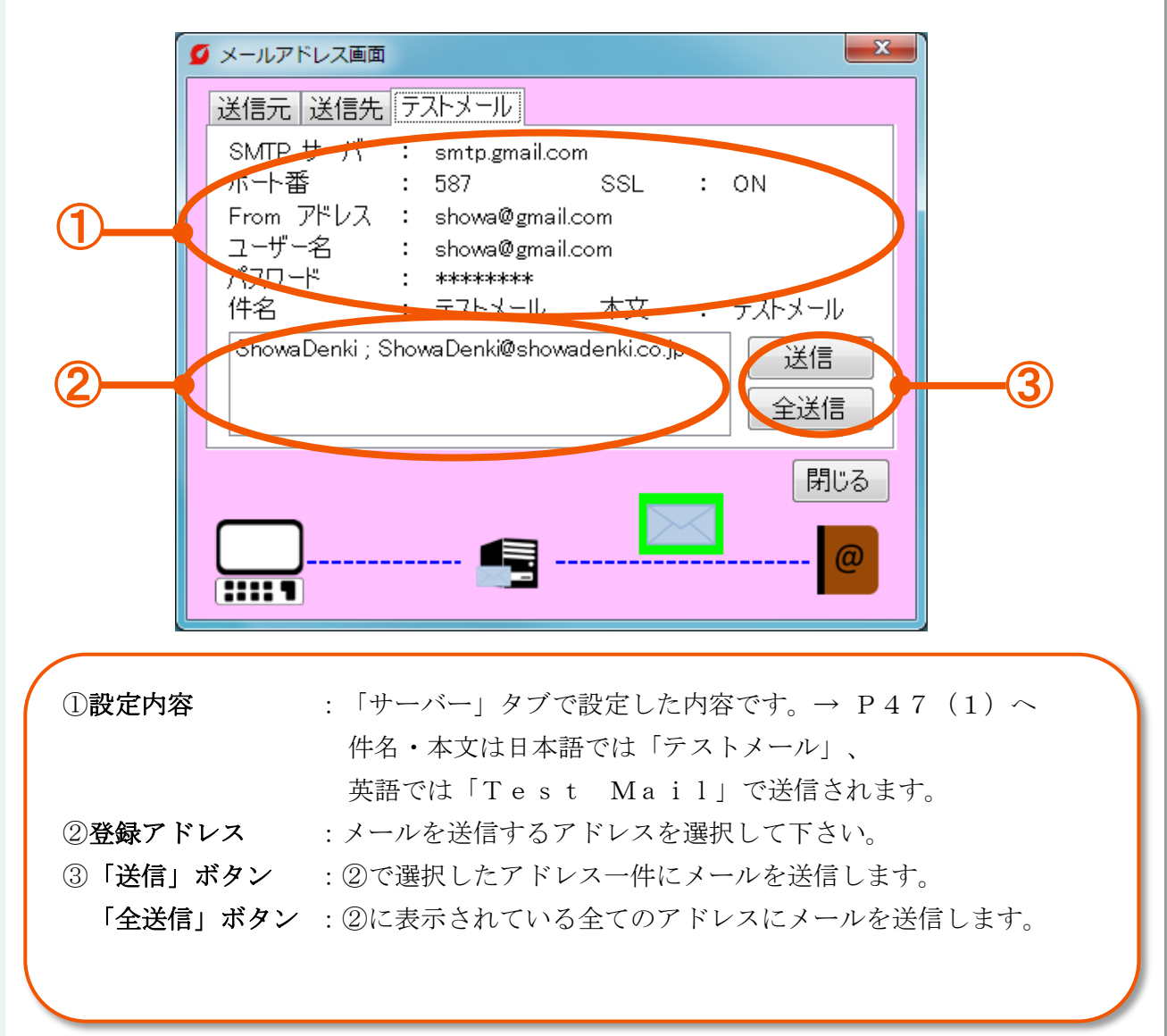

# [3-2]送信内容

メールを送信するタイミングを異常発生時と定期連絡の2種類から設定できます。 「異常時」タブは異常判定時に「定期」タブは1日の決まった時刻にメールを送信します。

(1)「異常時」タブ画面

 $\overline{\phantom{a}}$ ŗ,

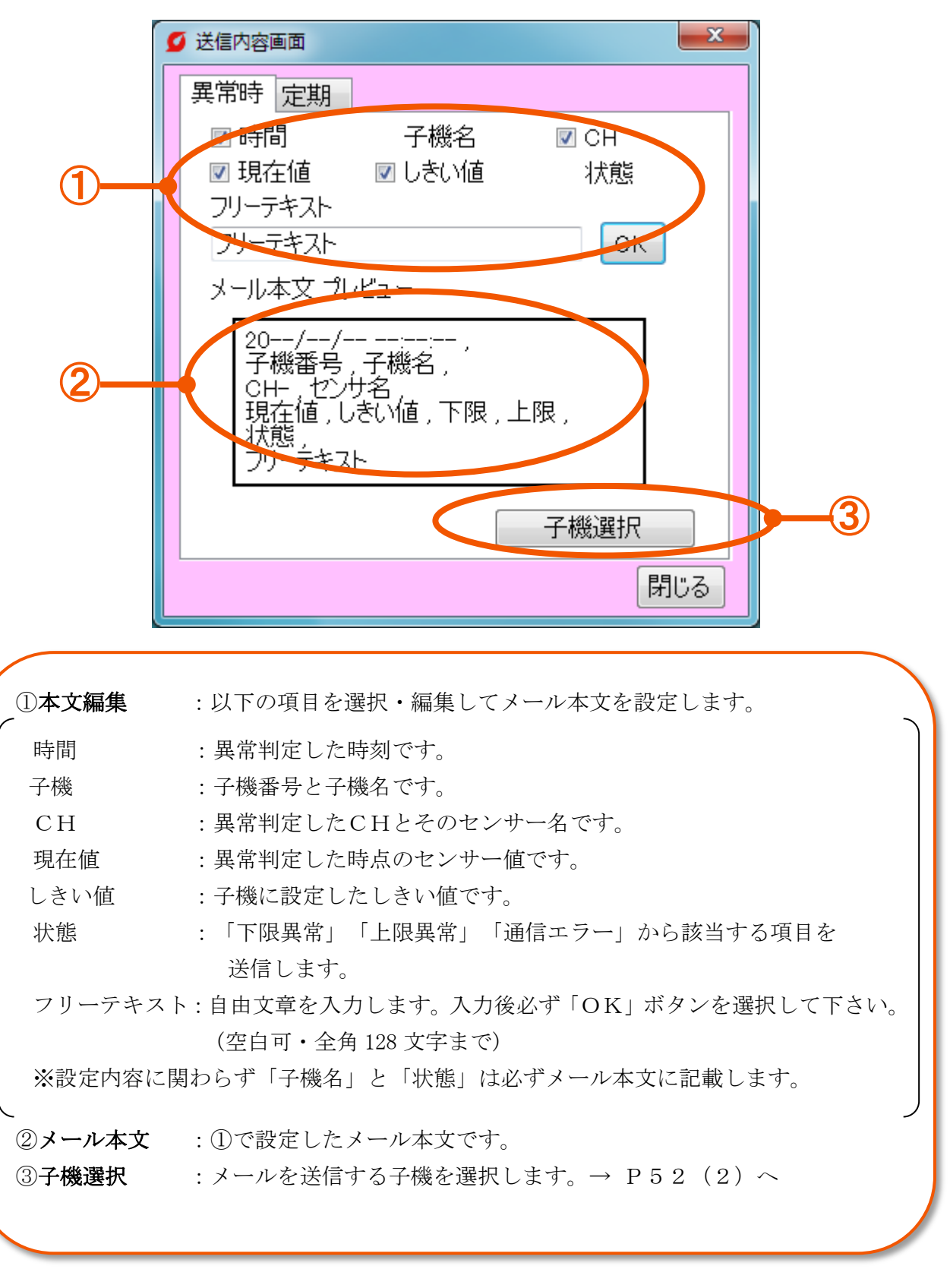

## (2)メール送信子機の設定(「異常時」タブ) 異常発生時にメールを送信する子機を設定します。  $-x$ ■ メール設定画面 ミルTEN 3 子機 8 ■: 通信中 ■ : 未設定 選択した台数 : 2 閉じる  $|b|$ 001  $\mathbf{1}$  $\bigoplus$ 004  $|02|$ 002  $\overline{2}$ bos 3 ①子機リスト :子機を選択して下さい。選択した子機は周りが赤くなります。 :未選択 <mark>| 005 |</mark> | <mark>002 |</mark>:選択中 DO2 ※未設定(灰)の子機は選択できません

## (3)「定期」タブ画面

設定したメールを指定した時刻に送信します。

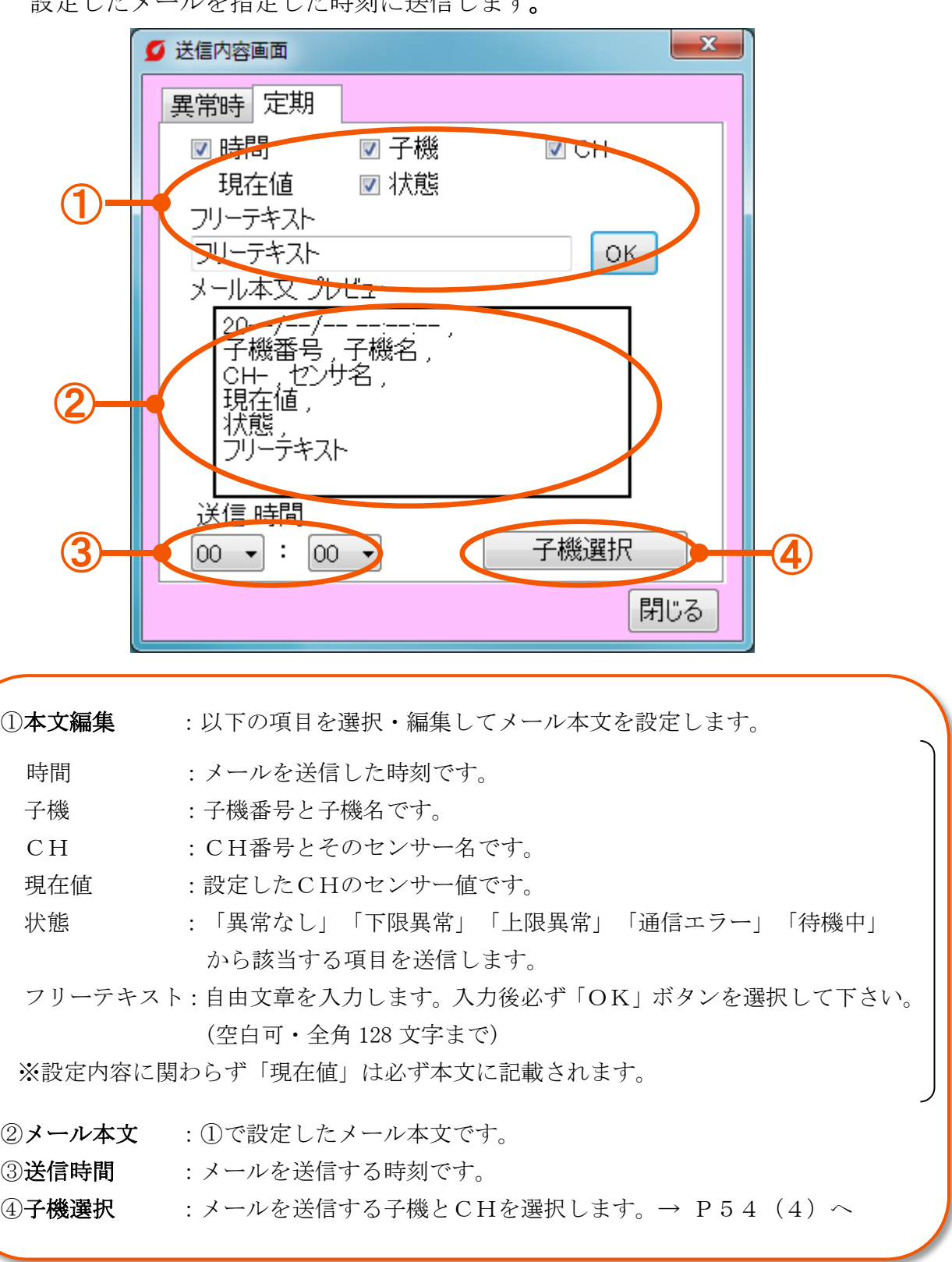

## (4)メール送信子機の設定(「定期」タブ)

最大16CHの情報を定期的にメール送信します。CHを選択して下さい。

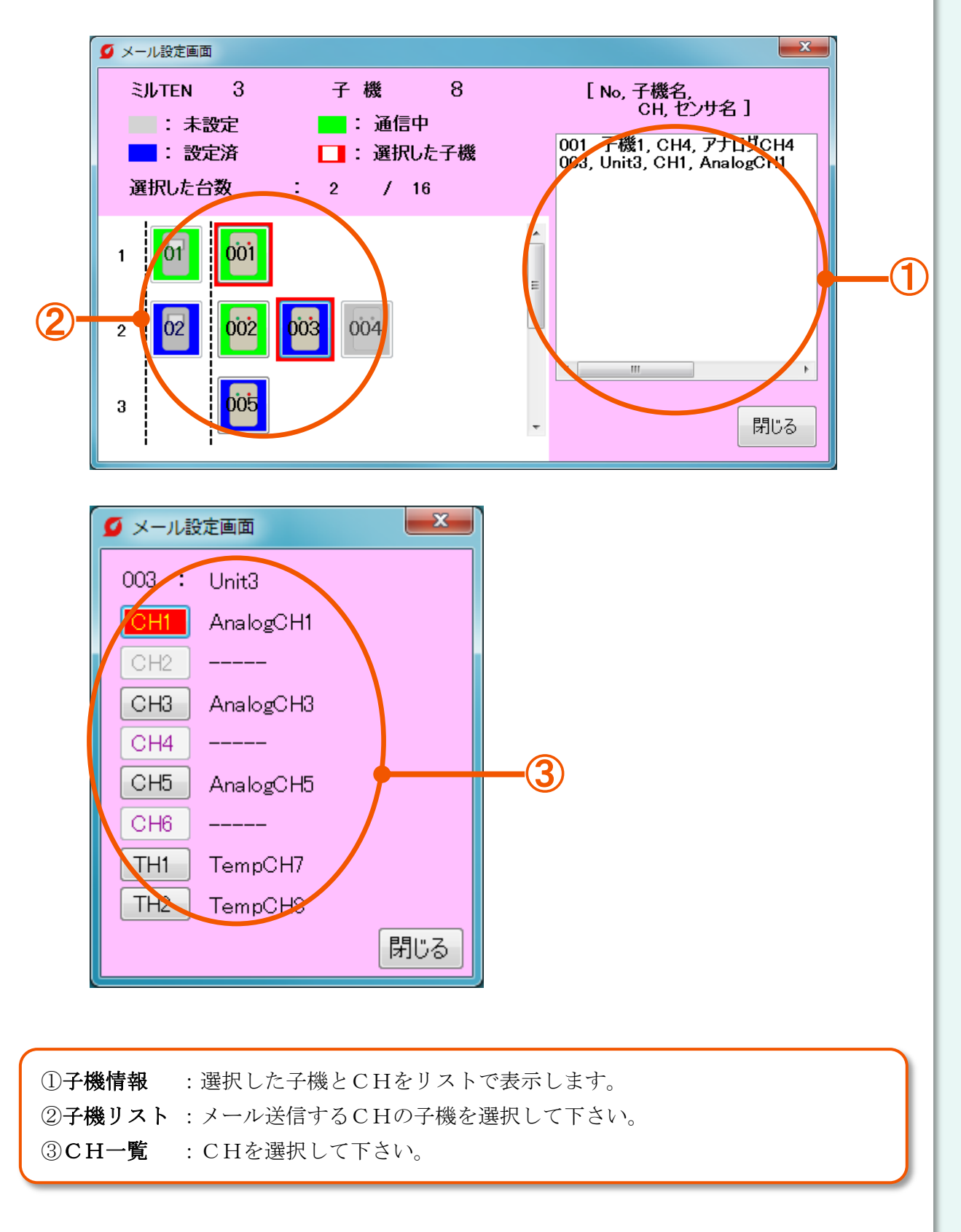

[4]「ツール」タブ 英語と日本語の表示を切り替えます。 (P56) 言 語 計測データ(CSVファイル)の 保存場所を確認・変更します。 (P58) データ保存先 画面の表示設定に制限をかけます。 (P57) 操作ロック モニタリングソフト、ミルTEN、子機 の取扱説明書をPDFで表示します。 (P56) 取扱説明書 モニタリングソフトの情報を表示します。 (P59) バージョン情報

# $[4-1]$ 取扱説明書

## (1)モニタリングソフト、ミルTEN、子機の取扱説明書

各取扱説明書のPDFを英語と日本語の2種類から選択できます。

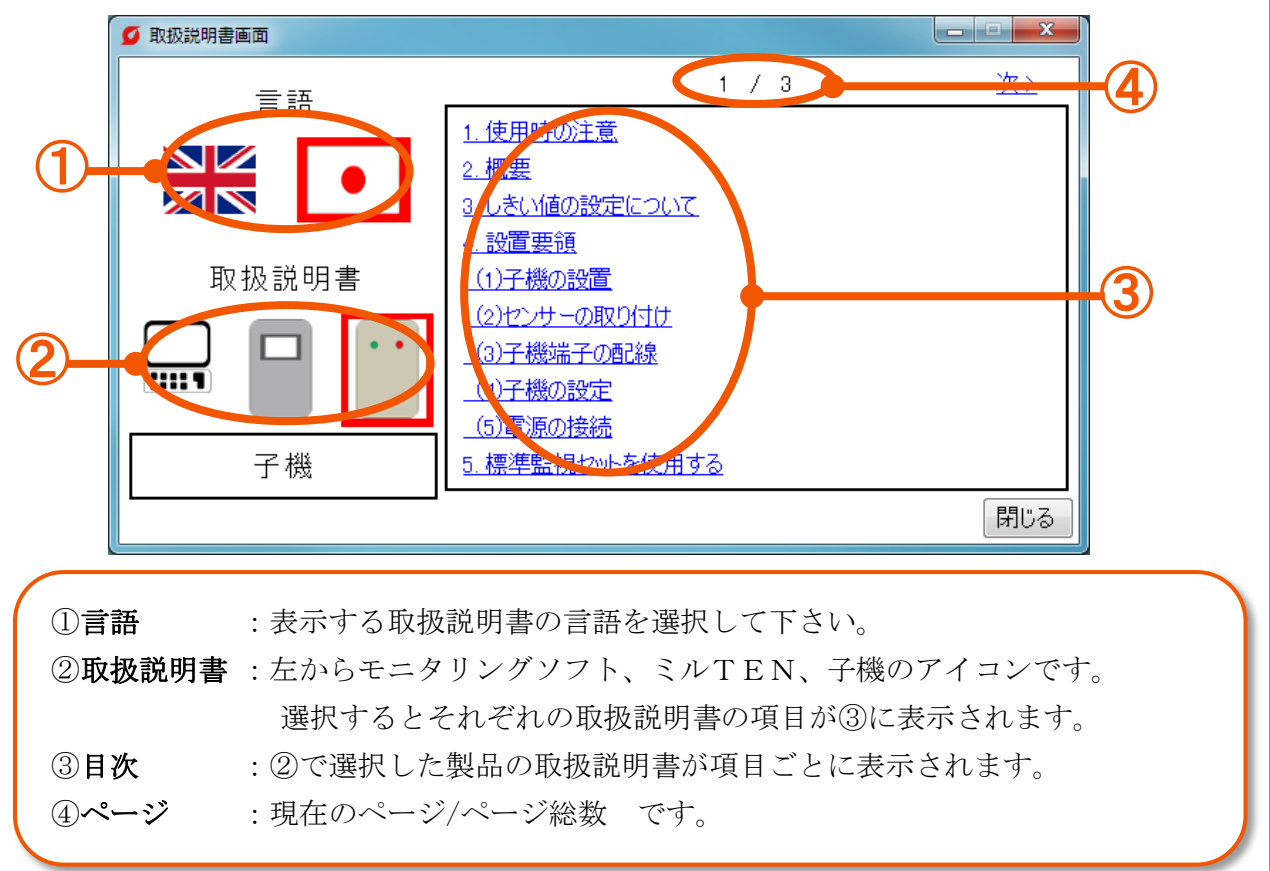

# $[4-2]$ 言語

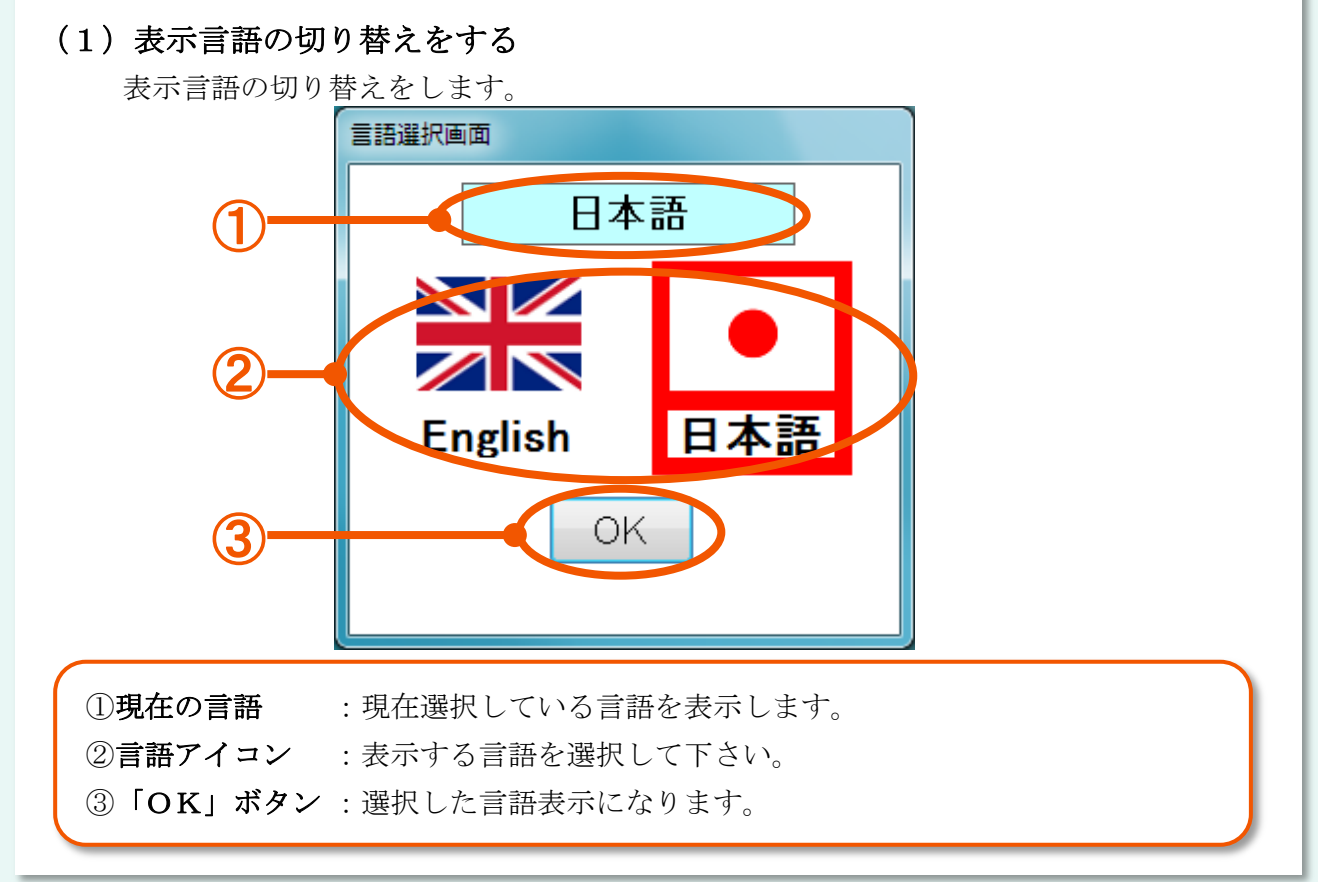

# $[4-3]$ 操作ロック

#### (1)パスワードを設定する(初回のみ)

パスワードを設定することで、子機の設定・通信接続・ネットワークシステムの表示、設定に制限 をかけることができます。

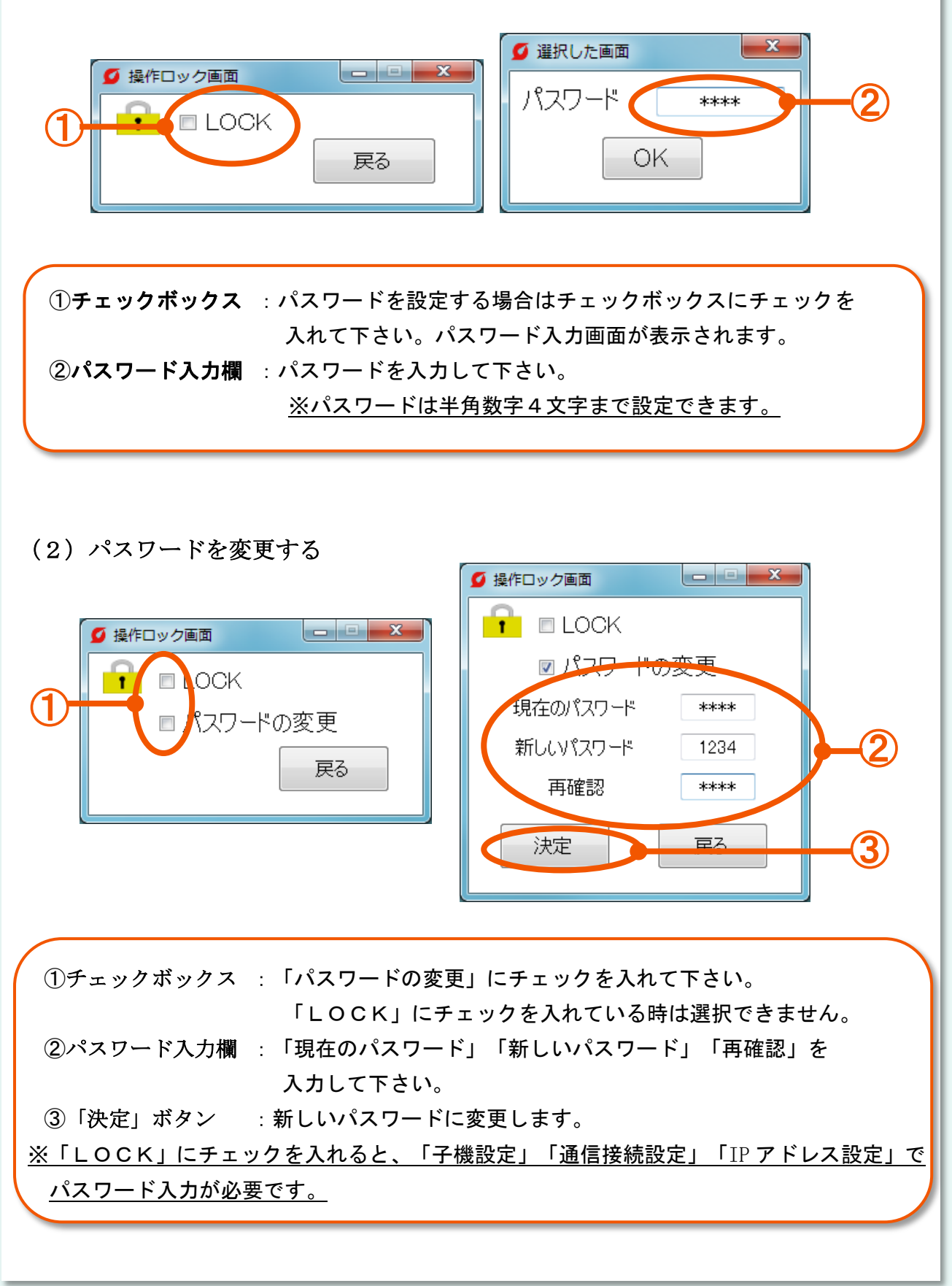

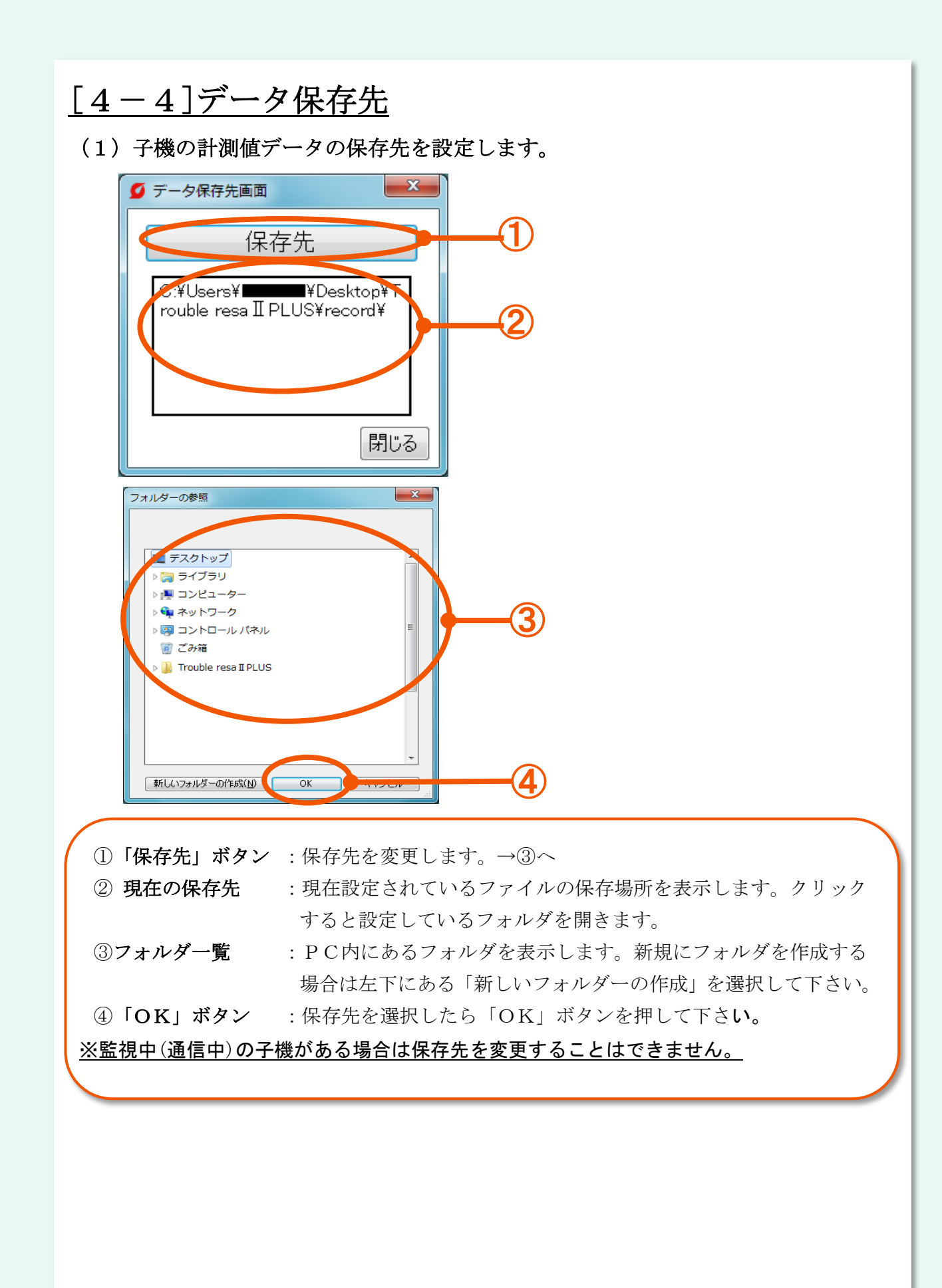

# [4-5]バージョン情報

## (1)モニタリングソフトの情報を確認する

モニタリングソフトのバージョン情報が確認できます。

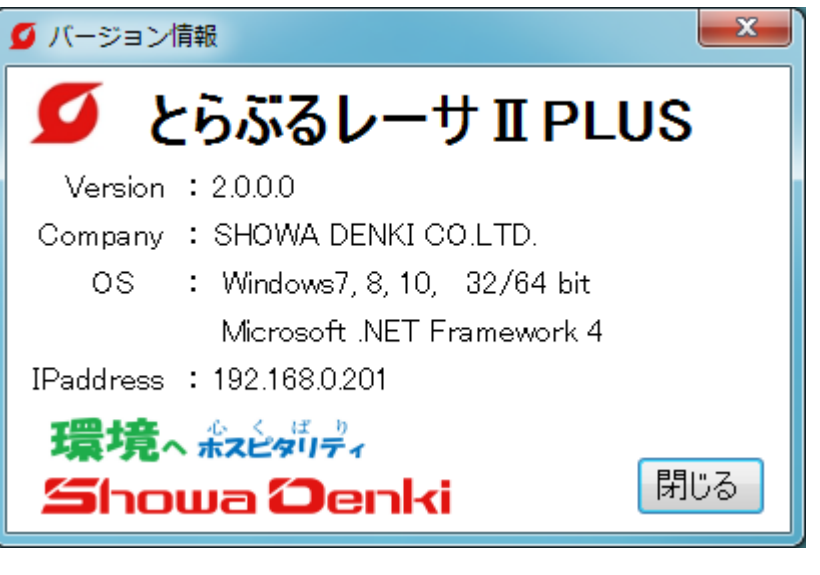

#### ※ご注意

- (1)本書の内容は将来予告なしに変更することがあります。
- (2)当社にお問い合わせの際は、製品ネームプレート(銘板)に記載の形式と製造番号 も合わせてお知らせ下さい。

Microsoft、Windows、Microsoft.Net Framework は米国 Microsoft Corporation の 各国における登録商標または商標です。

## 5.仕様

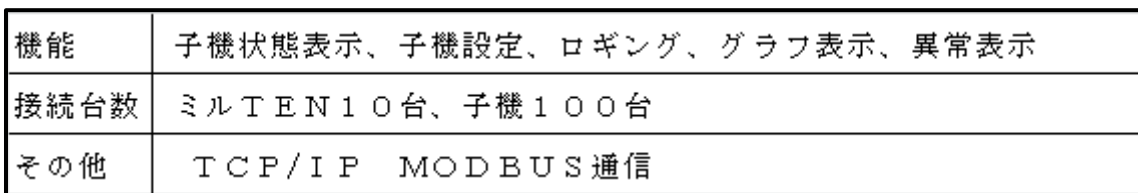

モニタリングソフト (FCM-BM2P)

# 6.ハードウェア動作環境

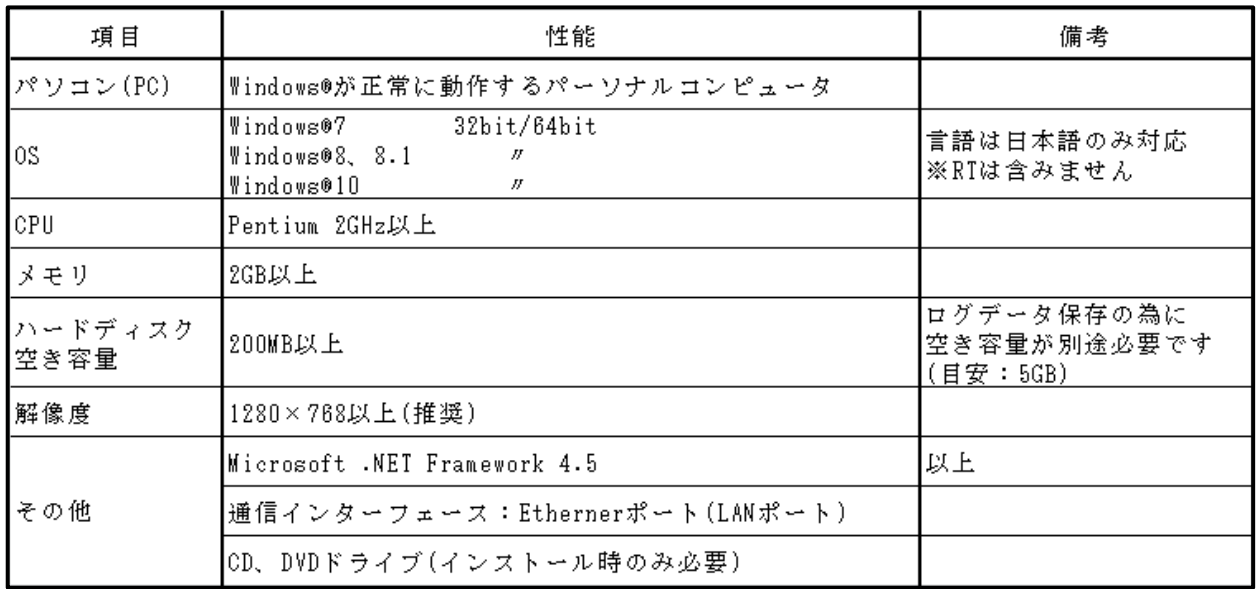

## 7.サポート規定

(1)サポート期間

製品納入の日から1年間といたします。

- (2)この製品のご使用中に発生した不具合に起因する損害は保証いたしません。
- (3)本製品は、日本国内でのご使用を前提としております。
	- ・本保証は日本国内においてのみ有効です。
	- ・本機の海外でのご使用は、保証の範囲外です。
	- ・日本以外でのご使用につきましては、最寄りの支店・営業所へご相談下さい。
- (4) 銘板が無い場合は、保証を受けられないことがあります。
- (5)出張、修理等に関するお問い合わせは、お近くの営業所にお問い合わせ下さい。

以下の項目については使用許諾書をご参照下さい。

- (1)使用許諾
- (2)限定保証
- (3)賠償責任
- (4)譲渡

# 8.付録

#### [1]子機の IP アドレス設定

子機の IP アドレスを設定します。

出荷時の子機の IP アドレスは「192.168.0.1」、サブネットマスクは「255.255.255.0」 に設定されています。

子機の設定を行うパソコンのIPアドレスを適切な値(例:192.168.0.123)に変更した後、 パソコンと子機をLANケーブルで接続し、Web ブラウザを開いて子機の設定を行って 下さい。手順は以下の通りです。

①子機を電源に接続して下さい。

②子機と設定用パソコンを LAN ケーブルで接続して下さい。

③設定用パソコンの IP アドレスを設定して下さい。

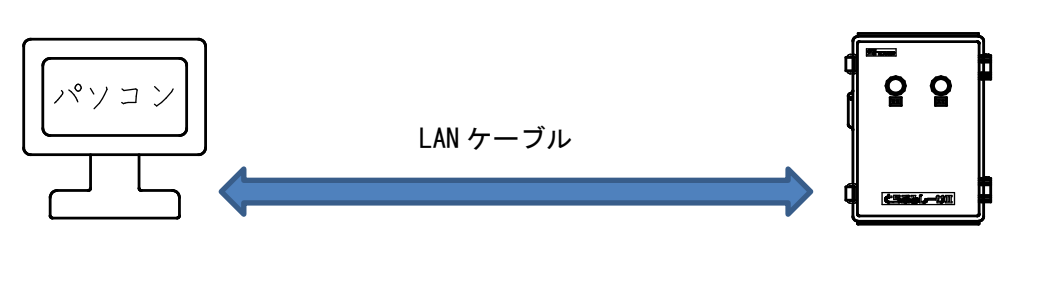

# $IP \mathcal{F}$ ドレス:  $IP \mathcal{F}$ ドレス:

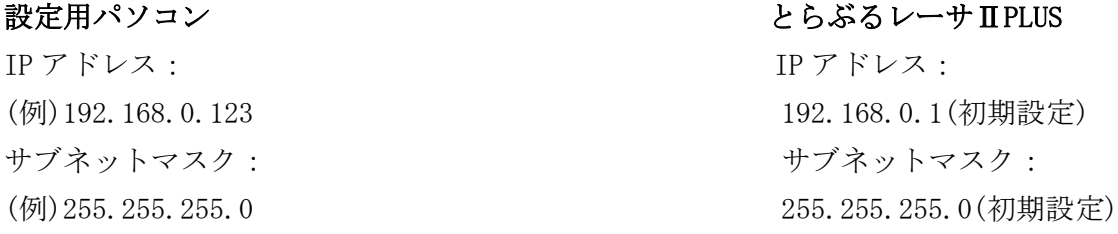

④Web ブラウザ(Internet Explorer)を起動し、アドレス欄に子機の IP アドレス 「(例)192.168.0.1」と入力して「Enter」を押すことで設定画面が開きます。

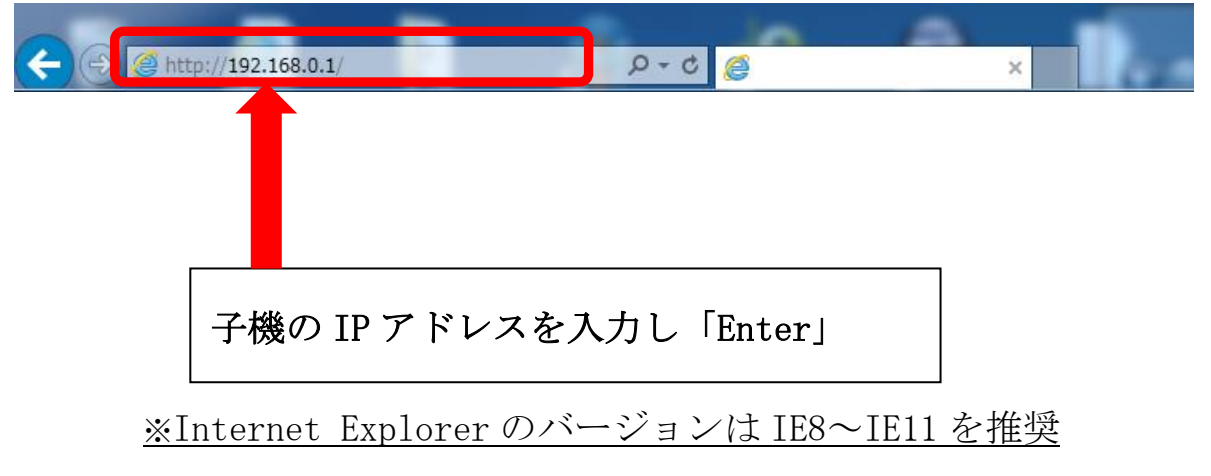

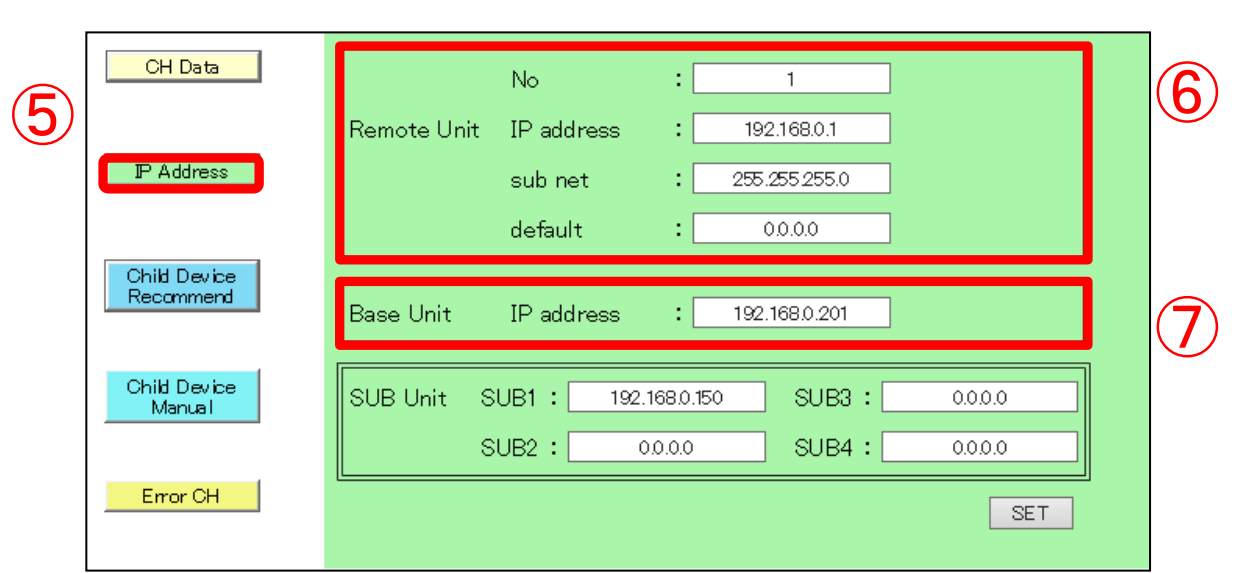

⑤ 設定項目より[IP address]を選択して下さい。

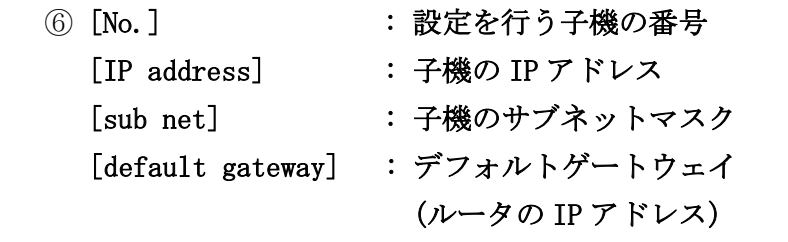

を入力して下さい。

⑦ [Base Unit] : モニタリングソフトをインストールしている

パソコンの IP アドレスを入力して下さい。

 ※注意・・・[Base Unit] [SUB Unit SUB1~4] に入力していない親機と 通信することはできません。

最後に画面右下にある[SET]ボタンをクリックして下さい。

※1 IP アドレスを変更されたら一度子機の電源を切って下さい。 IP アドレスは再度電源を入れた時に切り替わります。

#### [2]パソコンのスリープ解除

本製品使用中(ミルTENまたは子機と通信中)は、パソコンをスリープ状態に しないで下さい。

スリープ状態では全ての通信が切断されます。ディスプレイの電源は切っていただいて も大丈夫です。スリープ解除を行う手順は以下の通りです。

①Windows7の場合

「Windows」キーを押しコンテキストメニューを開いて下さい。

Windows 8 (8. 1)または10の場合

「Windows」キーと「X(エックス)」キーを同時に押しコンテキストメニューを 開いて下さい。

②「コントロールパネル(R)」を選択して下さい。

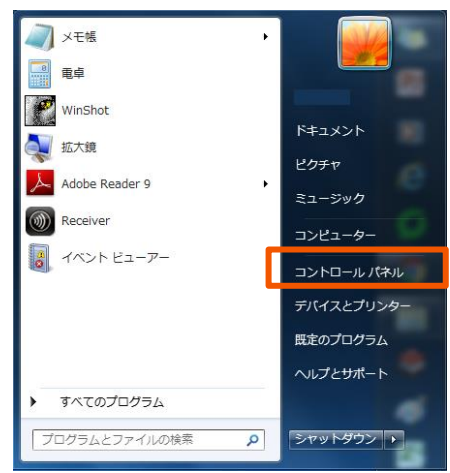

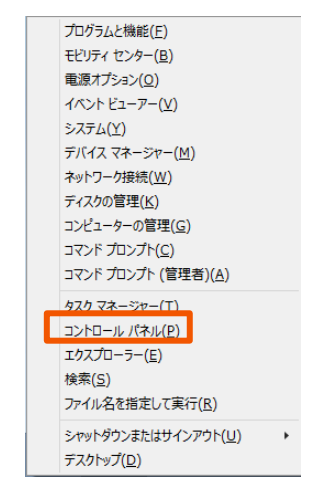

Windows7 の場合 Windows8(8.1)または 10 の場合

③「システムとセキュリティ」をクリックして下さい。

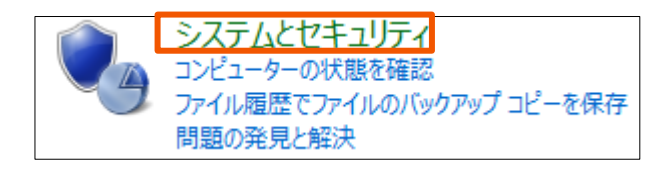

④「電源オプション」をクリックして下さい。

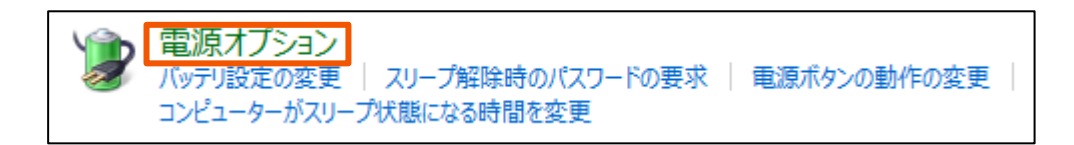

⑤「コンピュータがスリープ状態になる時間を変更」をクリックして下さい。

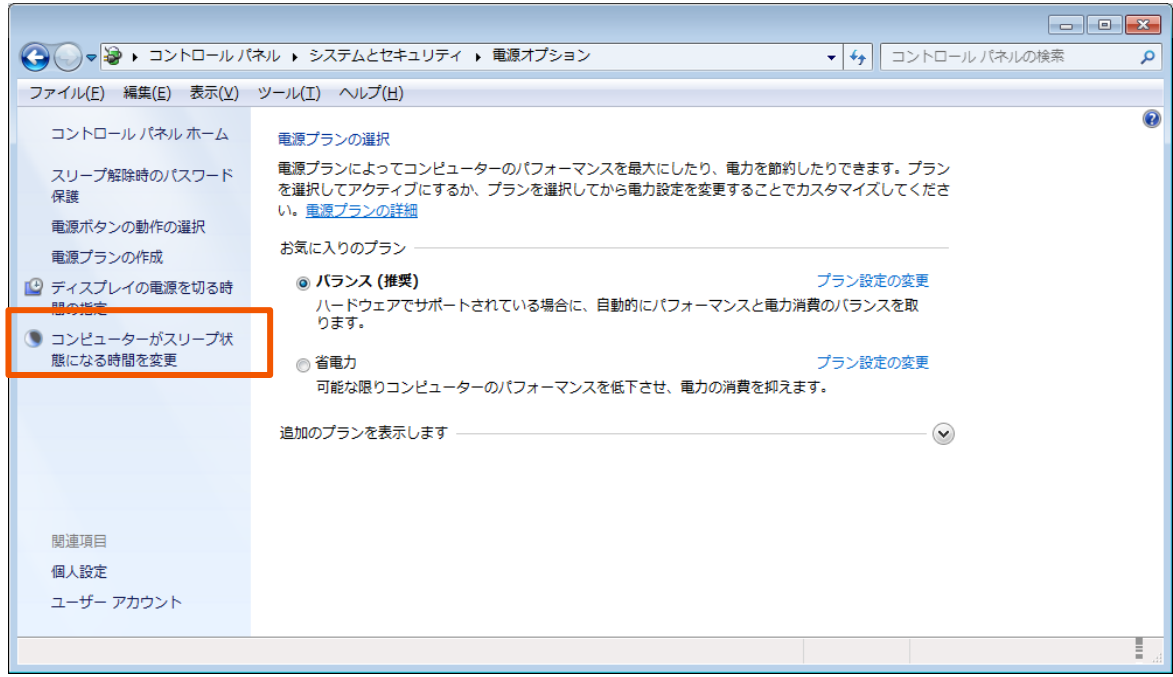

⑥「コンピュータをスリープ状態にする」項目をリストから「なし」を選択し、 「変更の保存」をクリックして下さい。

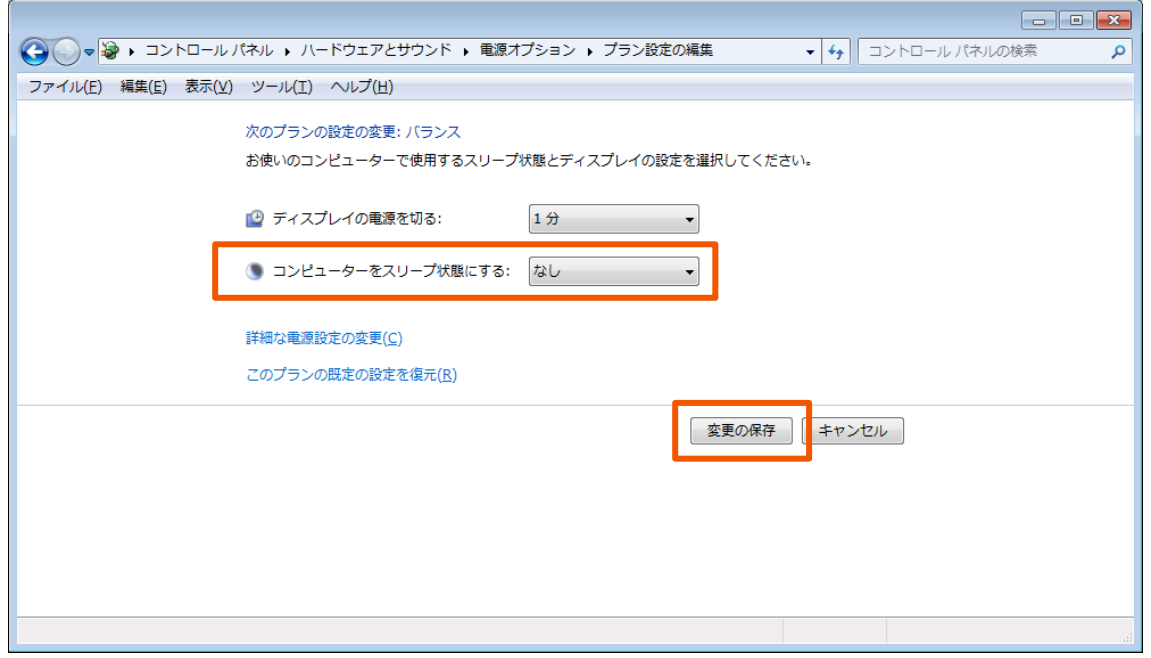

#### [3]「Microsoft.NET Framework 4.5」の確認

本製品を正常に動作させるためには Microsoft .NET Framework 4.5 がインストール されていることが必須です。インストールされている事の確認を以下の手順で行って 下さい。

①Windows7の場合

「Windows」キーを押しコンテキストメニューを開いて下さい。

Windows 8 (8. 1)または10の場合

「Windows」キーと「X(エックス)」キーを同時に押しコンテキストメニューを 開いて下さい。

②「コントロールパネル(R)」を選択して下さい。

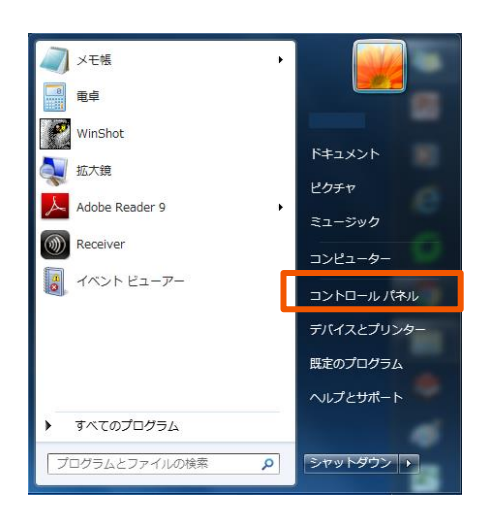

プログラムと機能(E) モビリティ センター(B) **重源オプション(O)** イベント ビューアー(V) システム(Y) デバイス マネージャー(M) ネットワーク接続(W) ディスクの管理(K) コンピューターの管理(G) コマンド プロンプト(C) コマンド プロンプト (管理者)(A) **タスク マネージャー(T)** コントロール パネル(P) エクスプローラー(E) **検索(S)** ファイル名を指定して実行(R) シャットダウンまたはサインアウト(U) デスクトップ(D)

Windows7 の場合 Windows8(8.1) または 10 の場合

③「プログラムのアンインストール」をクリックして下さい。

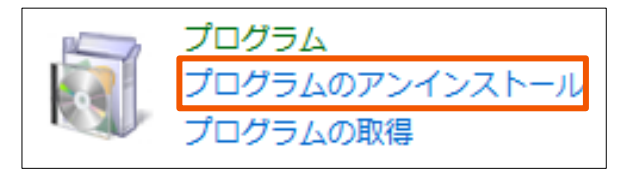

④一覧の中に「Microsoft .NET Framework 4.5」があることを確認して下さい。

※Microsoft .NET Framework 4.5 がインストールされていない場合は、 インターネットに接続し、「マイクロソフト公式ホームページ」よりダウンロード して下さい。

また、下記のパソコンは動作保証の対象外となります。

- ◆自作、もしくはアセンブリパーツによる組み立てパソコン
- **◆メーカの保証しない OS のアップデート、バージョンアップ及び** 周辺機器の増設等を行ったパソコン

#### [4]Windows Update の自動更新を無効にする

WindowsOS が自動更新され再起動を行うと、ミルTENまたは子機との通信が切断 されます。自動更新を無効にする手順は以下の通りです。

- (1)Windows7の場合
	- ①「Windows」キーを押しコンテキストメニューを開き、 「コントロールパネル」を選択して下さい。

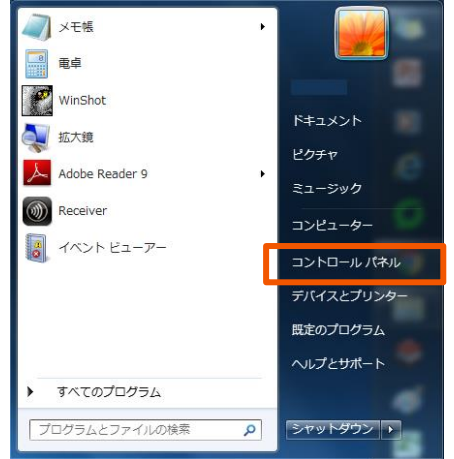

②「システムとセキュリティ」を選択して下さい。

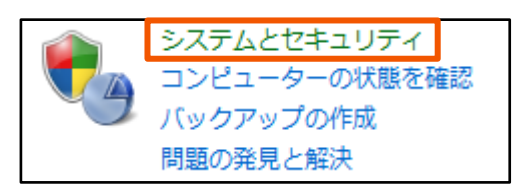

③「Windows Update」-「自動更新の有効化または無効化」を選択して下さい。

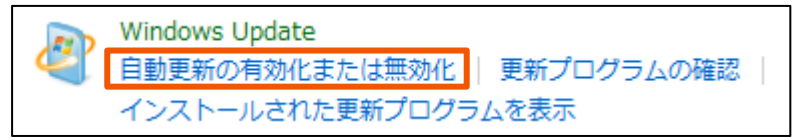

④リストの中から「更新プログラムを確認しない」を選択し、「OK」で設定を 完了して下さい。

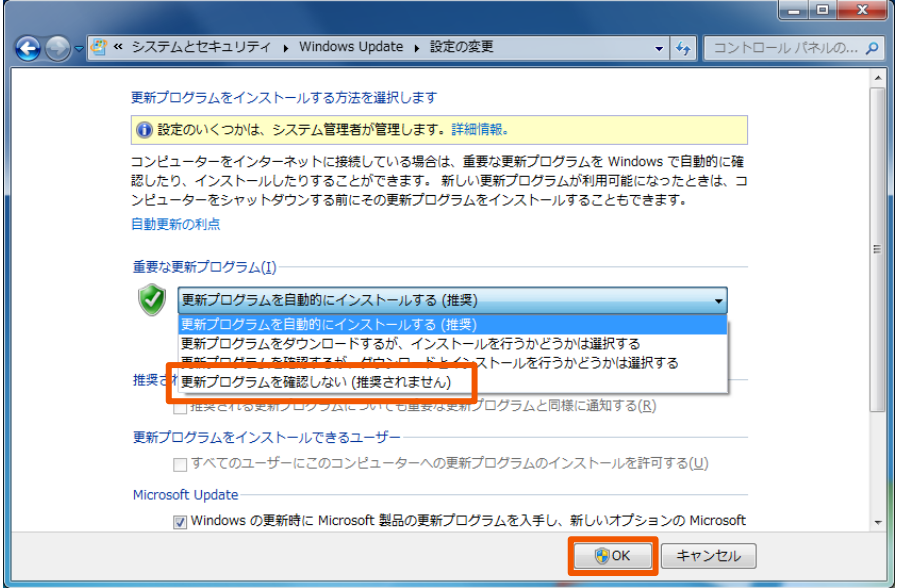

(2)Windows8、8.1の場合 ①「Windows」キーと「X(エックス)」キーを同時に押しコンテキストメニューを 開いて下さい。 プログラムと機能(F) モビリティ センター(B) 電源オプション(0) イベント ビューアー(V) システム(Y) デバイス マネージャー(M) ネットワーク接続(W) ディスクの管理(K) コンピューターの管理(G) マンド プロンプト(C) コマンド プロンプト (管理者)(A) タスク マネージャー(T) | コントロール パネル(P) | エクスプローラー(E) 検索(S) ファイル名を指定して実行(R) シャットダウンまたはサインアウト(U)  $\mathbf{F}$ デスクトップ(D)

#### この後の操作は(1) Windows7の2~4を参照して下さい。

- (3)Windows10の場合
	- ①「Windows」キーを押し、検索ボックスに「サービス」と入力して下さい。 検索結果の中から「ローカルサービスの表示」を選択して下さい。

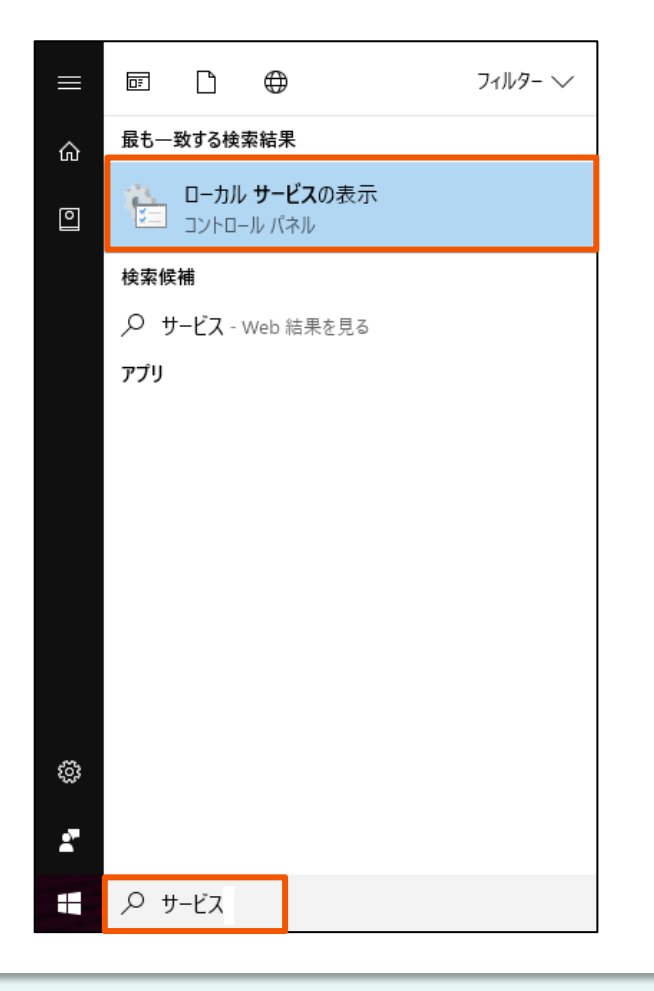

②一覧の中から「Windows Update」をダブルクリックし、設定するウィンドウを 開いて下さい。

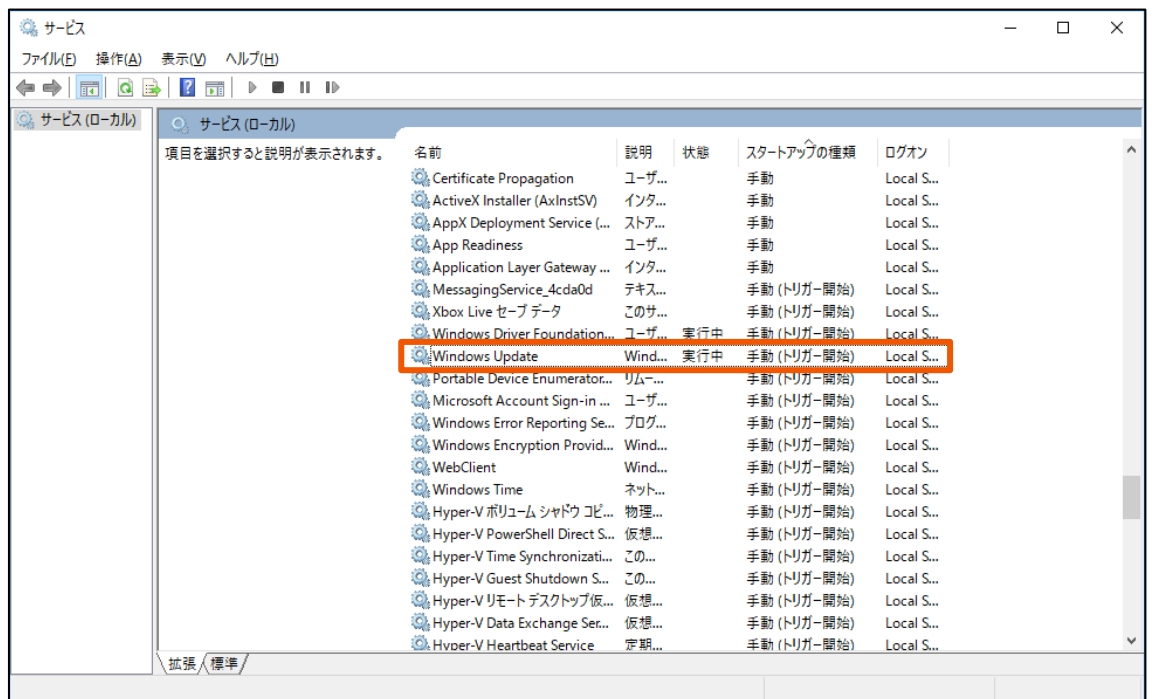

③「スタートアップの種類」-リストの中から「無効」を選択して下さい。 「OK」を押し設定を完了して下さい。

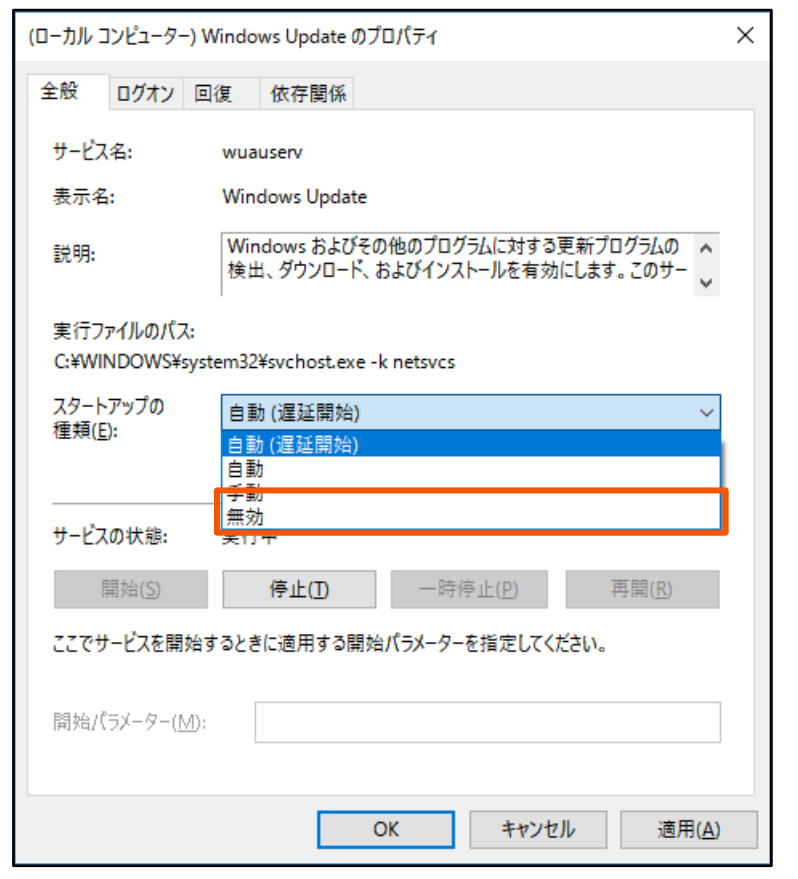

※自動更新を無効にするとOSのアップデートが行われません。 ミルTENおよび子機の通信を切断後にアップデートを行って下さい。

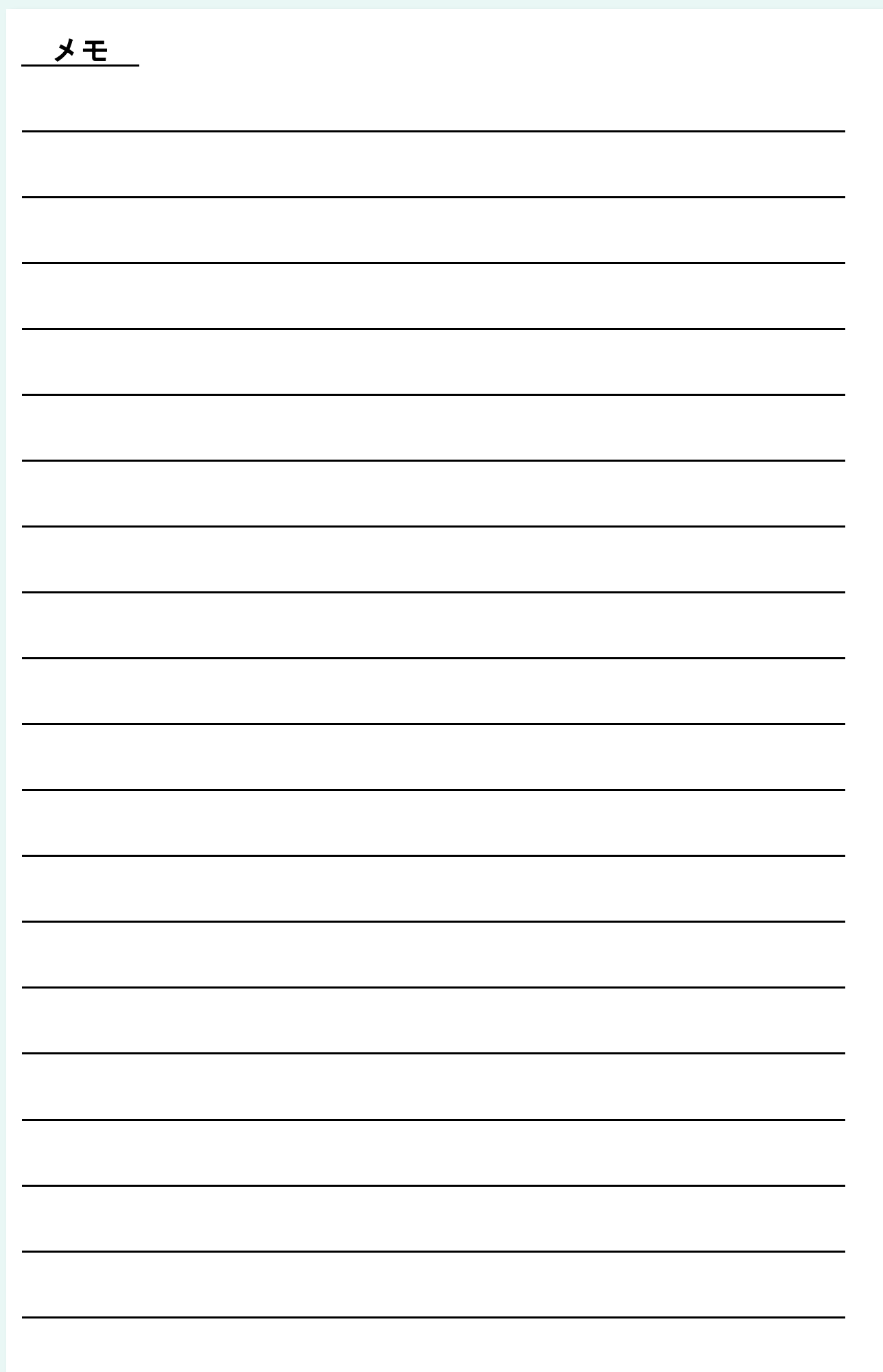

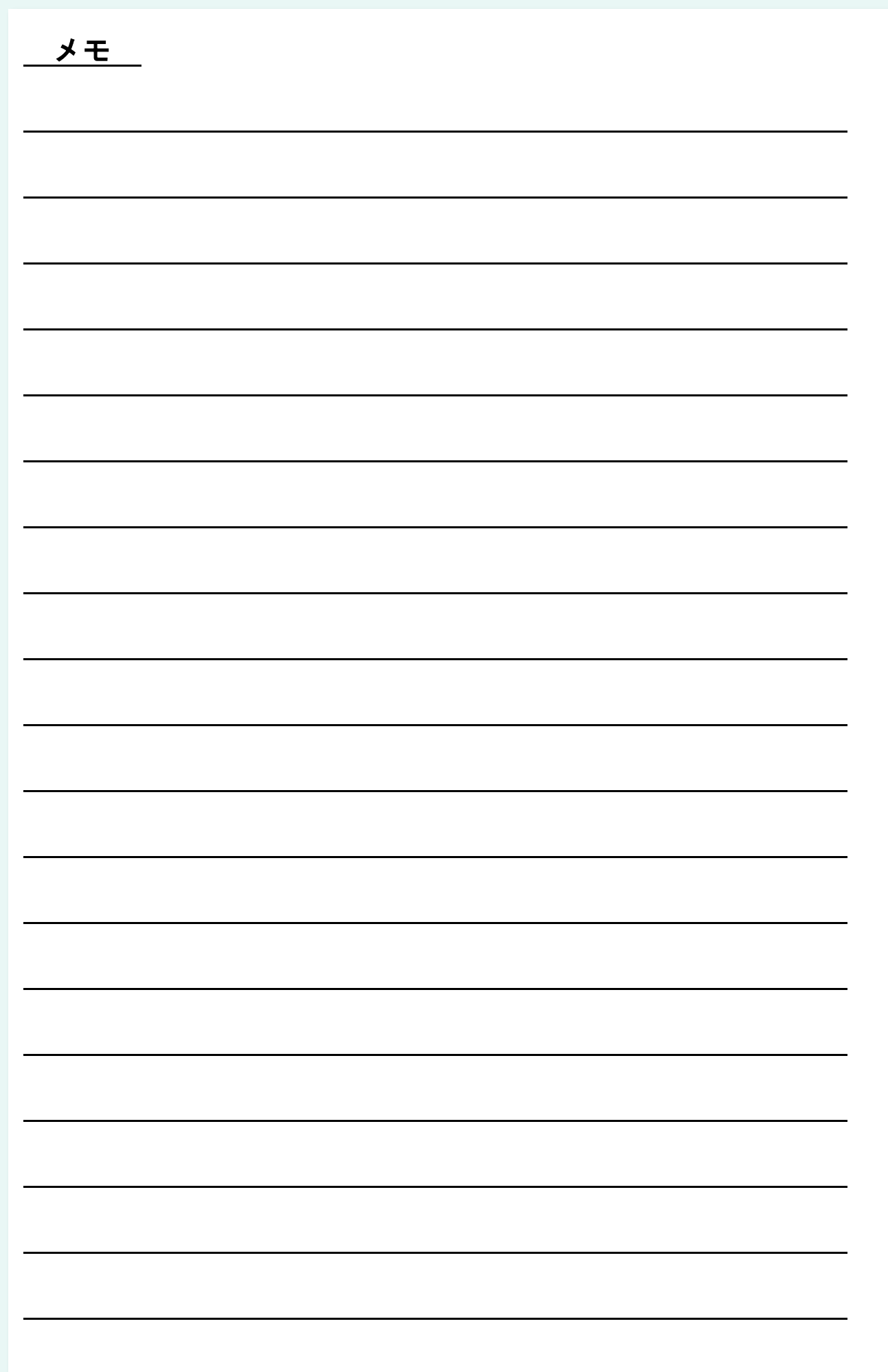